# User Manual

## Xeta9 Ethernet Bridge

**Revision A: June 2015**

**Ethernet Firmware: 2.07.5661 and above**

**Models: Xeta9-E, Xeta9x9-E, Xeta9x-E (Emancipator+), Xeta9-INS**

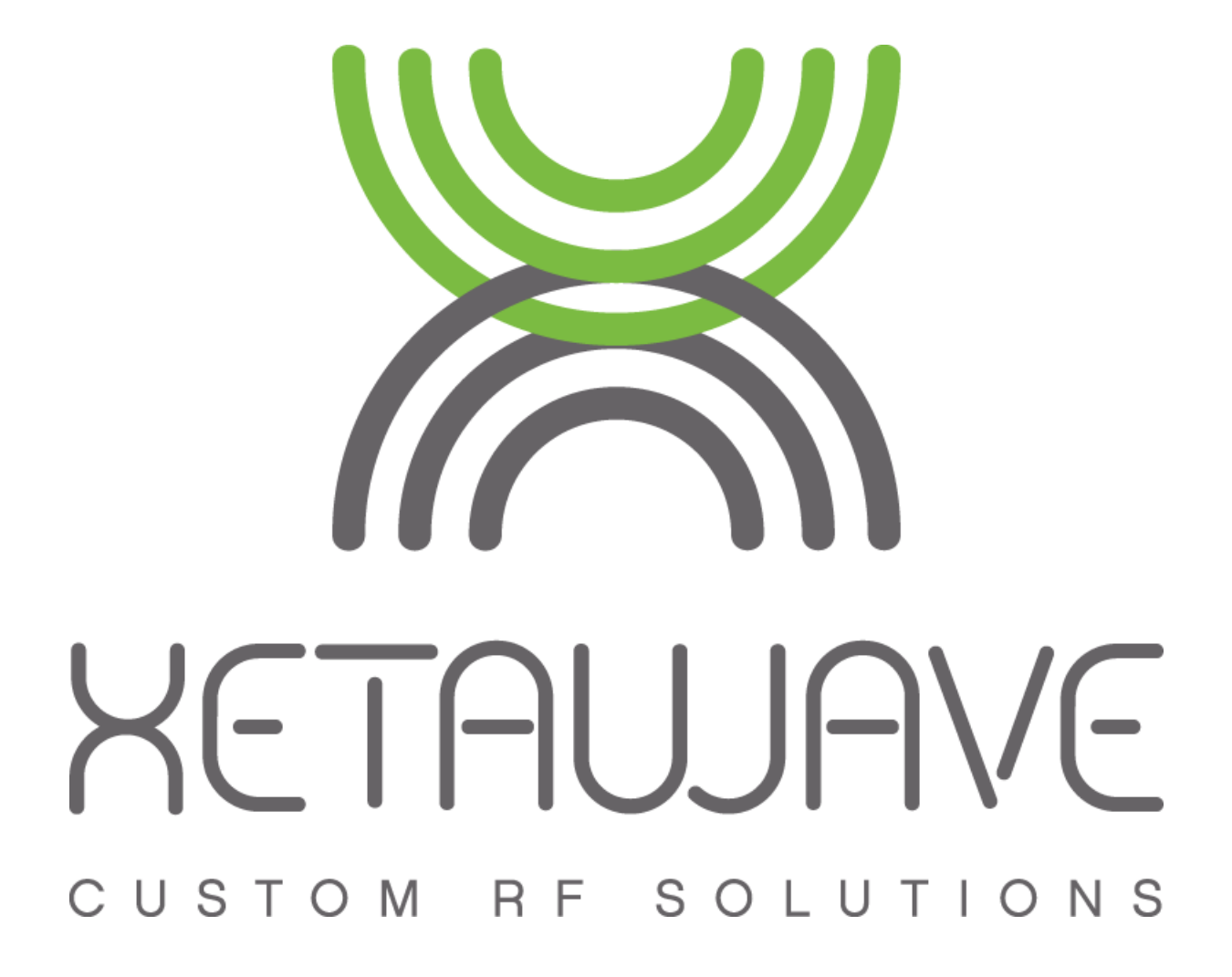

## Revision History

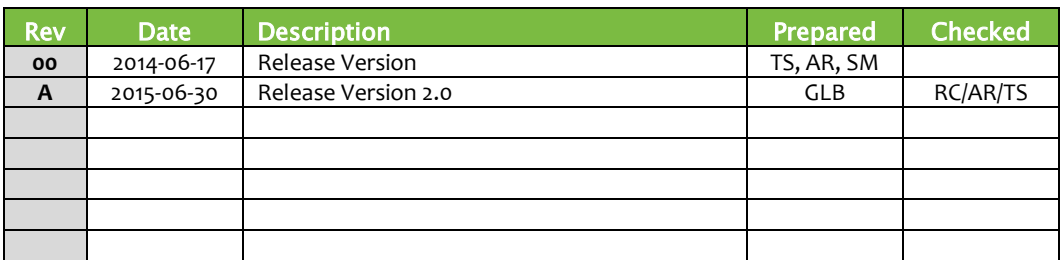

#### Quick Start Information

DC Power should be **10 – 30VDC**

The default IP address of all XetaWave Radios is **192.168.0.3**

[Click Here](#page-85-0) to jump to the **Quick Start Guide**.

## Navigating this Document

This Manual has been written with extensive use of Hyperlinks to assist when navigating electronically with a PDF Reader such a[s Adobe Reader.](https://get.adobe.com/reader/)

We also know some you work remotely and may wish to view the manual on a smartphone or tablet. So, we've added these download links for the Mobile Version of **Adobe Reader** since some PDF Apps don't recognize internal hyperlinks used for document navigation.

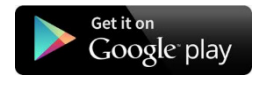

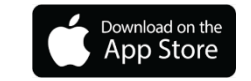

Feedback?

**Email[: graham@xetawave.com](mailto:graham@xetawave.com)**

*This document contains information that is confidential and proprietary to XetaWave Technologies. This document or its contents may not be disclosed to third parties without the express written approval of XetaWave Technologies. Unauthorized use, disclosure or copying is strictly prohibited.*

## **Table of Contents**

<span id="page-2-0"></span>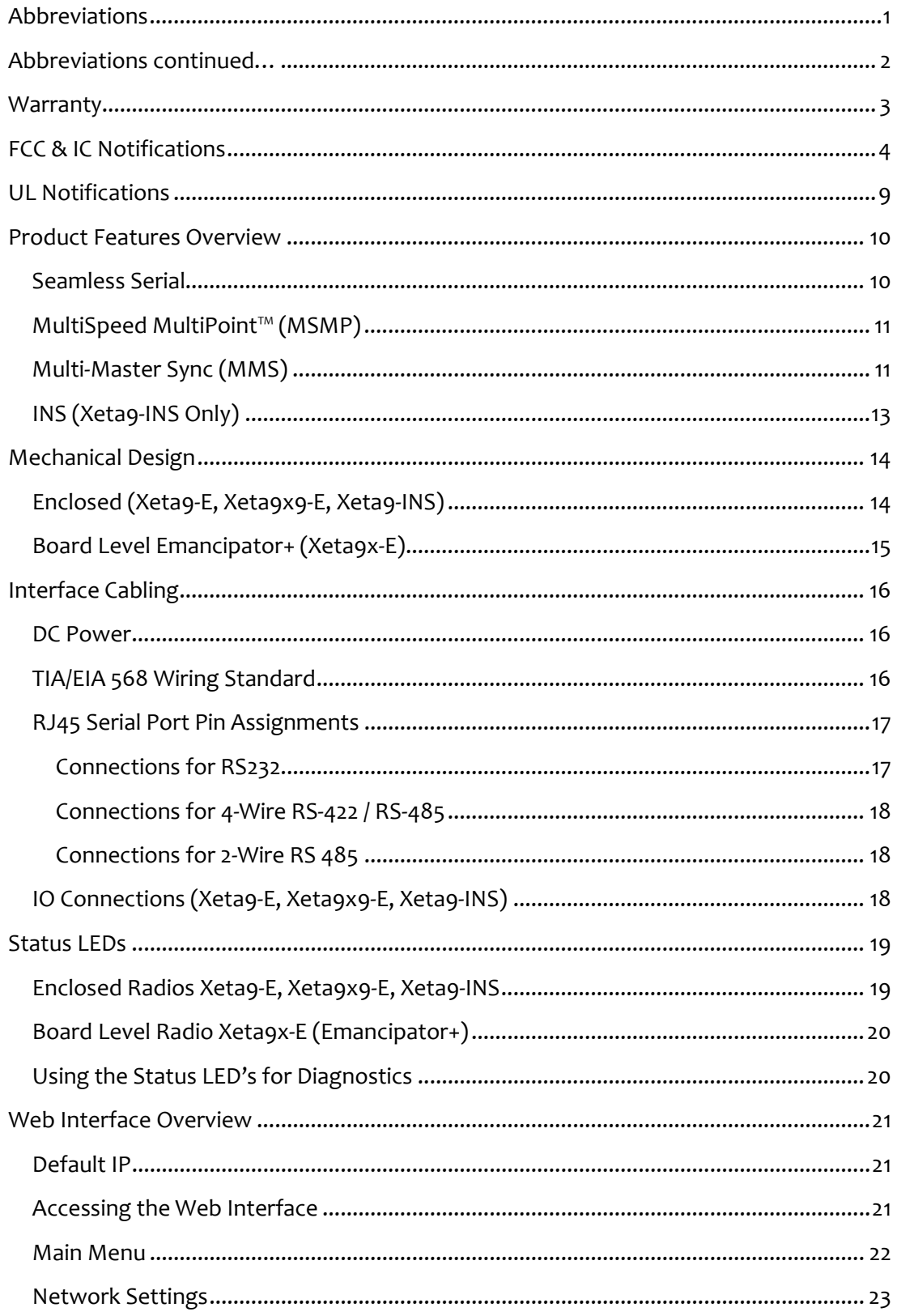

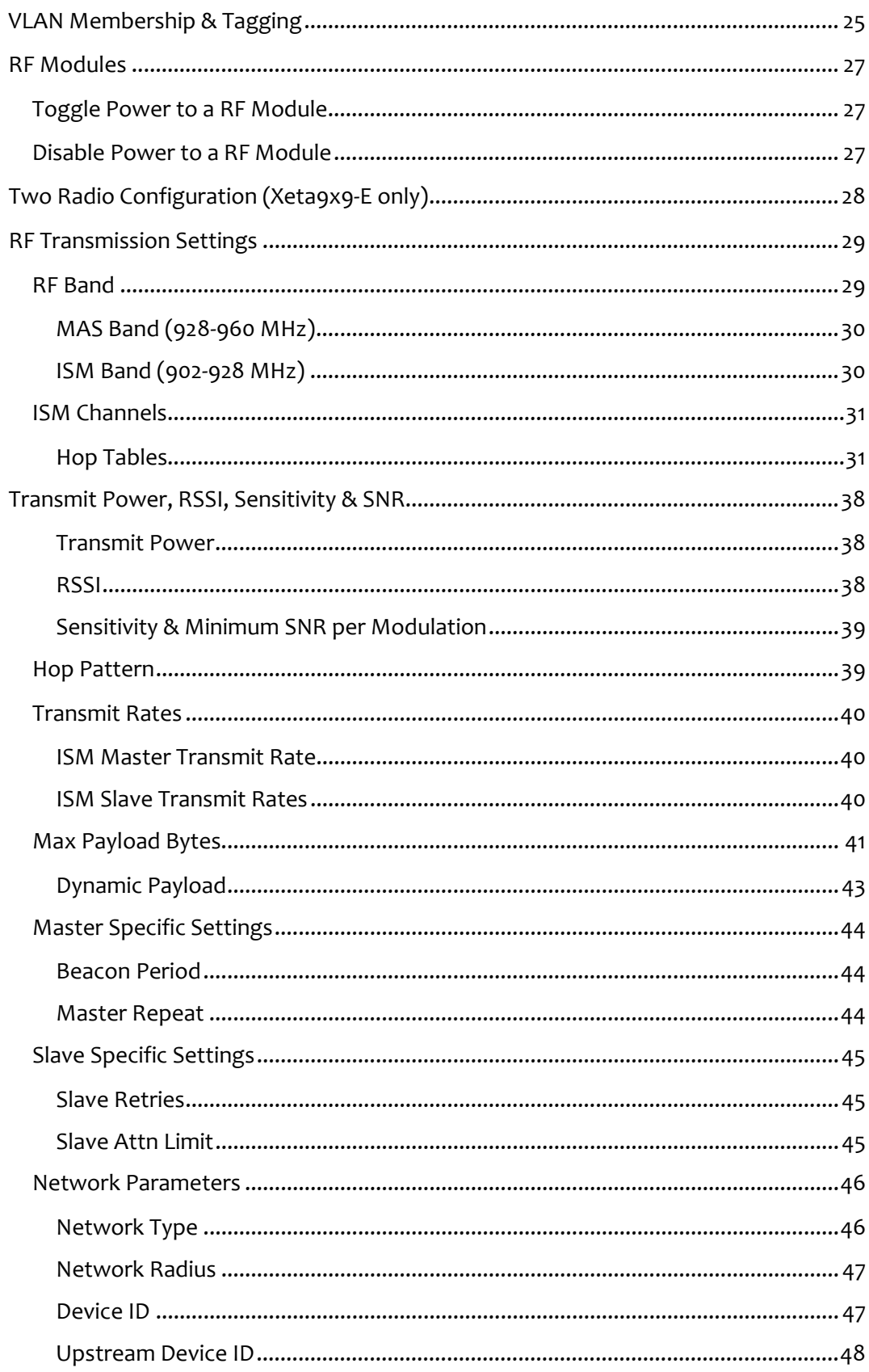

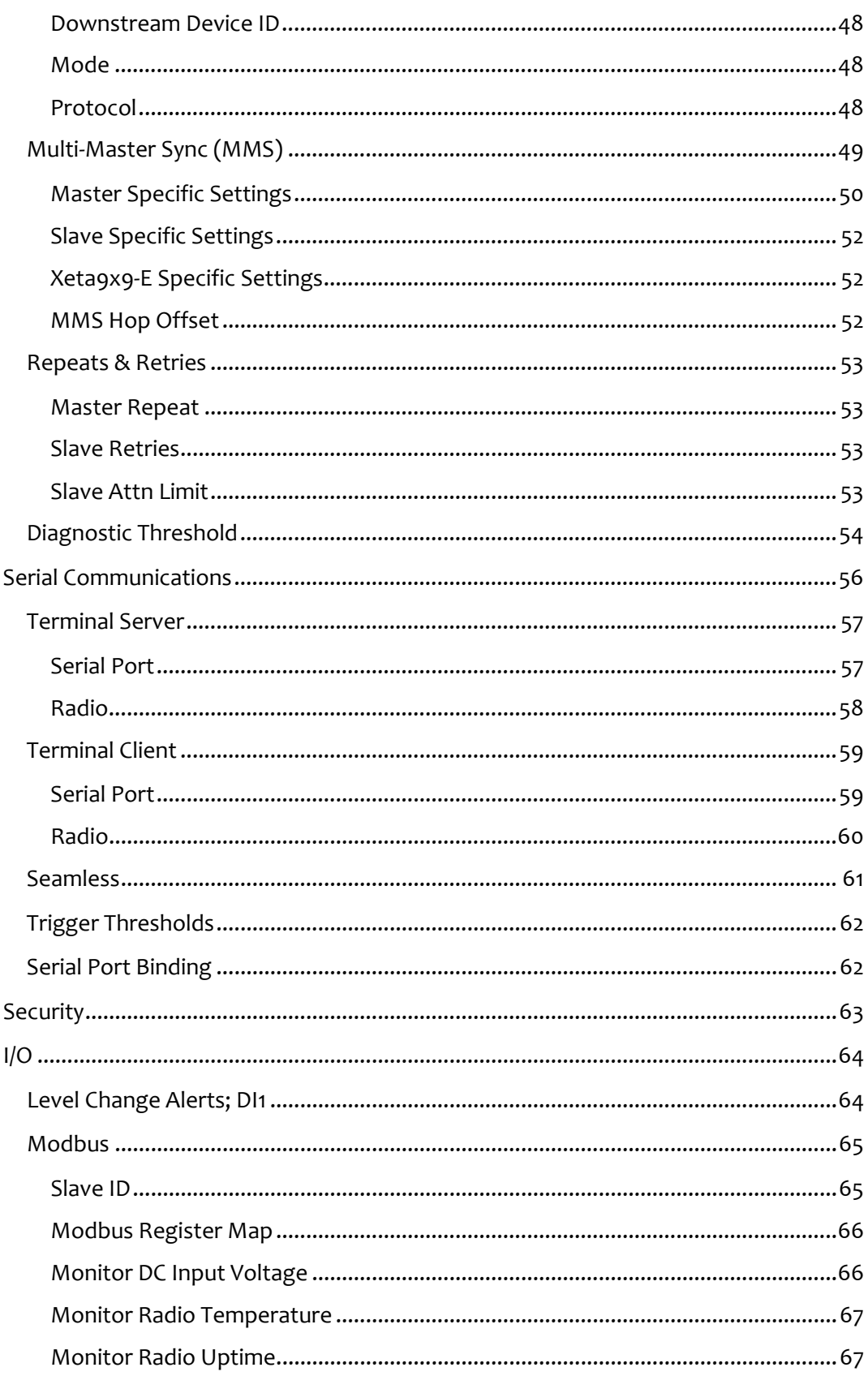

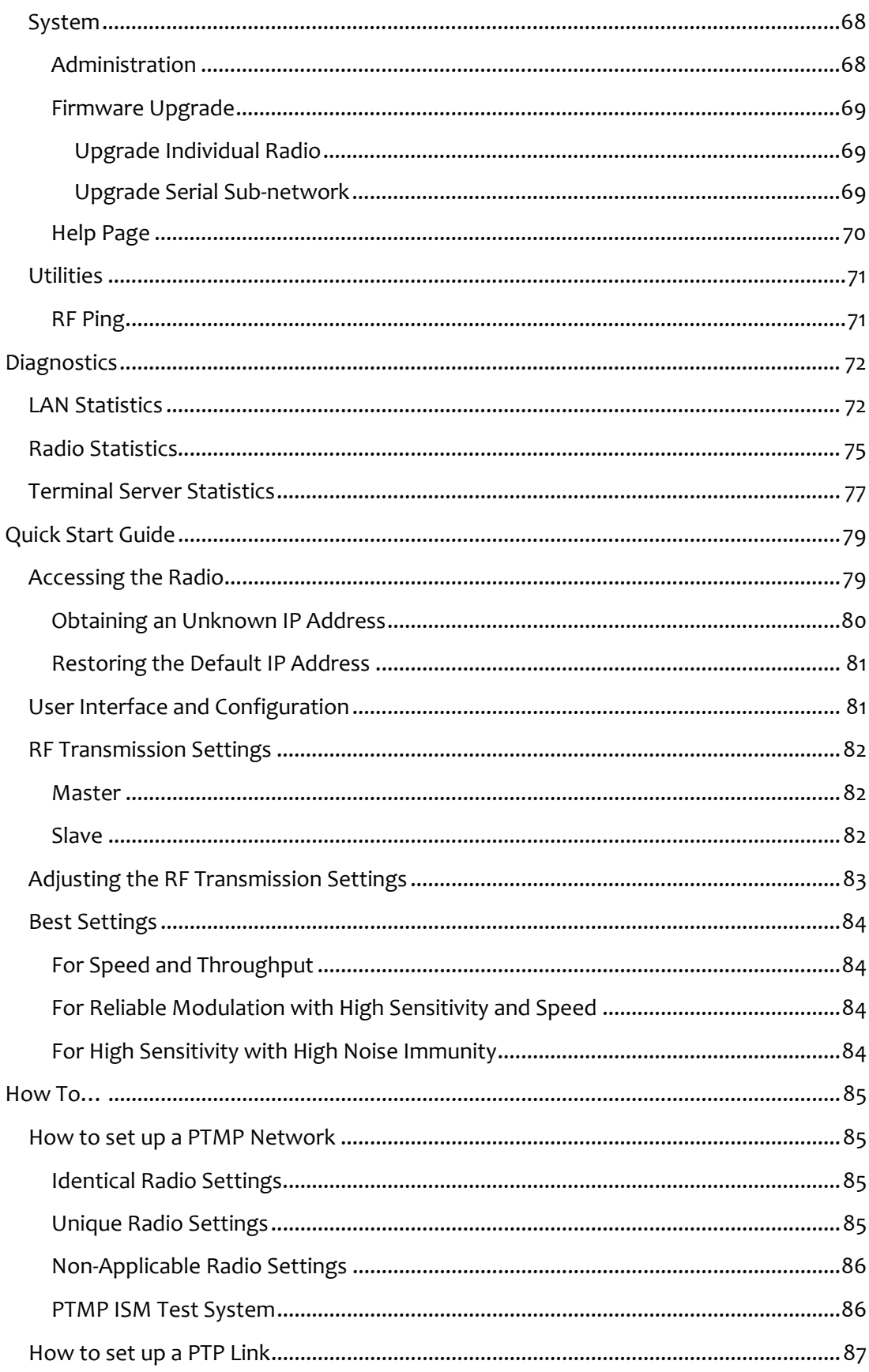

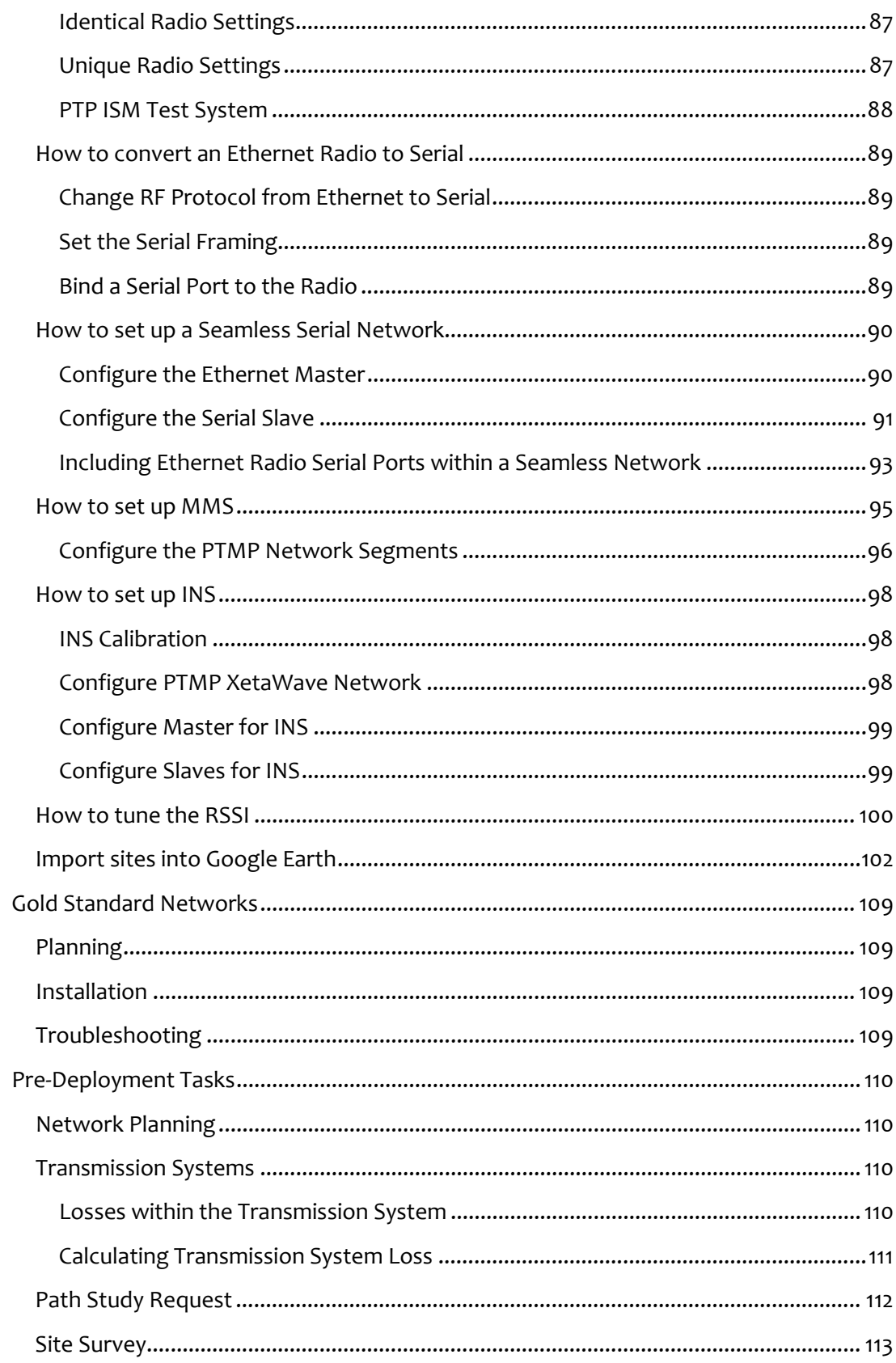

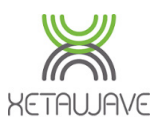

## <span id="page-7-0"></span>Abbreviations

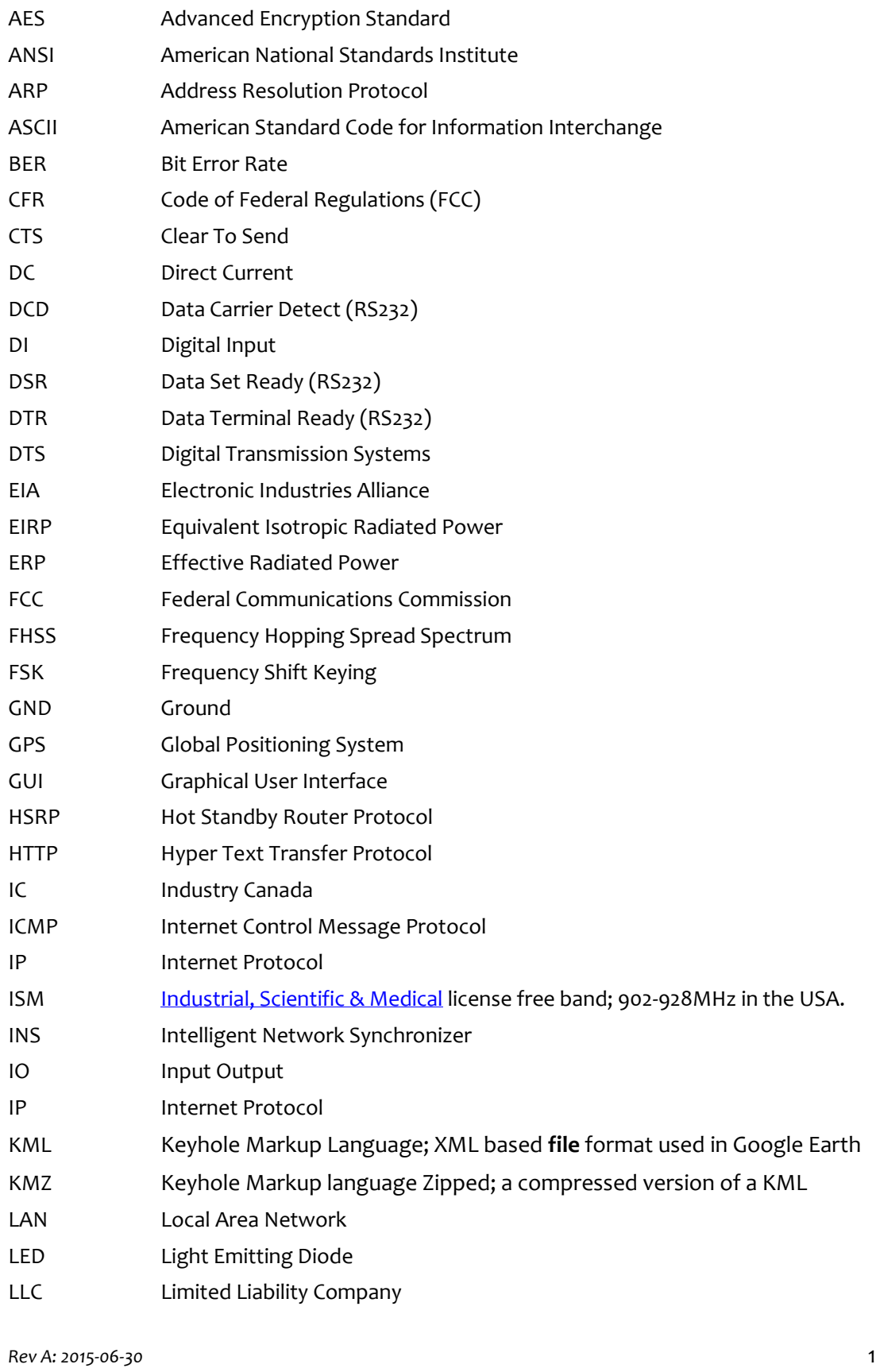

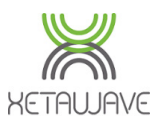

## <span id="page-8-0"></span>Abbreviations continued…

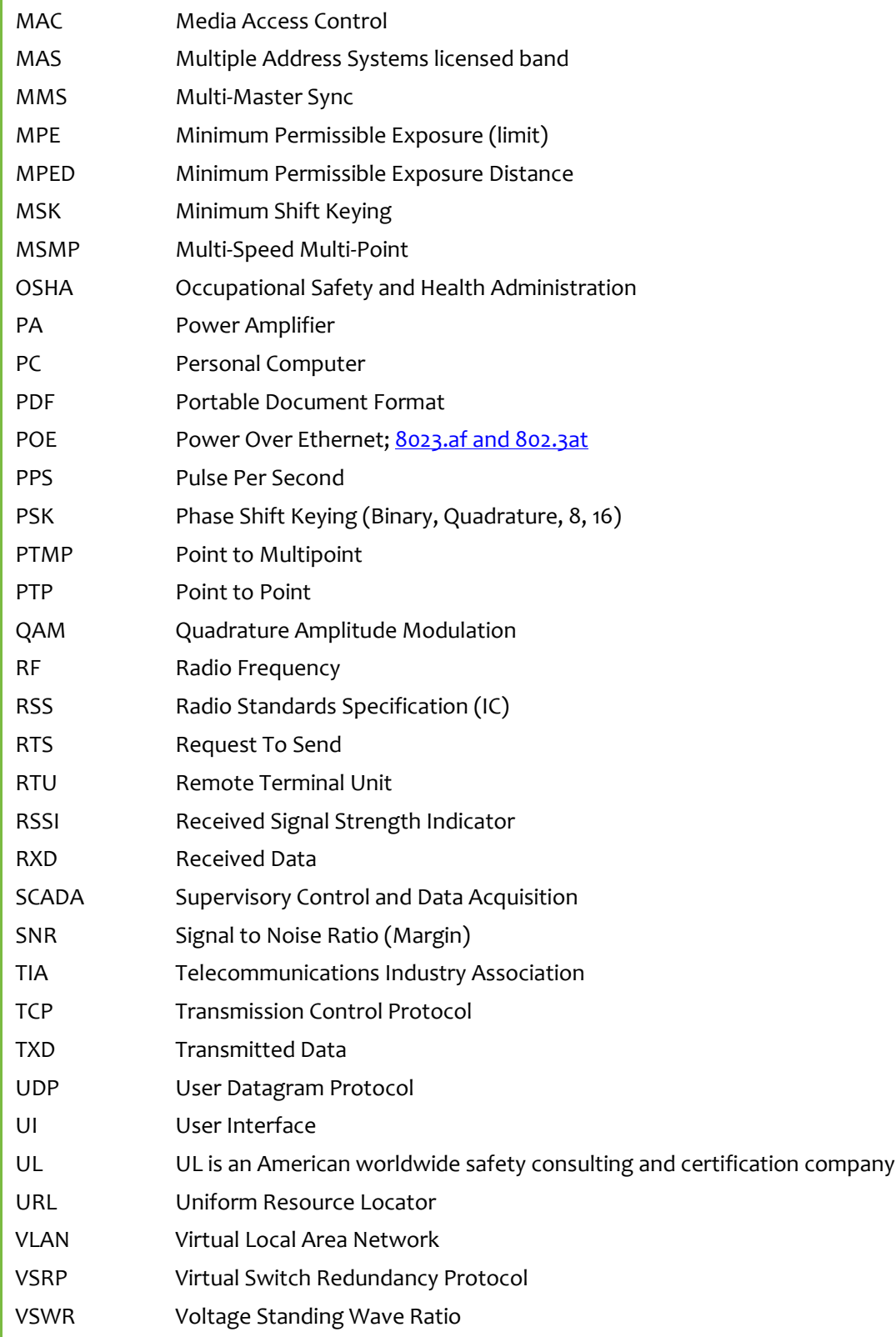

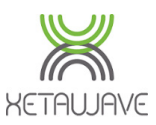

## <span id="page-9-0"></span>**Warranty**

XetaWave LLC warrants your XetaWave Wireless Ethernet Radio against defects in materials and manufacturing for a period of **three** years from the date of purchase. In the event of a product failure due to materials or workmanship, XetaWave will, at its discretion, repair or replace the product.

In no event will XetaWave LLC, its suppliers or its licensors, be liable for any damages arising from the use of or the inability to use this product. This includes business interruption, loss of business information, or other loss which may arise from the use of this product. XetaWave LLC Wireless Ethernet Radios should not be used in situations where failure to transmit or receive data could result in damage of any kind to the user or any other party, including but not limited to personal injury, death, or loss of property. XetaWave LLC accepts no responsibility for damages of any kind resulting from delays or errors in data transmitted or received using the XetaWave Wireless Ethernet Radio, or for the failure of such Radio to transmit or receive such data.

Warranty policy may not apply:

- 1) If product repair, adjustments, or parts replacements is required due to accident, neglect or unusual physical, electrical or electromagnetic stress.
- 2) If product is used outside of XetaWave specifications.
- 3) If product has been modified, repaired or altered by Customer unless XetaWave specifically authorized such alterations in each instance in writing.

#### **Caution**

**Opening an Enclosed XetaWave Radio will void the warranty.**

The warranty period begins from the date of shipment and is defined per the standard warranty policy stated above.

Information in this document is subject to change without notice. The information contained in this document is proprietary and confidential to XetaWave LLC. This manual is for use by purchasers and other authorized users of the XetaWave Wireless Ethernet Radio only.

No part of this document may be reproduced or transmitted in any form or by any means, electronic or mechanical, or for any purpose without the express written permission of XetaWave LLC.

This product is licensed by the United States. Diversion contrary to U.S. law is prohibited. Shipment or re-export of this product outside of the United States may require authorization by the U.S. Bureau of Export Administration. Please contact XetaWave LLC for assistance and further information.

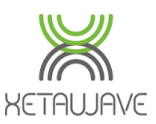

## <span id="page-10-0"></span>FCC & IC Notifications

This device complies with Title 47 CFR § Parts 1, 15, 101 of the FCC code along with Industry Canada: RSS-102, Radio Frequency (RF) Exposure Compliance of Radio communication Apparatus (All Frequency Bands) and Safety Code 6 of Health Canada. Specifically, 47CFR § 1.1310, Table 1, Limits for General Population/Uncontrolled Exposure and RSS-102, Radio Frequency (RF) Exposure Compliance of Radio Communication Apparatus (All Frequency Bands) Table 4.2 RF Field Strength Limits for Devices Used by the General Public (Uncontrolled Environment).

Operation is subject to the following two conditions:

- 1) This device must not cause harmful interference and
- 2) This device must accept any interference received, including interference that may cause undesired operation.

This device must be operated as supplied by XetaWave LLC. Any changes or modifications made to the device without the express written approval of XetaWave LLC may void the user's authority to operate the device, pose violations and liabilities.

This device complies with Industry Canada license-exempt RSS standard(s). Operation is subject to the following two conditions: (1) this device may not cause interference, and (2) this device must accept any interference, including interference that may cause undesired operation of the device.

#### **Caution**

**The model number XETA9 has a maximum transmitted output power of 4000 mW when used in the 928-960MHz band and 1000mW when used in the 902-928MHz band. The transmit antenna shall be kept at least 65.56 cm from psychical space where humans may exist. Additional details may be found in the RF Exposure Calculations at the end of this section.**

This equipment has been tested and found to comply with the limits for a Class B digital device, pursuant to Title 47 CFR § Part 15 and ICES-003. These limits are designed to provide reasonable protection against harmful energy and, if not installed and used in accordance with the instructions, may cause harmful interference to radio communications. However, there is no guarantee that interference will not occur in a particular installation. If this equipment does cause harmful interference, which can be determined by turning the equipment off and on, the user is encouraged to try to correct the interference by one or more of the following measures:

- 1) Reorient or relocate the devices and/or antennas.
- 2) Increase the separation between the equipment and the receiver.
- 3) Connect the equipment to an outlet on a circuit different from that to which the receiver is connected.
- 4) Consult the dealer or an experienced RF/Radio/Electronics professional for help.

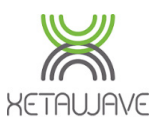

Note: Whenever any XetaWave LLC module is placed inside an enclosure, a label must be placed on the outside of that enclosure which includes the module's FCC ID and IC ID.

FCC ID: PEJ-938224-MSD9 IC ID: 11169A-XETA9 MODEL #: Xeta9m-T  $\overline{\text{HCTAUMPVE}}$  SERIAL #: 123456<br>
INPUT VOLTAGE: 4.5 – 5.0 VDC

This device complies with Part 15 of the FCC rules. Operation is subject to the following two conditions: (1) this device may not cause harmful interference, (2) this device must accept any interference received. including interference that may cause undesired operation.

Made in the USA by Xetawave, LLC Louisville, CO 80027 (303) 447-2745 www.xetawave.com

#### **WARNING**

**These radio systems shall be installed by a professional installer familiar with the applicable rules. Installation of all antennas shall be performed in a manner that will provide the MPED from the direction of maximum radiation, to any user or member of the public and consistent with the settings in the applicable antenna installation compliance section below.**

#### **Exposure Compliance**

#### **FCC ID:** PEJ-93829283-XETA9 **IC ID:** 11169A-XETA9

It is the responsibility of the licensee or user to guarantee compliance with the appropriate MPE regulations when operating this device in a way other than described herein. The installer of this equipment must ensure the antenna is located or oriented such that it does not emit an RF field in excess guidelines as posted in the Canadian RSS-102/Safety Code 6 of Health Canada, 47 CFR Bulletin 65/47CFR § 1.1310 of the Federal Communications Commission, or the Council of European Union as appropriate.

The XetaWave XETA9 uses a low power radio frequency transmitter. The concentrated energy from an antenna may also pose a health hazard in the near field. People should not be near the antenna when the radio link is operating as general practice and maintain a safe distance as calculated below.

**Note:** The FCC and Industry Canada do not use the same RF power density level for their limits, and also express their limits in different units. The US/FCC/OSHA/ANSI use milliwatts per square centimeter (mW/cm2) and Industry Canada uses Watts per square meter (W/m<sup>2</sup>).

$$
W/m^2 = 10 \left( mW / cm^2 \right)
$$

The limits for Industry Canada are calculated from equation: **0.02619 ƒ 0.6834** taken from [RSS 102, Issue 5, Table 4;](http://www.ic.gc.ca/eic/site/smt-gst.nsf/eng/sf01904.html) 915MHz has an exposure limit of 2.77 W/m<sup>2</sup>, or 0.277 mW/cm<sup>2</sup>

The following calculations are based off the MPE (Maximum Permissible Exposure) requirements as outlined by the FCC and IC.

The MPED (Maximum Permissible Exposure) distance has been calculated from both the FCC MPE limit of 0.6 mW/cm<sup>2</sup> and also the MPE limit for Industry Canada above; 0.277 mW/cm<sup>2</sup>.

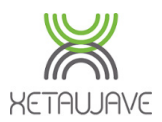

The table provides safe distance for several power levels and antennas besides the worst case for convenience. To calculate safe distance:

$$
MPED = \sqrt{\frac{(ConductedPower(mW))(DutyCycle)(AntennaGain)}{(4\pi)(ExposureLimit(mW/cm2))}}
$$
eq.2

Where MPED is Maximum Permissible Exposure Distance or **safe distance**. All quantities are calculated in linear or numeric quantities.

The exposure limit, MPED, and conducted power units must be consistent, mW and cm for this case.

Duty cycle is set using payload sizes for master and slave.

The highest ISM duty cycle, 93%, that can be set is 1600 transmit and 64 receive using a modulation of 57 kbps MSK.

The highest MAS duty cycle, 94%, that can be set is 1600 transmit and 64 receive using a modulation of 10 kbps MSK.

Payload settings are set in the radio Network Configuration Menu. If the radio is a Master then the Master packet size is set to 1600 and slave packet size is set to 64. All radios in the link must have the same master and slave settings.

At power up and with no data transmitting, the radios will transmit a beacon with a duty cycle of 6 to 10% depending upon modulation setting.

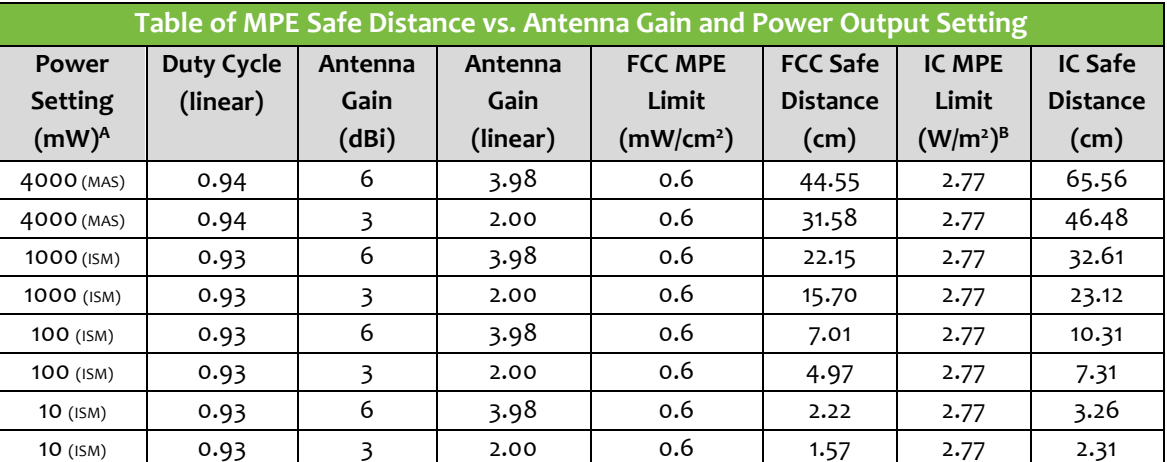

**The higher the antenna gain, the greater the minimum required MPE safe distance.**

<sup>A</sup> *The worst case is 4000 mW with 6 dBi gain antenna and safe distance of 65.56cm.*

<sup>B</sup> The limits for Industry Canada provide shorter safe distances due to larger MPE limit.

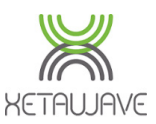

## **Antenna Installation**

#### US/FCC antenna compliance

Since professional installation is required, standard RF connectors are used. Adapters or custom coaxial cables may be required to connect the radio output connector to the desired antenna.

Any antenna from a reputable manufacturer with desired frequency range, gain, beam pattern (coverage) and an input surge impedance of approximately 50 ohms can be used provided the requirements of Title  $47$  CFR Part  $15.247$  (a), (b) and (c) are met, i.e.

- − **Maximum conducted power** of **1W / 30 dBm** delivered to the antenna.
- − **Maximum EIRP of 4W / 36 dBm**.

XetaWave has successfully tested the Xeta9 with the followin[g antennas:](#page-116-3)

- **Rubber Duck (Test) Antenna**. Laird Technologies EXR-902-TN 896-960 MHz, Unity Gain (0dBd/2.15dBi), 1/2 Wavelength, Portable, TNC (M). The maximum power setting for a 2.15 dBi antenna is 1000 mW, even if directly connected to the Radio.
- **Omni-Directional Antenna**. 8dBi Omni-Directional Vertical Antenna, Laird Technologies p/n FG9026. The Radio power must be reduced to satisfy 47 CFR Part 15.247 (a), (b) and (c) for antenna gain greater than 6 dBi\*
- **Directional Antenna**. 11 dBi Directional, Yagi vertical antenna, Larson p/n YA5900W. The Radio power must be reduced to satisfy 47 CFR Part 15.247 (a), (b) and (c) for antenna gain greater than 6 dBi\*.

If the antenna gain is greater than 6 dBi, the power setting shall be reduced by the amount the antenna gain exceeds 6 dBi. The coaxial transmission system loss also factors into the EIRP calculation.

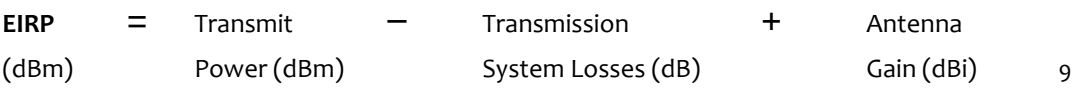

Rearranging for Transmit Power to meet the maximum EIRP of 36dBm;

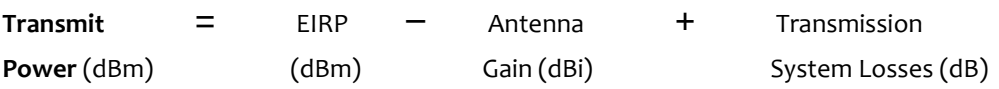

For example, to calculate the **maximum transmit power** required to radiate an 11dBi Yagi at the maximum 36dBm / 4W EIRP with 3dB of transmission system loss;

**Maximum Transmit Power (dBm)** = 36 dBm – 11 dBi + 3 dB = **28 dBm** / **630 mW**

**dBm** can be converted to **mW** using this [online calculator.](http://www.rapidtables.com/convert/power/dBm_to_mW.htm)

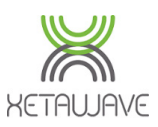

Industry Canada antenna compliance

Under Industry Canada regulations, this Radio transmitter may only operate using an antenna of a type and maximum (or lesser) gain approved for the transmitter by Industry Canada. To reduce potential Radio interference to other users, the antenna type and its gain should be so chosen that the equivalent isotropic radiated power (EIRP) is not more than necessary for successful communication.

This Radio transmitter (identify the device by certification number, or model number if Category II) has been approved by Industry Canada to operate with the antenna types listed below with the maximum permissible gain and required antenna impedance for each antenna type indicated. Antenna types not included in this list, having a gain greater than the maximum gain indicated for that type, are strictly prohibited for use with this device.

The installer of this Radio equipment must ensure the antenna is located or pointed such that it does not emit RF field in excess of Health Canada limits for the general population; consult Safety Code 6, obtainable from Heath Canada's website.

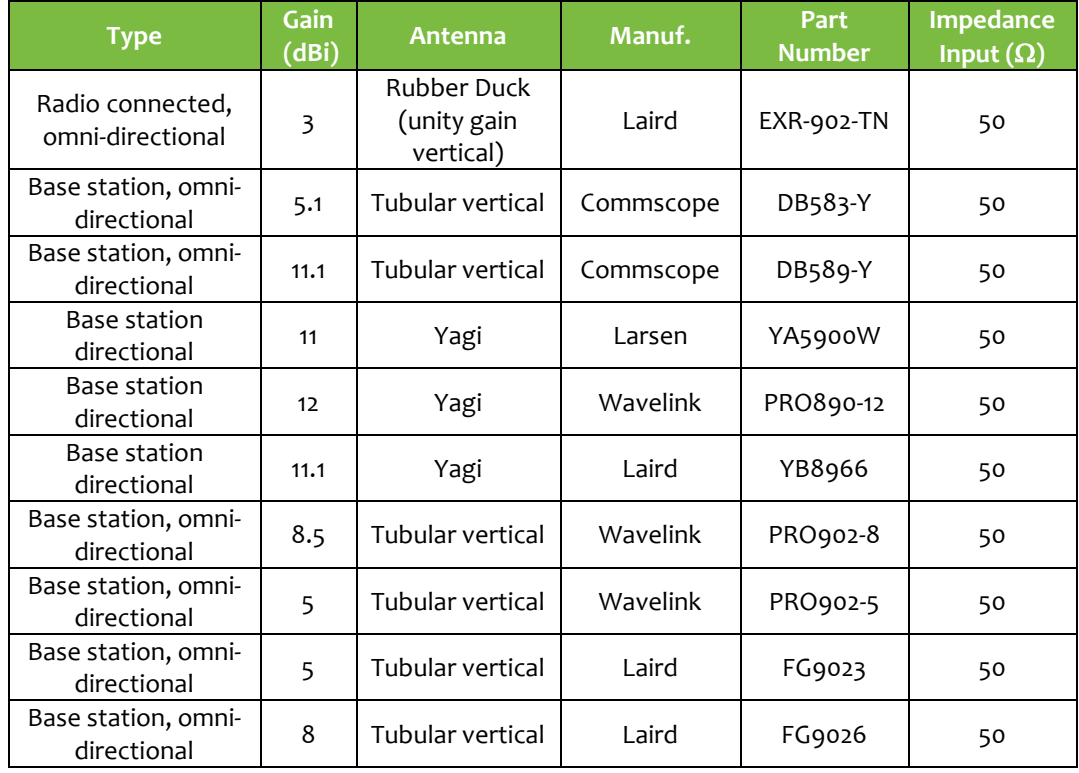

The following antennas are approved for Canadian use as detailed below.

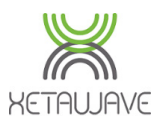

## <span id="page-15-0"></span>UL Notifications

The Xeta9-E, Xeta9x9-E and Xeta9x (Emancipator+) are suitable for use in Class I, Division 2, Groups A, B, C and D OR **non-hazardous locations only**.

#### **WARNING - EXPLOSION HAZARD**

- **Do not disconnect equipment unless power has been removed or the area is known to be non-hazardous.**
- **Substitution of components may impair suitability for Class I, Division 2.**

The maximum operating temperature of the devices while subjected to the surrounding air temperature test at 85°C is in accordance with the temperature class of the table below:

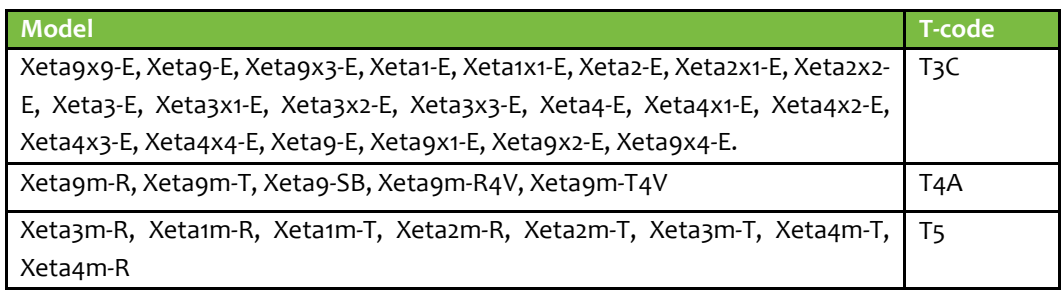

During the test, to maintain the unit within the temperature class listed above the transmit and receive duty cycles must be set per the directions and table below. TX packet size must be **less than or equal to** the value shown. Rx packet size must be **greater than or equal to** the value shown.

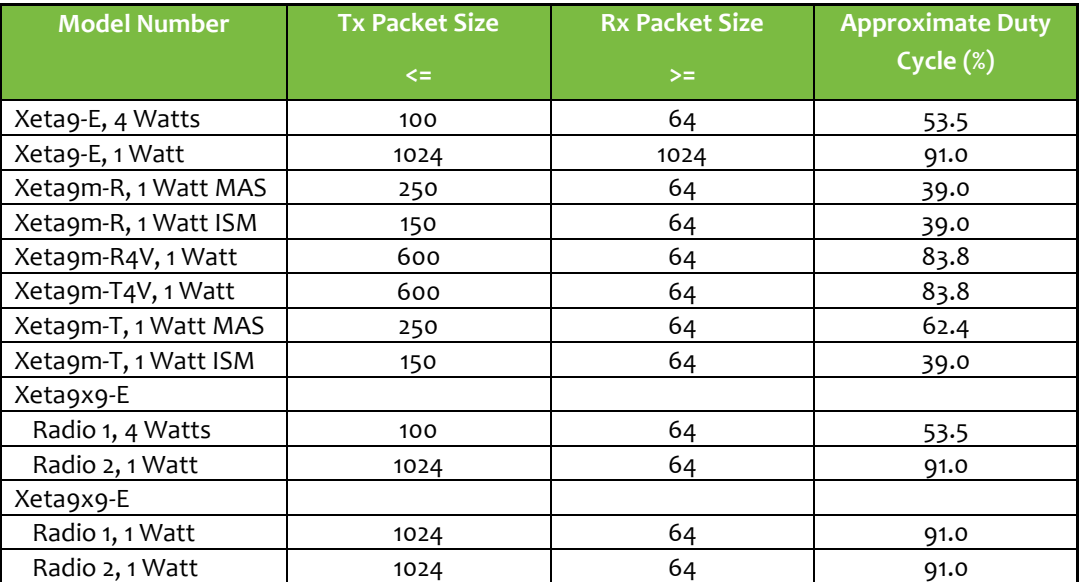

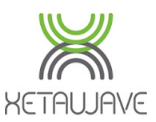

## <span id="page-16-0"></span>Product Features Overview

## <span id="page-16-1"></span>Seamless Serial

Seamless is a technology in XetaWave Ethernet radios that creates multiple Serial networks within one Ethernet network, so that Serial and Ethernet Slaves can talk to an Ethernet Master.

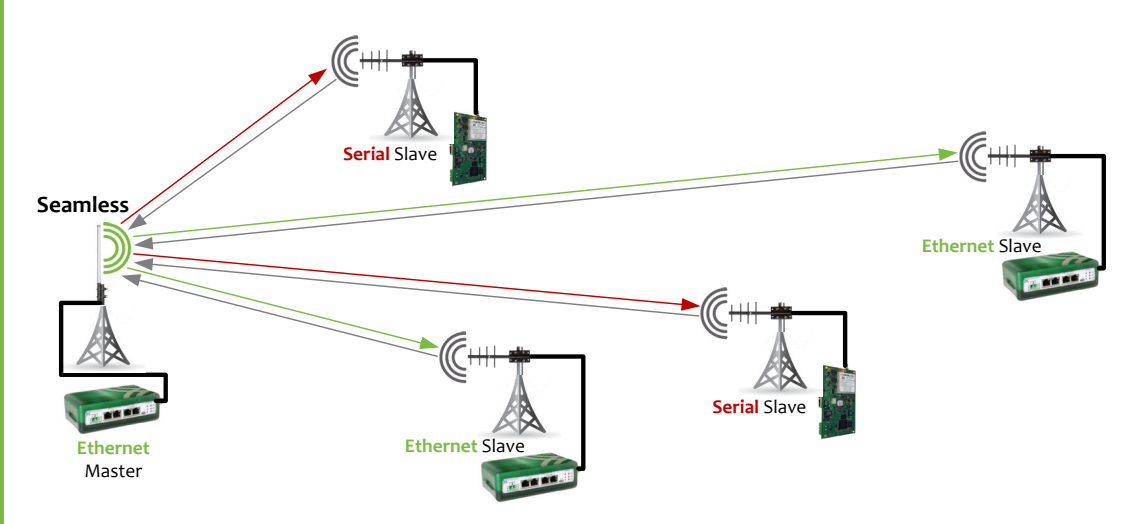

A Seamless network refers to a virtua[l Serial](#page-75-2) network that exists within an Ethernet network.

Seamless makes the following possible in a single wireless network:

- Local or remote terminal server connection to Ethernet Master Radio communicates with multiple Serial Slave Radios; simultaneously communicates with Ethernet Slave Radios.
- Local Serial port connection to Ethernet Master Radio communicates with multiple Serial Slave Radios; simultaneously communicates with Ethernet Slave Radios.
- Local or remote terminal server connection at Ethernet Master Radio communicates with one group of Serial Slave Radios while local Serial connection at Ethernet Master Radio communicates with a second group of Serial Slave Radios; simultaneously communicates with Ethernet Slave Radios.
- Two separate local or remote terminal server connections at Ethernet Master Radio communicate with two separate groups of Serial Slave Radios; simultaneously communicates with Ethernet Slave Radios.
- Two separate local Serial port connections at Ethernet Master Radio communicate with two separate groups of Serial Slave Radios; simultaneously communicates with Ethernet Slave Radios.

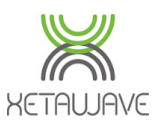

## <span id="page-17-0"></span>MultiSpeed MultiPoint™ (MSMP)

When configured as part of a XetaWave PTMP network, the Radios in the network are not required to communicate at the same data-rate. This enables remote Slave Radios that are closer to the Master or in a better RF environment to communicate at faster data-rates than remotes that are further away or in high-noise areas.

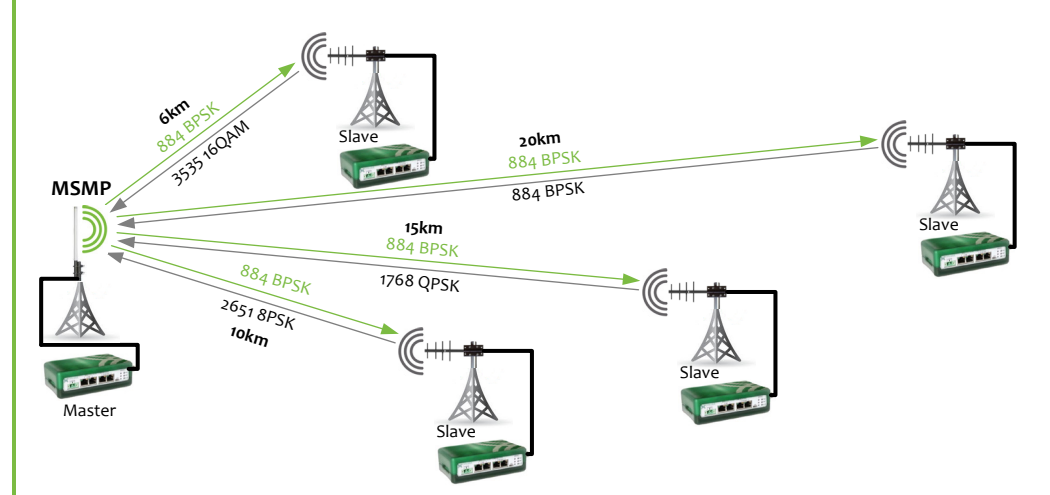

Since transmissions from the Master Radio in a PTMP network must be received by all remotes irrespective of distance or RF conditions, the Master Radio is limited to a single data-rate. Remote Slave Radios must also be configured with the data-rate the Master will use to communicate.

Remote Slave Radios in a PTMP MSMP network independently and dynamically select the optimal data-rate. The list of data-rates is selected by checking the corresponding check-boxes on the remote Radio.

Data-rates which remote Slave Radios may use to communicate must also be defined on the Master Radio, therefore the configuration should match between the Master Radio and each of the remote Slave Radios.

## <span id="page-17-1"></span>Multi-Master Sync (MMS)

It is common practice in large Ethernet SCADA communication systems to install multiple overlapping wireless networks to mitigate poor performance and prioritize traffic for different traffic types and mixed protocols.

Wireless Ethernet networks with many remote devices can experience low throughput and long latency. Dividing large wireless networks into many smaller networks can increase throughput and reduce latency; PTP backhaul links for high throughput and PTMP access links to interface various end devices. Different traffic types can cause low priority data to block high priority data. Separating networks for each application in a single area establishes guaranteed capacity for each traffic type.

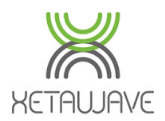

For example SCADA polling, video surveillance and internet access can each have individual networks with the same or overlapping geographical coverage.

Installing multiple Radios at the same location or in the same geographical area must be done carefully to prevent interference.

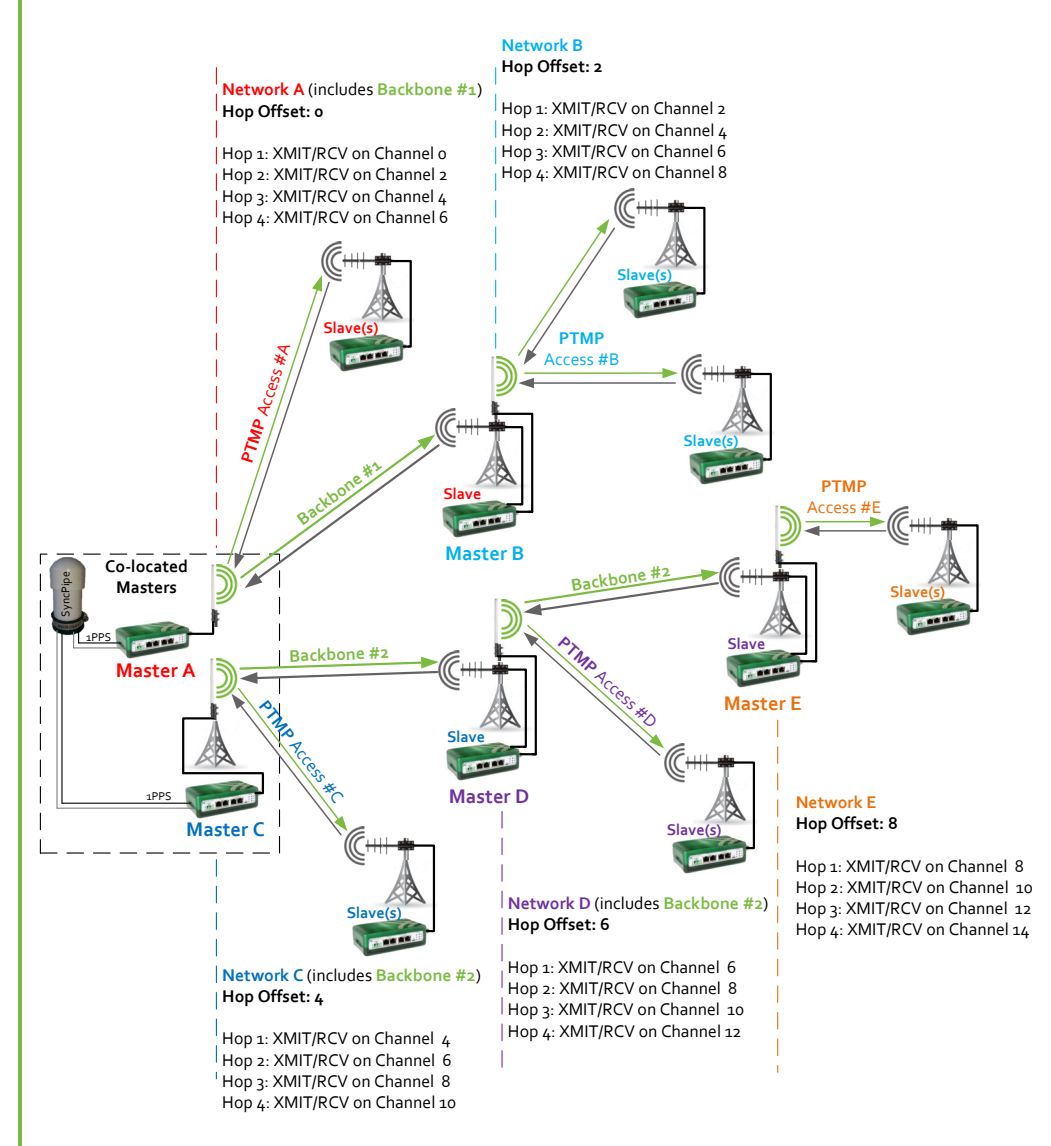

XetaWave Radios have a technology to prevent problems related to multiple Radios installed at the same location; Multi-Master Sync or MMS.

MMS synchronizes the Radios in overlapping networks to transmit and receive at the same time, but on different frequencies as shown in the following hop sequence.

For every hop in the sequence, each radio sub-network ; 1x Master + connected Slaves will transmit & receive on a unique frequency over the same time duration, therefore eliminating self-interference.

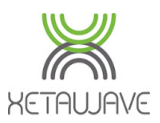

## <span id="page-19-0"></span>INS (Xeta9-INS Only)

The Intelligent Network Synchronizer (INS) is a combination of software and hardware that allows users to overlay a higher performing XetaWave network on top of an existing legacy radio system.

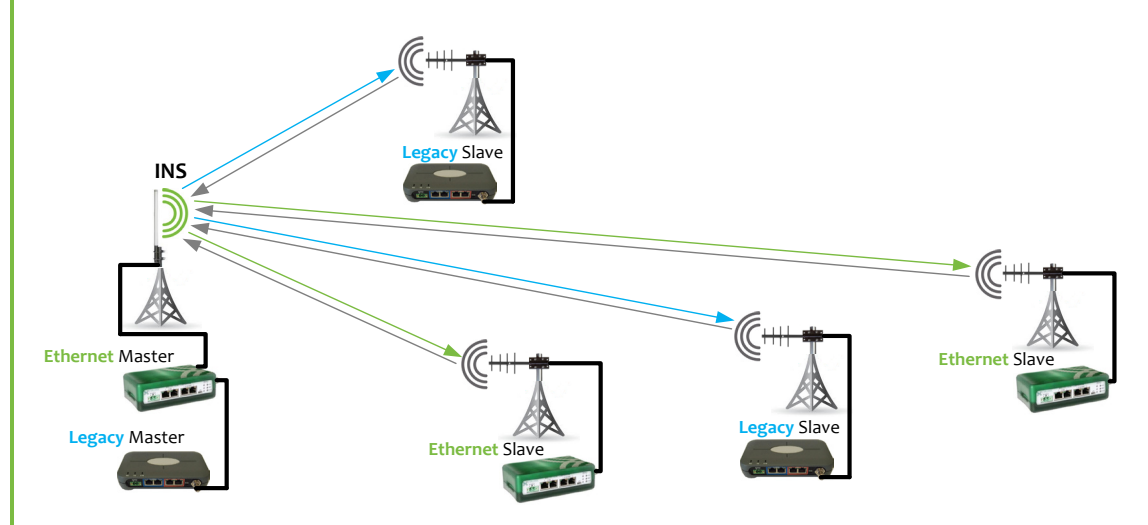

One key function of the software is to detect the legacy radio timing; this is essential for the XetaWave Master to transmit on a different frequency at the same time and with the same duration as the legacy Master.

The INS hardware allows users to maintain only 1 antenna at the Master site, while amplifying signals from weak slave radios for the benefit of overlapping the legacy and XetaWave networks.

The INS system is composed of an Ethernet board, a 900MHz Xeta9m-T radio module and an INS module.

The INS module contains RF circuitry with 3 RF ports; an antenna port, a legacy port and a XetaWave port. The INS module has 2 operational states; Receive or Transmit.

Receive works by amplifying received signals from the antenna port and splitting the amplified signal to legacy port and XetaWave port.

Transmit works by combining signals from legacy and XetaWave ports and outputting the combined signal to the antenna port. **There is a 3dB signal loss in transmit.**

The INS module notifies the XetaWave radio of the transmit state of the legacy radio.

The INS module switches between Receive and Transmit according to the input signal TX ON. When TX ON is high or if the legacy radio transmits, the INS module enters Transmit. When TX ON is low and the legacy radio is not transmitting, the INS module is receiving.

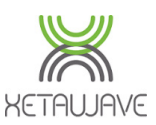

## <span id="page-20-0"></span>Mechanical Design

## <span id="page-20-1"></span>Enclosed (Xeta9-E, Xeta9x9-E, Xeta9-INS)

XetaWave enclosed Ethernet Wireless Radios all have the same design with front access to communication ports, side access to RF connections and I/O connections. The radio may or may not be DIN rail mounted. The top of the radio enclosure is a heat sink needed for high-power dual-radio applications – the finned heat sink surface should be kept clear of any materials. Stacking radios on top of each other is not recommended as a gap should always be maintained between radios to aid with heat dissipation.

The front of the radio includes (from left to right) the 10-32VDC power connector, the two Serial RJ45 COM port connectors, the two RJ45 Ethernet port connectors, a USB connector for future power use, and two sets of indicator lights for up to two radio modules. The left side of the radio may have I/O connectivity as an option.

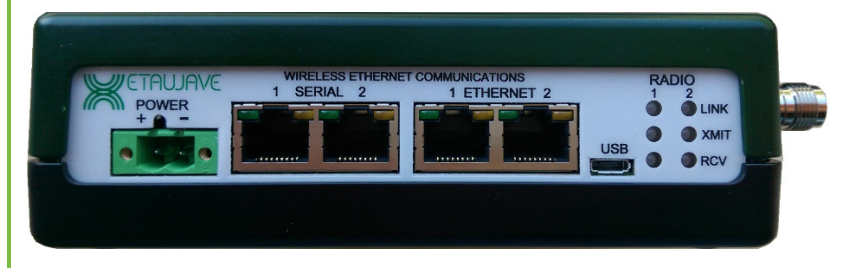

Depending on Xeta9 model, the right side of the enclosure will have either one or two female TNC connectors…

- 1 x TNC; Xeta9-E has 1 x internal RF module.
- − 2 x TNC; **Xeta9x9-E** has 2 x internal independently configured RF modules.
- − 2 x TNC; **Xeta9-INS** has 1 x internal RF module and 1 x internal INS module.

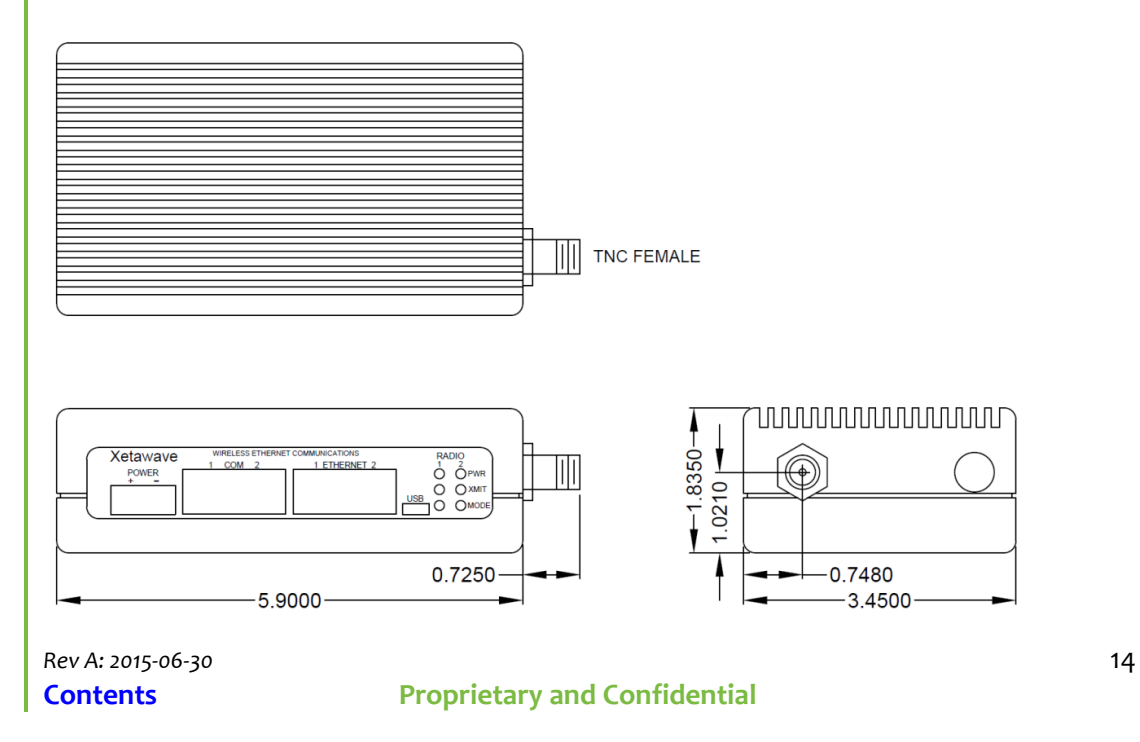

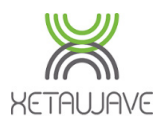

## <span id="page-21-0"></span>Board Level Emancipator+ (Xeta9x-E)

The XetaWave Emancipator+ (Xeta9x-E) radio has one Serial RJ45 COM port connector, one RJ45 Ethernet port connector, side access to a SMA RF connector and the same 10- 32VDC power connector as all other XetaWave products.

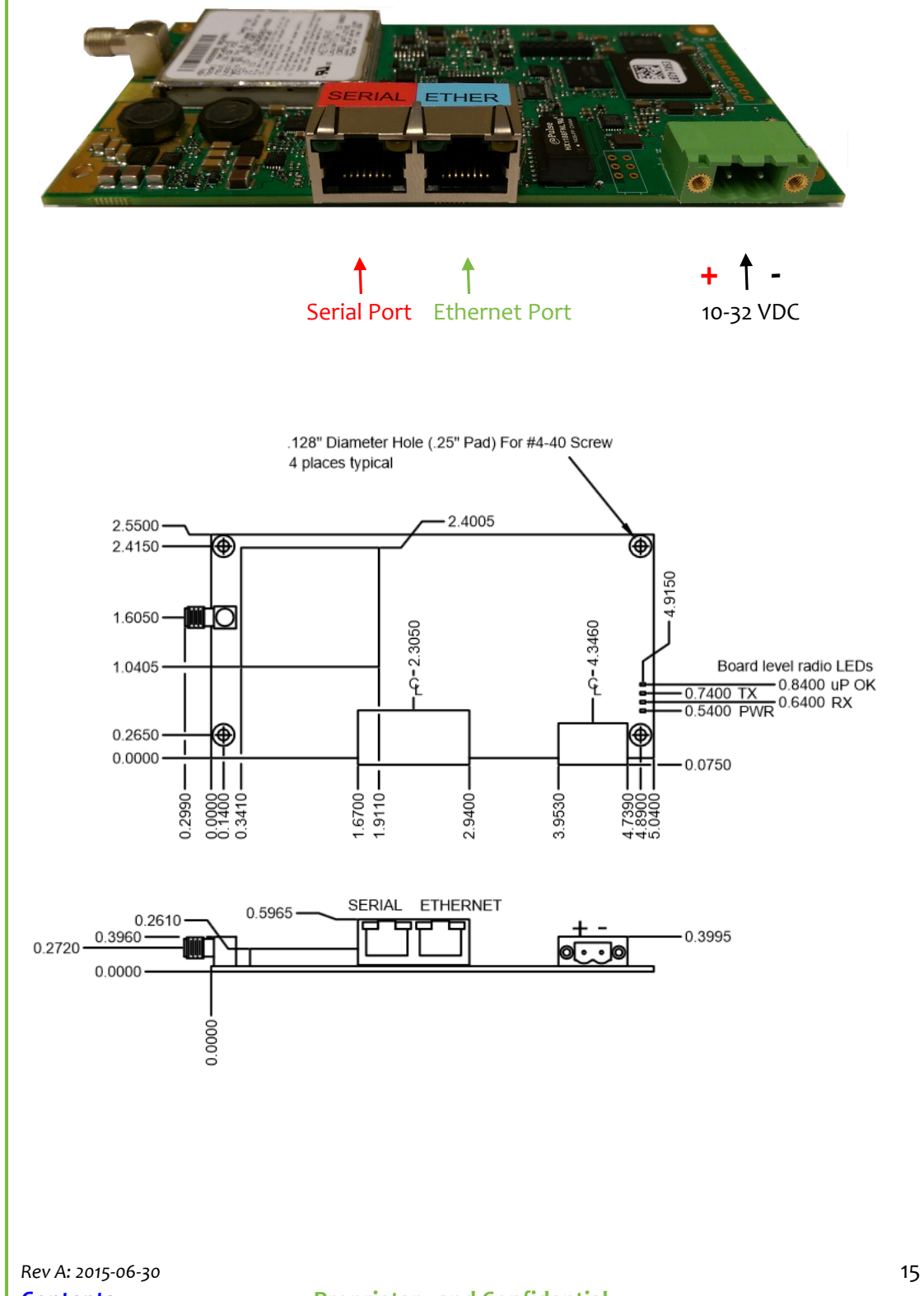

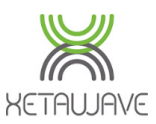

## <span id="page-22-0"></span>Interface Cabling

## <span id="page-22-1"></span>DC Power

XetaWave recommends using a power source capable of 8W peak / 4W sustained.

The 10 – 32 VDC Power Connector is a Phoenix Contact MSTB 2-Pin plug used on all XetaWave Products. The Positive terminal is on the left and the Negative terminal is on the right. All XetaWave Radios have reverse polarity protection to 32VDC.

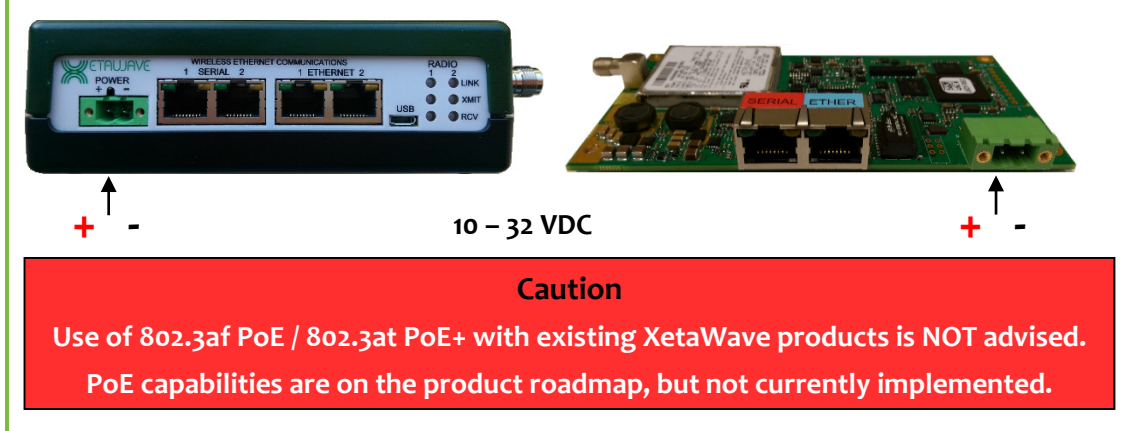

## <span id="page-22-2"></span>TIA/EIA 568 Wiring Standard

The T568 Standard defines the pin-out and wire pairing for the termination of RJ-45 connectors in two standard configurations; T568A and **T568B**.

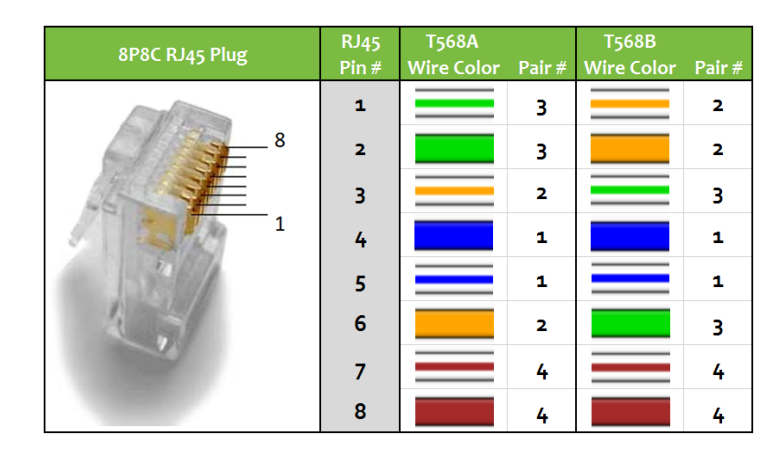

This manual assumes the use of the **T568B** Wiring Standard for **Serial** RJ45 connectors.

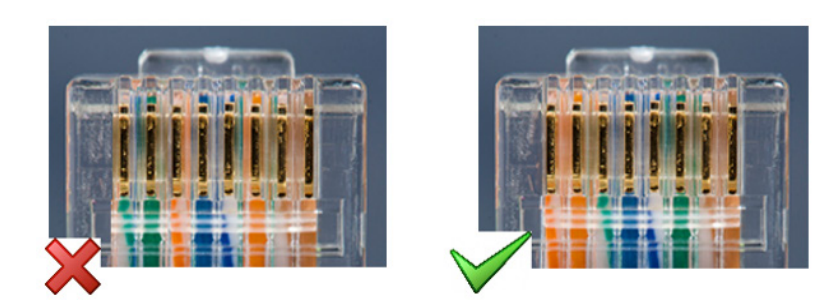

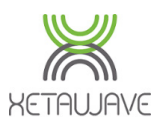

## <span id="page-23-0"></span>RJ45 Serial Port Pin Assignments

All XetaWave Radios have the RJ45 locking tab facing upwards, which means the pin numbering of th[e Serial RJ45 Ports](#page-62-0) is reversed from right to left:

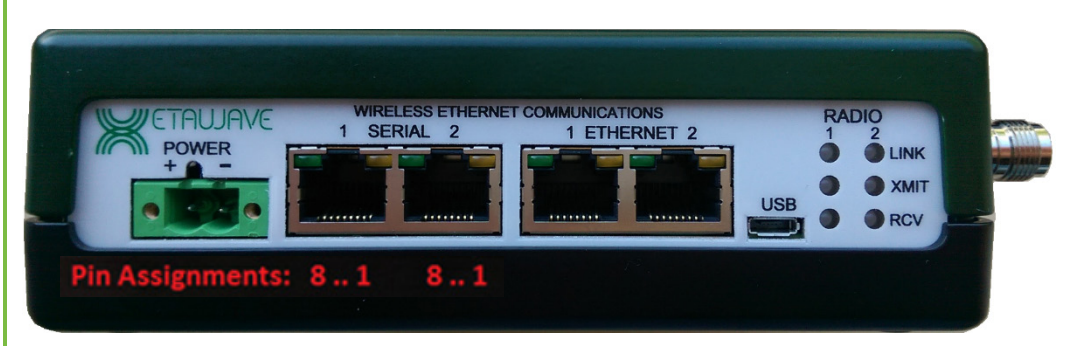

Reminder, the Xeta9x-E (Emancipator+) board level Radio has 1 x Serial RJ45 Port:

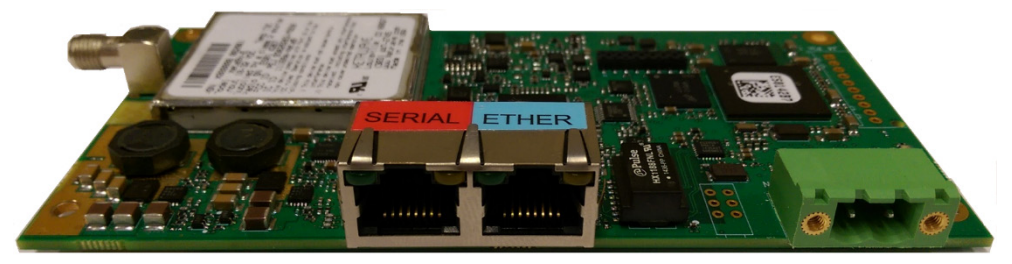

**Pin Assignments: 8 .. 1**

## <span id="page-23-1"></span>Connections for RS232

XetaWave uses the **EIA/TIA-561** standard for RS 232 signals on the Serial RJ45 Port. With the serial port on the XetaWave Radio configured as RS 232, the following table applies:

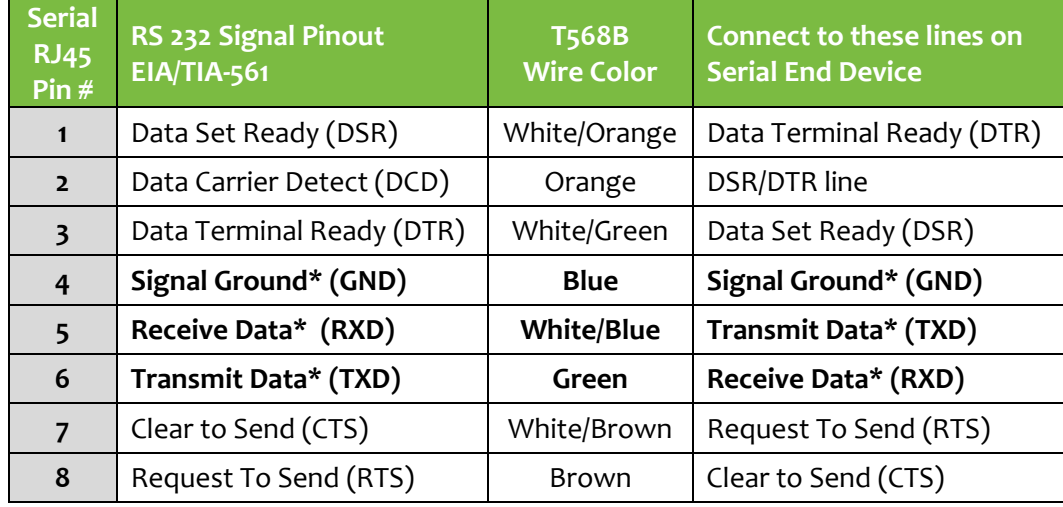

**\*** *TXD, RXD and GND are required as a bare minimum for interfacing most serial end devices to the XetaWave Ethernet Bridge.*

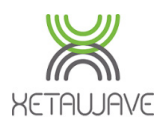

## <span id="page-24-0"></span>Connections for 4-Wire RS-422 / RS-485

When the Serial port on the XetaWave Radio is configured to 4-wire RS-422 or RS-485, the following table applies:

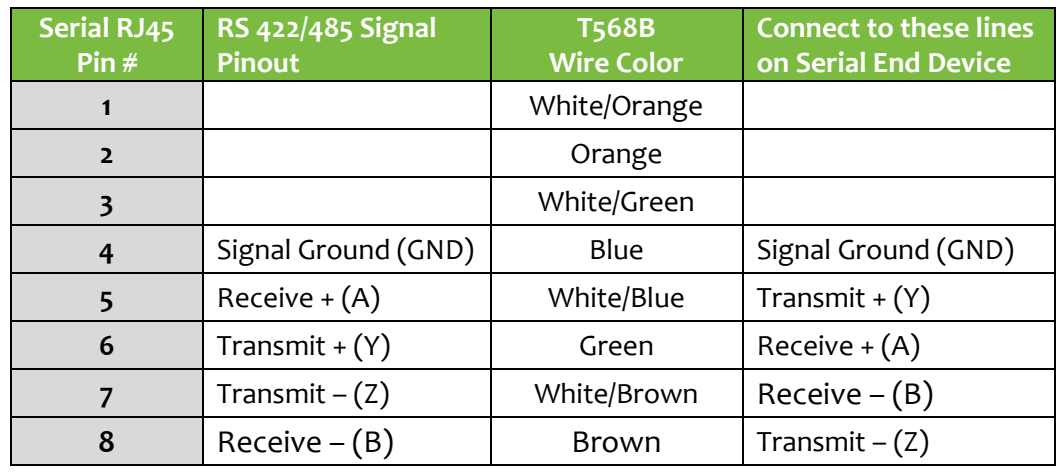

## <span id="page-24-1"></span>Connections for 2-Wire RS 485

When the Serial port on the XetaWave Radio is configured to 2-wire RS-485, the following table applies:

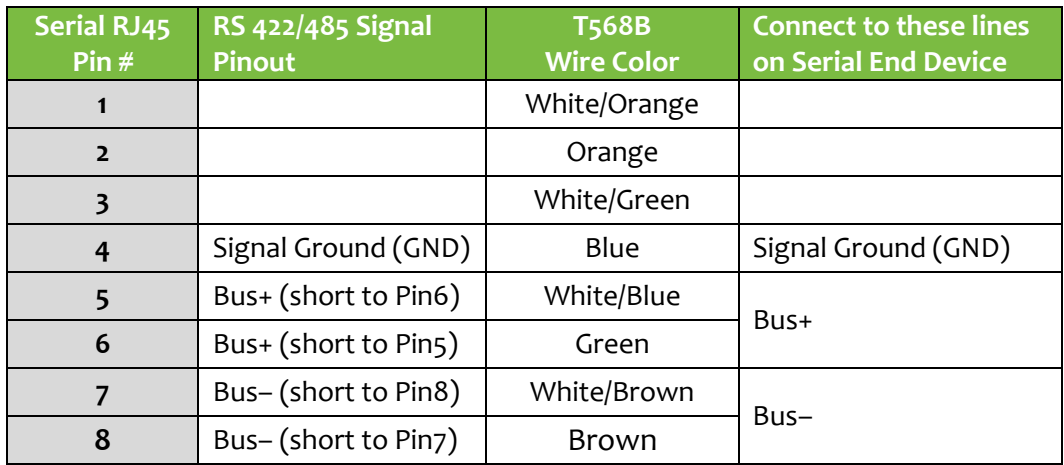

## <span id="page-24-2"></span>IO Connections (Xeta9-E, Xeta9x9-E, Xeta9-INS)

On the standard range of Xeta9-E Radios, the following IO pins are implemented.

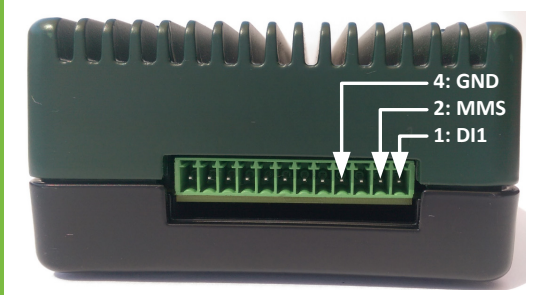

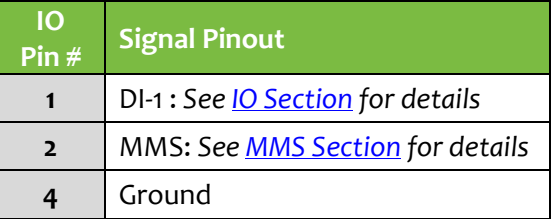

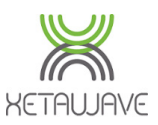

## <span id="page-25-0"></span>Status LEDs

## <span id="page-25-1"></span>Enclosed Radios Xeta9-E, Xeta9x9-E, Xeta9-INS

Enclosed Ethernet Radios have **LINK\***, **XMIT\*** and **RCV\*** LEDs on the front panel; Radio 1 for the Xeta9-E, Radio 2 for the Xeta9-INS and both for the Xeta9x9-E.

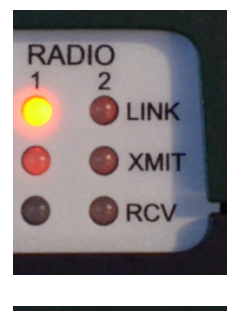

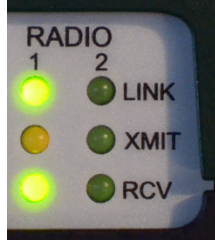

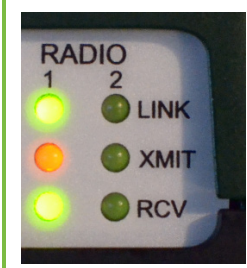

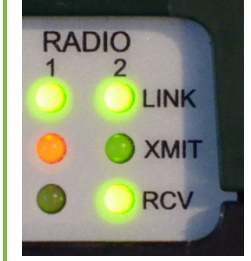

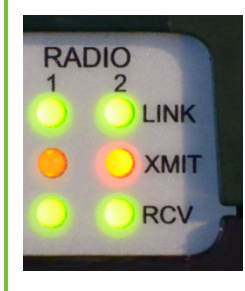

The **LINK** LED shows radio power and link state.

- A **red** LINK LED indicates that the radio has power but is **not** linked (a Point to Multipoint **Master** radio always shows a **green** LINK LED. All other radio configurations show a **red** LINK LED upon power up until the radio link is established).
- A **green** LINK LED indicates that the radio has power and is linked.
- When the link is established the LINK LED turns **green**.
- If the link is dropped, then the LINK LED returns to **red**.

The **XMIT** LED flashes **red** every time the radio transmits data.

The **RCV** LED flashes **green** when the radio is receiving and decoding an RF packet*.* 

*Because of the high speed of the embedded microprocessor and communications, all status LEDs can turn on and off very quickly. In some cases the LEDs turn on and off so quickly that the LEDs appear to be on but dimly lit. This behaviour indicates that events are happening in very quick succession. A good example is the XMIT LED changing intensity from dim red to bright red to off. This indicates many small packets in quick succession (dim red), followed by many large packets with almost continuous transmissions (bright red), then no transmissions (off).* 

**\* Depending on the specific model and age of the radio, the front panel LED's may be referred to differently…**

- **LINK** may also be referred to as **PWR**
- **XMIT** may also be referred to as **TX**
- **RCV** may also be referred to as **MODE** or **RX**

*Rev A: 2015-06-30* 19

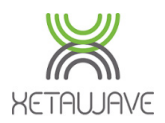

## <span id="page-26-0"></span>Board Level Radio Xeta9x-E (Emancipator+)

The Xeta9**x**-E (Emancipator+) has all the LEDs that the enclosed Ethernet Radios have, but are presented in a different order and are referred to as follows:

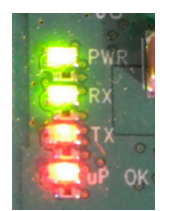

PWR = **LINK**  $RX = RCV$ TX = **XMIT**

The Xeta9x-E has an extra LED: **uP OK**, which indicates that the microprocessor is running.

Status LED's are located next to the DC power connector:

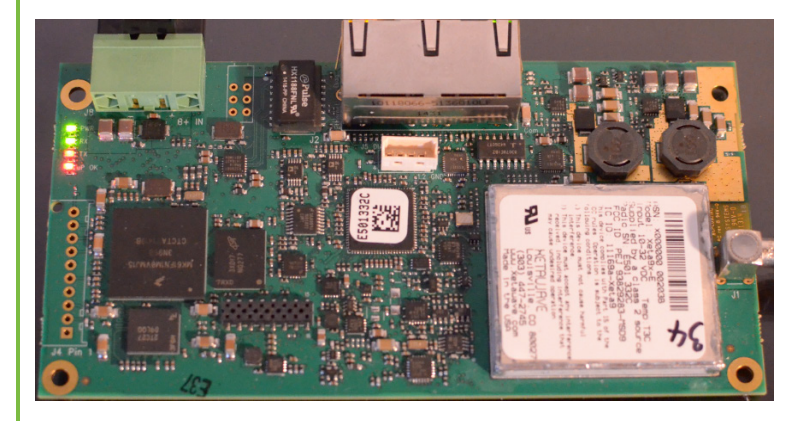

## <span id="page-26-1"></span>Using the Status LED's for Diagnostics

**LINK/PWR** - Master: **green** at all times. Slave: **green** indicates the link is up, **red** indicates the link is down.

Intermittent flickering **red** indicates a mismatch in RF Transmission Settings between Master and Slave and the likelihood that traffic is not moving. Verify Master and Slave RF Transmission Settings to ensure Frequency and MMS parameters match.

**XMIT/TX** - Lights up **red** when transmitting data; bright for large packets with almost continuous transmission; dim for small packets in quick succession; off for not transmitting at all.

**RCV/RX** - Lights up **green** when receiving data; bright for large packets with almost continuous reception; dim for small packets in quick succession; off for not receiving at all.

If the RCV/RX LED is excessively flickering on a live network that's passing data, the link may be marginal; Check the Radio Diagnostics page for signal and noise levels.

*Note: Increasing the Beacon Period on the Master slows down the RCV/RX LED blinking rate on the Slave when the link is idle; i.e. not passing traffic.* 

*Rev A: 2015-06-30* 20

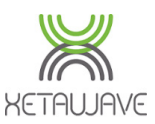

## <span id="page-27-0"></span>Web Interface Overview

XetaWave Wireless Ethernet Radios can be quickly configured using a web-based User Interface (UI) by entering the Radio IP address into the URL box of a web-browser. The PC/Laptop must have an IP address on the same subnet as the XetaWave Ethernet Radio in order to communicate.

XetaWave recommends the use of Google Chrome or Mozilla Firefox to access the UI. Internet Explorer is not recommended. Due to slightly different behaviour among webbrowsers, it may occasionally be necessary to manually refresh a page or click on the link on the left navigation bar to reload a page. This is completely normal.

While XetaWave Radios are capable of multi-megabit data rates, web administration pages have been developed to support functional access over slow-speed links.

## <span id="page-27-1"></span>Default IP

The factory **default IP address** of all XetaWave Radios is **192.168.0.3**.

## <span id="page-27-2"></span>Accessing the Web Interface

The IP address of the Radio can be changed by the user at any time, so if the IP address of the unit is not known, the serial COM1 interface can be used to either discover the IP address, or to reset the unit back to the factory setting of 192.168.0.3.

- 1) Connect a terminal emulator such as Terra Term, PuTTY or Hyerterminal to a serial port on your PC/Laptop and set to 115200 8N1.
- 2) Connect the PC/Laptop serial port to COM1 of the Enclosed Radio or COM of the board level Emancipator.
- 3) Cycle the power to the Radio and watch the terminal window. The current IP address should be displayed on the screen. You can then press Ctrl + R to interrupt the boot sequence and then restore factory settings" by pressing 1, followed by "Y" to confirm.

```
Serial number: E5.01.33.2C
Software version: 2.07.5252
Device name: XetaWave
IPV4 address = 192.168.0.3MAC address = 70-f1-e5-01-33-2c<br>Subnet mask = 255.255.255.0
Default gateway = 192.168.0.1
DNS server = 0.0.0.0VLAN configuration:
Management VLAN = 1Ethernet 1 Native VLAN = 1
Ethernet 2 Native VLAN = 1Ctrl + R to interrupt terminal server startup
  : Restore factory settings
2 : Restore default Management VLAN and default Native VLANs
  . . . . 1
Please confirm: Restore factory settings? (y/N) ..y
Factory parameters restored. Resetting..
```
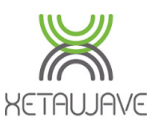

## Main Menu

<span id="page-28-0"></span>[Main](#page-28-0)

[Utilities](#page-77-0)

[Diagnostics](#page-78-0)

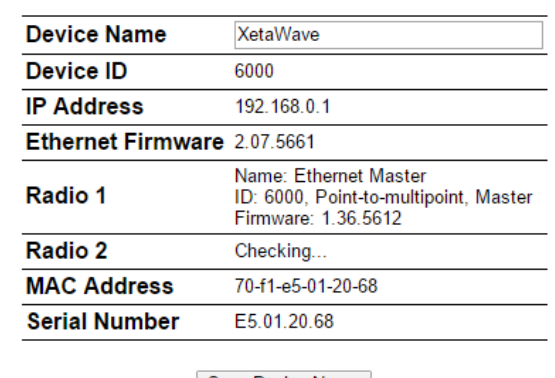

Save Device Name

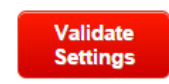

*Device Name* – user-definable name to permit easier user identification with the device. When '*Save Device Name'* is clicked, the new value is saved in the internal flash for use after the next reset or power up.

*Device ID* – the Device ID is used to uniquely identify radio nodes in a XetaWave RF network. For enclosed radios this value displays the Device ID configured for the first installed RF module; Radio 1. For board level Emancipator + this value displays the only Device ID that can be configured.

*IP Address* – displays the IP address configured on the "Network Settings" page.

*Ethernet Firmware* – displays the current Ethernet firmware version.

*Radio 1* – displays Device ID, Network Type, Mode and current Radio firmware version of RF Module #1. When the web interface is accessed immediately after a power-cycle or reboot the Radio firmware values will display "checking..." for up to 15 seconds while configuration information is being read from installed RF modules.

*Radio 2* – if a second RF module is installed, information about RF Module #2 is displayed here otherwise this value will display "Not Present".

*MAC Address* – Enclosed Radio; this is the MAC Address of the Ethernet carrier board and not the RF Module(s). Board level Emancipator+; this is the MAC Address of the Radio. MAC addresses are set at the factory and cannot be changed.

*Serial Number* – this unique identifier is the same as the right most four byes of the device's MAC address. Enclosed Radio; this the Serial Number of the Ethernet carrier board. The RF Module serial numbers are located on the RF Transmission settings page. Board level Emancipator+; this is the Serial Number of the Radio.

*Validate Settings* – this button appears whenever changes requiring validation are pending. In order to prevent a user from inadvertently locking themselves out of a Radio, several connectivity-related changes require validation within a user specified time-limit. If changes are not validated within the specified time-limit the Radio assumes connectivity with the user has been lost and will revert back to its previous configuration.

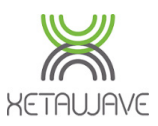

#### Network Settings

<span id="page-29-0"></span>[Network Settings](#page-29-0)

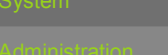

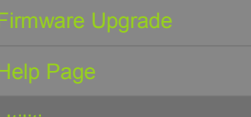

[Utilities](#page-77-0)

This is where to configure the IP Address, Subnet Mask, Default Gateway, VLANs and Port Speed/Duplex**.** 

**It is critical these values are set correctly and compatible with other Radios or devices on the network.**

Due to the risk of losing connectivity with the Radio after changing IP address and VLAN settings, a validation safeguard is built in that requires the user to validate changes before they are permanently stored in memory.

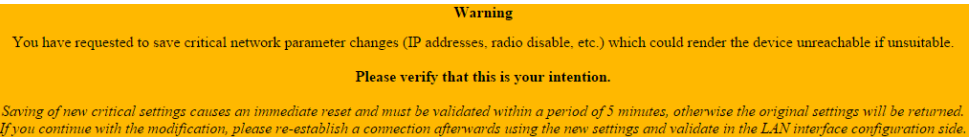

Cancel - Go to menu page 5 min. validation period v CONTINUE WITH SAVE

**Validate**<br>Settings If choosing a validation period from the drop down, you'll need to hit on the Main Menu page to confirm the changes and program them into memory.

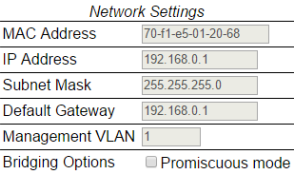

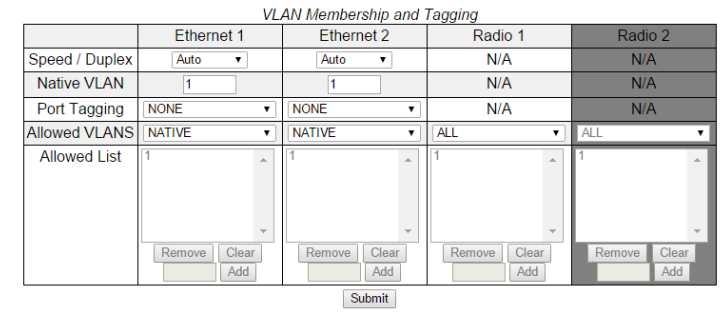

\*Saving of new settings causes an immediate reset and must be validated; otherwise the original settings will be returned.<br>This ensures that new settings do not render a device unreachable. Help<br>Go back to menu page

*MAC address* – Enclosed Radio; this is the MAC Address of the Ethernet carrier board and not the RF Module(s). Board level Emancipator+; this is the MAC Address of the Radio. MAC addresses are set at the factory and cannot be changed.

*IP address* – IPV4 address used to communicate with or connect to the XetaWave Radio. The address specified is used to access the web-based User Interface, and establish communications with serial devices through the Radio's built-in terminal server capabilities.

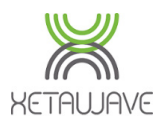

[Network Settings](#page-29-0)

[Utilities](#page-77-0)

**[Diagnostics](#page-78-0)** 

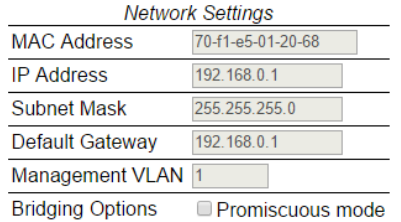

#### VI AN Membership and Tagging

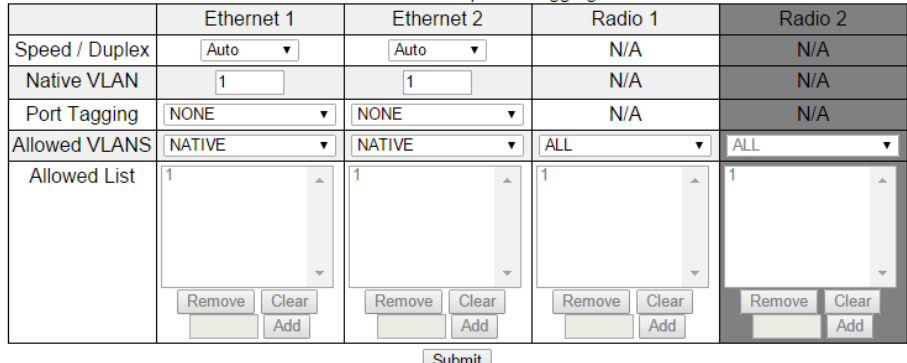

\*Saving of new settings causes an immediate reset and must be validated; otherwise the original settings will be returned. This ensures that new settings do not render a device unreachable. Help<br>Go back to menu page

*Subnet Mask* – mask applied to the IPV4 address to identify the network segment containing the Radio and when forwarding traffic to the default gateway is required.

*Default Gateway* – if a default gateway is configured, the Radio will periodically attempt to resolve the MAC address of the default gateway via ARP. Once the MAC address of the default-gateway is acquired, the Radio will periodically re-ARP for the gateway to ensure connectivity is maintained in the event the default-gateway is moved due to a redundancy protocol such as HSRP or VRRP.

*Management VLAN* – internally, XetaWave Radios have a virtual Ethernet port to accept traffic destined for the Radio's IP address. The VLAN specified here is the one associated with this internal virtual Ethernet port. In order to access the Radio's IP address, inbound traffic must enter the Radio on the same VLAN as the Radio's internal virtual Ethernet port. **The default setting is 1.**

*Bridging Options* – Promiscuous Mode allows the Radio to indiscriminately pass traffic that may be present on an Ethernet cable that is not typically relayed by an Ethernet switch. This mode is normally used for packet sniffing and network connectivity diagnosis.

*Ethernet speed* – speeds of 10 Mbps, 100 Mbps or auto-negotiation (speed and duplex) can be set.

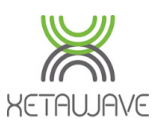

## <span id="page-31-0"></span>VLAN Membership & Tagging

[Network Settings](#page-29-0)

**V**[Utilities](#page-77-0)

[Diagnostics](#page-78-0)

XetaWave Ethernet Radios function as 5-port Enterprise Ethernet switches by implementing 802.1q VLANs and trunks. The five ports that participate in the Ethernet switching process are:

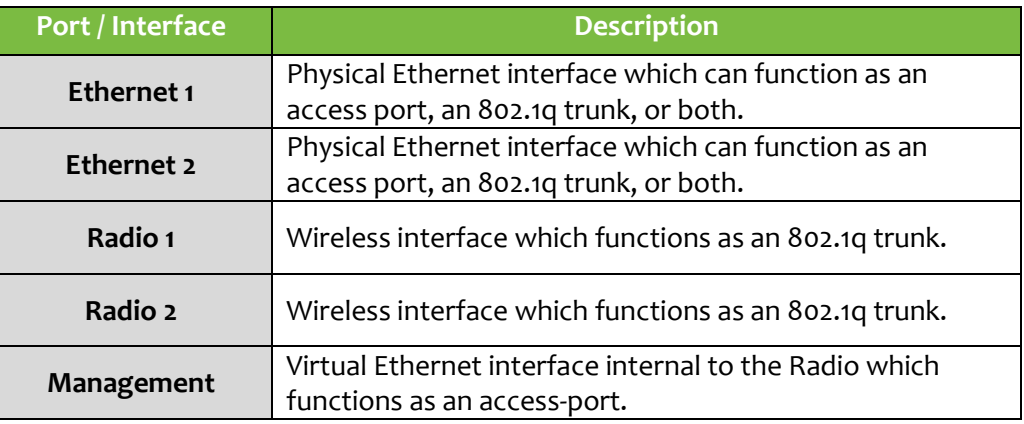

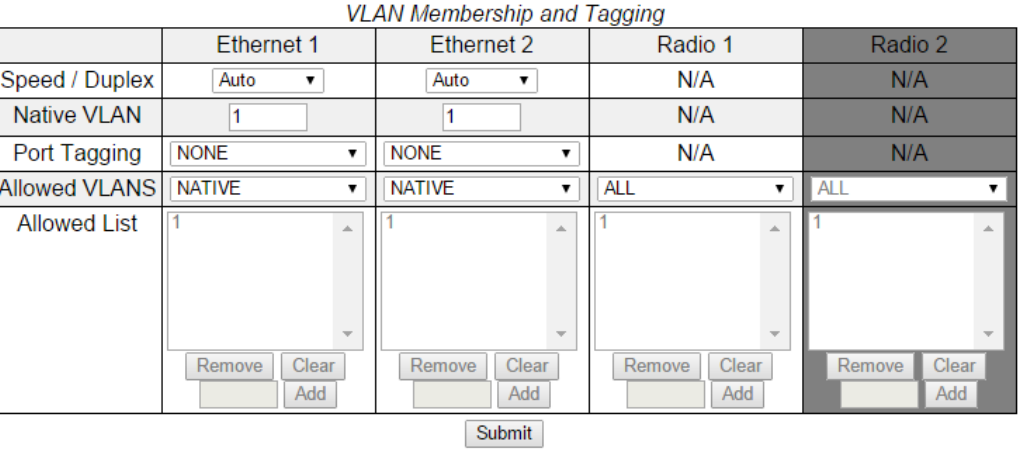

*Native VLAN* – this is the primary VLAN ID associated with a physical Ethernet port. By convention, untagged Ethernet frames entering the Radio via a physical Ethernet port are assigned to the native VLAN specified for that port. Any untagged frames leaving an Ethernet port are also associated with the port's native VLAN. **The default setting is 1.**

*Port Tagging* – this value controls the VLAN tagging behaviour for an Ethernet port. **The default setting is NONE.**

• When set to "NONE" an Ethernet port does not add VLAN tags to any frame leaving the port and only untagged frames are allowed to enter the Radio. (One exception to this rule: tagged frames belonging to the native VLAN are accepted by the Radio). All packets entering and leaving the Radio are associated with the native VLAN.

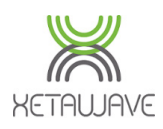

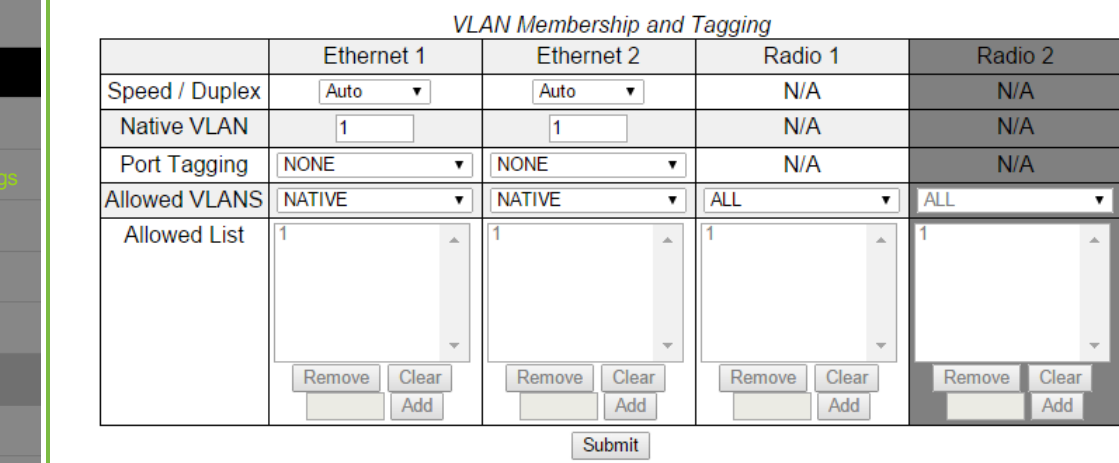

#### *Port Tagging continued…*

[Network Settings](#page-29-0)

**D**[Utilities](#page-77-0)

**[Diagnostics](#page-78-0)** 

- When set to "EXCLUDE NATIVE" the port acts as a VLAN trunk and will tag all frames leaving the port except those belonging to the native VLAN. Traffic entering the port can be tagged or untagged with all untagged frames automatically being associated with a port's native VLAN.
- When set to "ALL" the port acts as a VLAN trunk and will tag all frames leaving the port including those belonging to the native VLAN. Traffic entering the port must be tagged. Any untagged frames entering a port are dropped.

*Allowed VLANS* – this value defines which VLANs are allowed to enter or leave an Ethernet port or Radio interface. **The default setting for Ethernet ports is NATIVE. The default setting for Radio interfaces is ALL.**

- When set to "NATIVE" an Ethernet port will only allow frames associated with its native VLAN to enter or leave the radio. It is not possible to set a radio interface to "NATIVE".
- When set to "ALL" an Ethernet port or Radio interface will allow any valid frame to enter or leave the Radio.
- When set to "LIST" an Ethernet port or Radio interface will only allow those VLANs specifically identified in the "Allowed List" to enter or leave the Radio. This feature can be used to associate VLANs to a specific Radio interface and segment traffic over the wireless network if necessary.

*Allowed List*– this list is used in combination when the "Allowed VLANS" is set to "LIST" to specifically identify which VLANs can enter or leave the Radio over a physical Ethernet port or Radio interface**.** The maximum number of VLANs that can be specified across all ports and interfaces is 12.

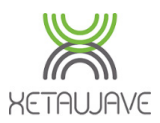

### RF Modules

<span id="page-33-0"></span>[RF Modules](#page-33-0)

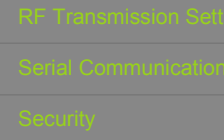

[System](#page-74-0)

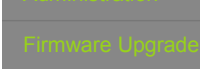

[Utilities](#page-77-0)

**[Diagnostics](#page-78-0)** 

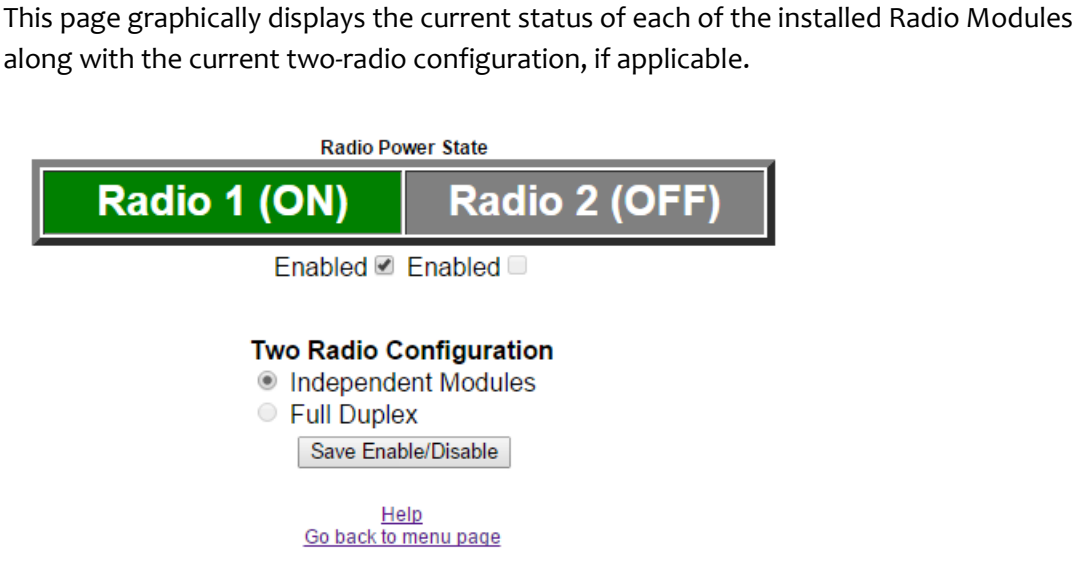

## <span id="page-33-1"></span>Toggle Power to a RF Module

Click a Radio button to **toggle** power to a Radio. A Radio that is powered off will be automatically powered back on after a 2 minute interval to prevent being inadvertently disconnected from the Radio.

## <span id="page-33-2"></span>Disable Power to a RF Module

To **disable** a Radio module, uncheck the "Enabled" checkbox and press the "Save Enable/Disable" button. You will be prompted to select a validation period.

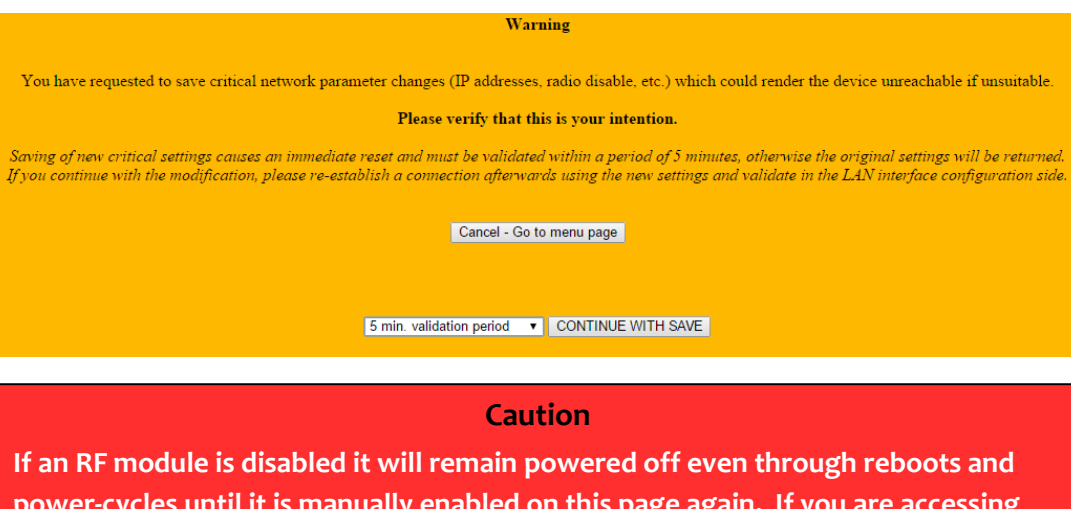

**power-cycles until it is manually enabled on this page again. If you are accessing the web-based UI through a Radio Module and choose to disable that module (without selecting a validation period), you can be locked out of the Radio until such a time that the setting is reversed by physically connecting to the Radio and re-enabling the Radio Module.**

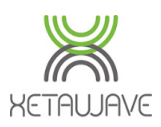

[RF Modules](#page-33-0)

[Utilities](#page-77-0)

[Diagnostics](#page-78-0)

## <span id="page-34-0"></span>Two Radio Configuration (Xeta9x9-E only)

**Independent Modules** allows flexible installation with either 2 x Masters, or 1 x Slave and 1 x Master to create a "Back-to-Back Repeater" in one enclosed Radio; each Radio Module is independently configured from the RF Transmission Settings page.

**Full Duplex** is a special mode which allows 2 x Xeta9x9-E's to communicate as a full duplex radio system. Choosing this mode changes the RF Transmission Settings page, with certain features greyed out due to being disabled.

- Radio#2 is not available in the drop down for independent configuration.
- RF Band is locked as MAS requiring fixed frequencies and FCC licenses.
- Network Type is locked as "Full Duplex".
- Multi Speed Multi Point (MSMP) is disabled.
- Dynamic Payload is disabled.
- Multi Master Sync (MMS) is disabled.
- Master Transmit Rate is disabled.

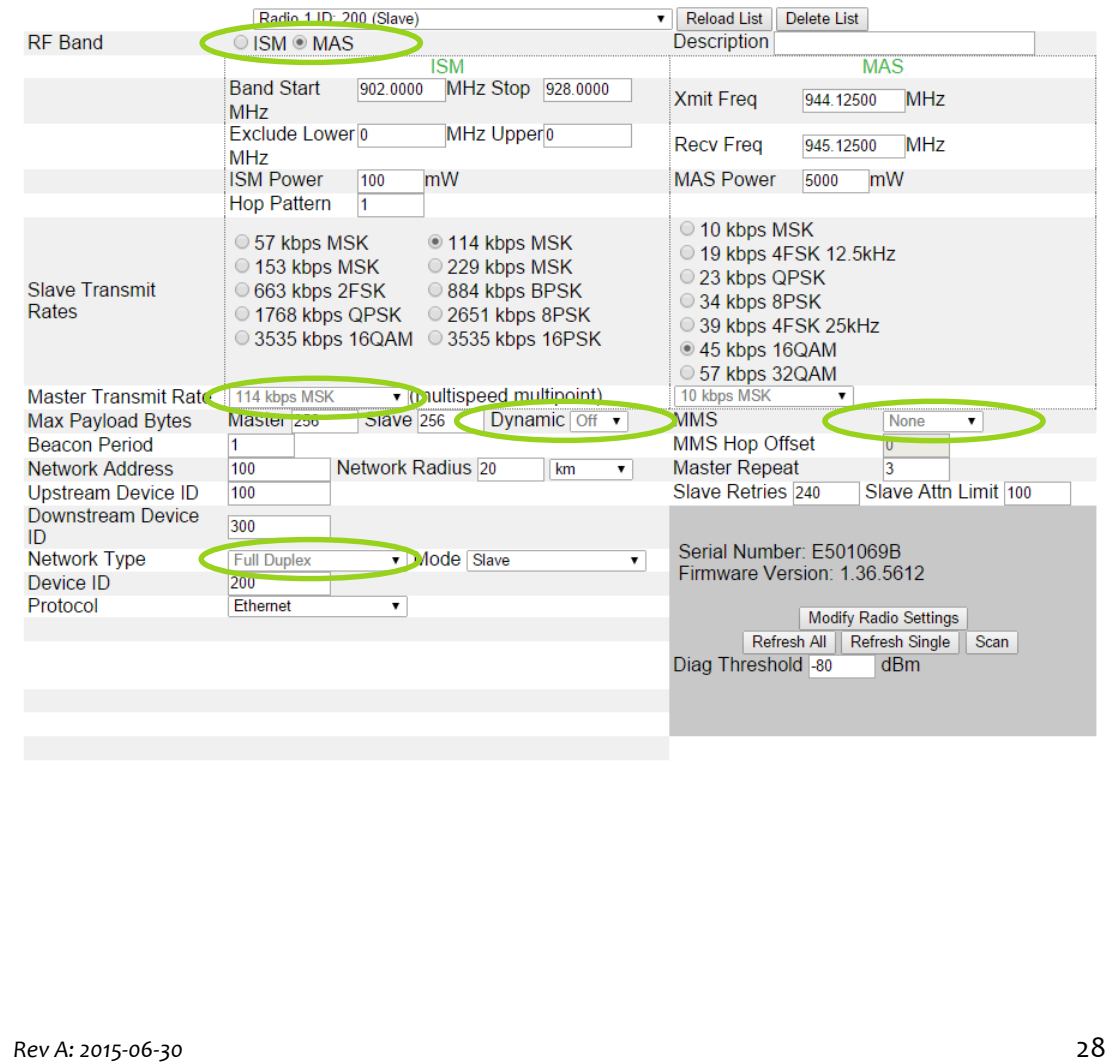

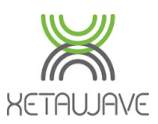

## RF Transmission Settings

The upper portion of the RF Transmission page defines the frequencies and modulation used by the Radio and the lower portion defines the networking parameters and how the Radio works inside a network.

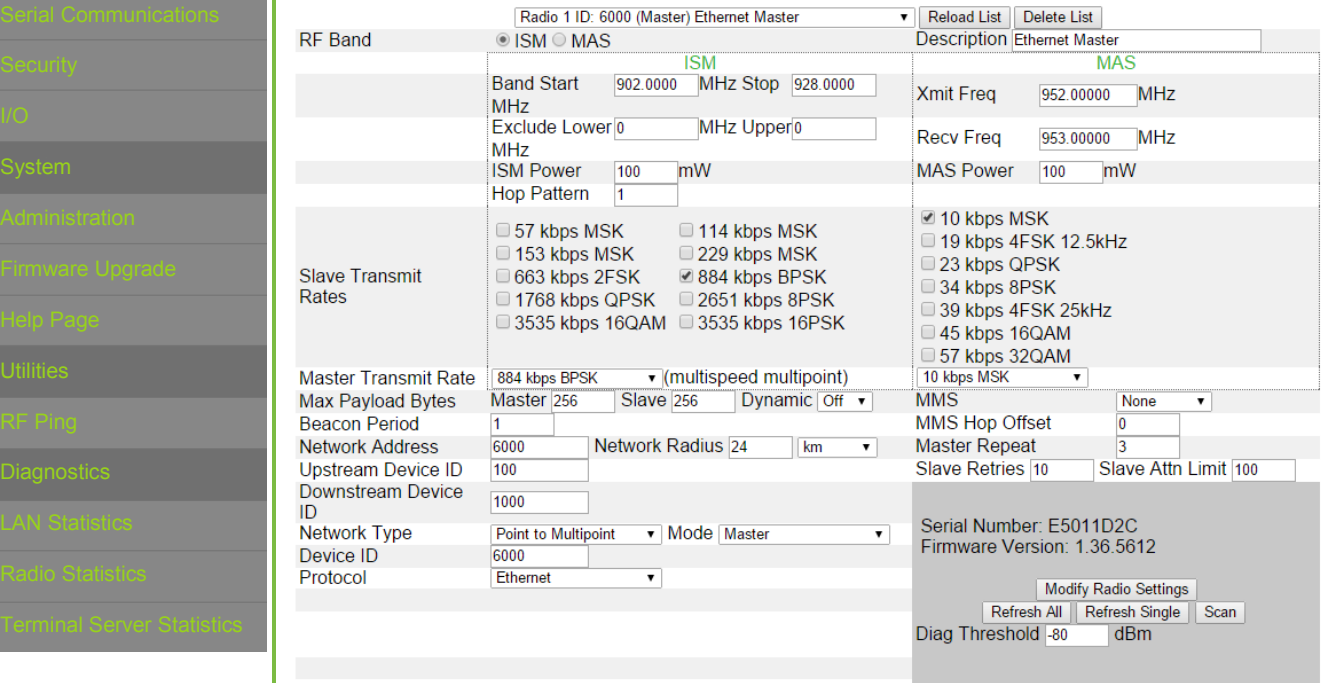

## <span id="page-35-1"></span>RF Band

<span id="page-35-0"></span>[RF Transmission Settings](#page-35-0)

The **RF Band** allows the Radio to operate in the…

- ISM band (902-928MHz)
- MAS band (928-960MHz).

#### **RF** Band

 $\odot$  ISM  $\odot$  MAS

Once the band is set, the specific frequencies used must be defined.

- For ISM, a range of frequencies is used and the Radio may hop between RF channels within the range.
- For MAS, specific frequencies are used for transmit and receive and the Radio maintains those frequencies at all times.

#### **Caution**

**MAS is a licensed band requiring an appropriate FCC license to remain in compliance.**
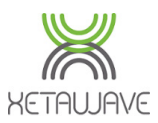

### MAS Band (928-960 MHz)

[RF Transmission Settings](#page-35-0)

[Utilities](#page-77-0)

**[Diagnostics](#page-78-0)** 

**MAS** requires both the **Master Xmit Freq** and **Master Recv Freq** to be manually entered. The frequencies should correspond to the frequencies issued on the FCC license.

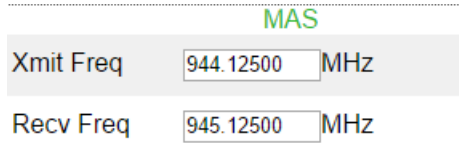

#### ISM Band (902-928 MHz)

Use of **ISM** requires **Band Start** and **Stop** frequencies which are limited to 902 – 928 MHz.

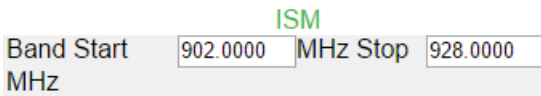

The frequencies in use within the ISM band may be reduced by adjusting these settings to clip off the band extremities.

Additionally, a range of frequencies within the band may be excluded using the **Exclude Lower** and **Exclude Upper** settings to remove the desired frequencies.

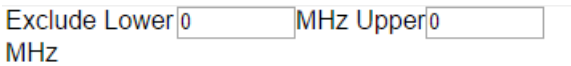

**Care must be taken to ensure enough frequencies are available for the Radio to hop within the required regulations.**

In particular, under FHSS rules (less than 663 Kbps) the Radio must have enough frequency bandwidth as required under FCC rules;

- 1. For FHSS systems operating in the 902-928 MHz band, if the 20 dB bandwidth of the hopping channel is less than 250 kHz, the system shall use at least **50** hopping frequencies. The average time of occupancy on any frequency shall not be greater than 0.4 seconds within a 20 second period.
- 2. If the 20 dB bandwidth of the hopping channel is 250 kHz or greater, the system shall use at least **25** hopping frequencies and the average time of occupancy on any frequency shall not be greater than 0.4 seconds within a 10 second period.
- 3. The maximum allowed 20 dB bandwidth of the hopping channel is 500 kHz.
- 4. Under DTS rules (greater than or equal to 663kbps) there is **no limit** on the minimum bandwidth for the Radio as it may operate on one frequency, therefore the lower and upper edge of the band may be reduced if the full 902 to 928MHz ISM range is not required.

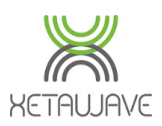

#### ISM Channels

The number of ISM channels varies with each modulation<sup>1</sup>.

The following sections provide channel frequencies, spacing, bandwidth and minimum channel requirements.

### Hop Tables

[RF Transmission Settings](#page-35-0)

▶ [Utilities](#page-77-0)

**[Diagnostics](#page-78-0)** 

The Radio generates hop tables automatically based upon the modulation and frequency range in use.

The following is true for the complete 902-928 MHz ISM Band;

- 57 MSK 171 channels with 76.45 kHz bandwidth <sup>2</sup>.
- 114 MSK 165 channels with 154.29 kHz bandwidth.
- 153 MSK 123 channels with 207.11 kHz bandwidth.
- 229 MSK 82 channels with 309.97 kHz bandwidth.
- 663 2FSK 26 channels with 900 kHz bandwidth.
- 884 BPSK 20 channels with 1.2 MHz bandwidth.
- 1768 QPSK 20 channels with 1.2 MHz bandwidth.
- 2651 8PSK 20 channels with 1.2 MHz bandwidth.
- 3535 16QAM<sup>1</sup> 20 channels with 1.2 MHz bandwidth.
- 3535 16PSK<sup>1</sup> 20 channels with 1.2 MHz bandwidth.

<sup>1</sup>*Xeta9x-E "Emancipator+" supports modulations up to and including 2651 8PSK.*

<sup>2</sup> 57 MSK uses the lower ISM band (902–915 MHz) even when **Band Stop** is set to **928** MHz.

Additionally, using the **Exclude MHz** settings to exclude 902 – 915 MHz has no effect and the Radio will continue to use the lower half of the ISM Band.

To force the Radio to use the upper ISM Band (915 – 928 MHz), set Band Start to 915 MHz and Band Stop to 928 MHz.

The Radio will then use the upper half of the ISM Band maintaining 166 channels with 76.45 kHz channel bandwidth.

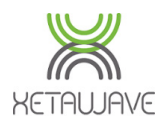

RF Transmission Sett

[Utilities](#page-77-0)

57 MSK (FHSS) – 171 channels with 76.45 kHz channel spacing / bandwidth <sup>1</sup> .

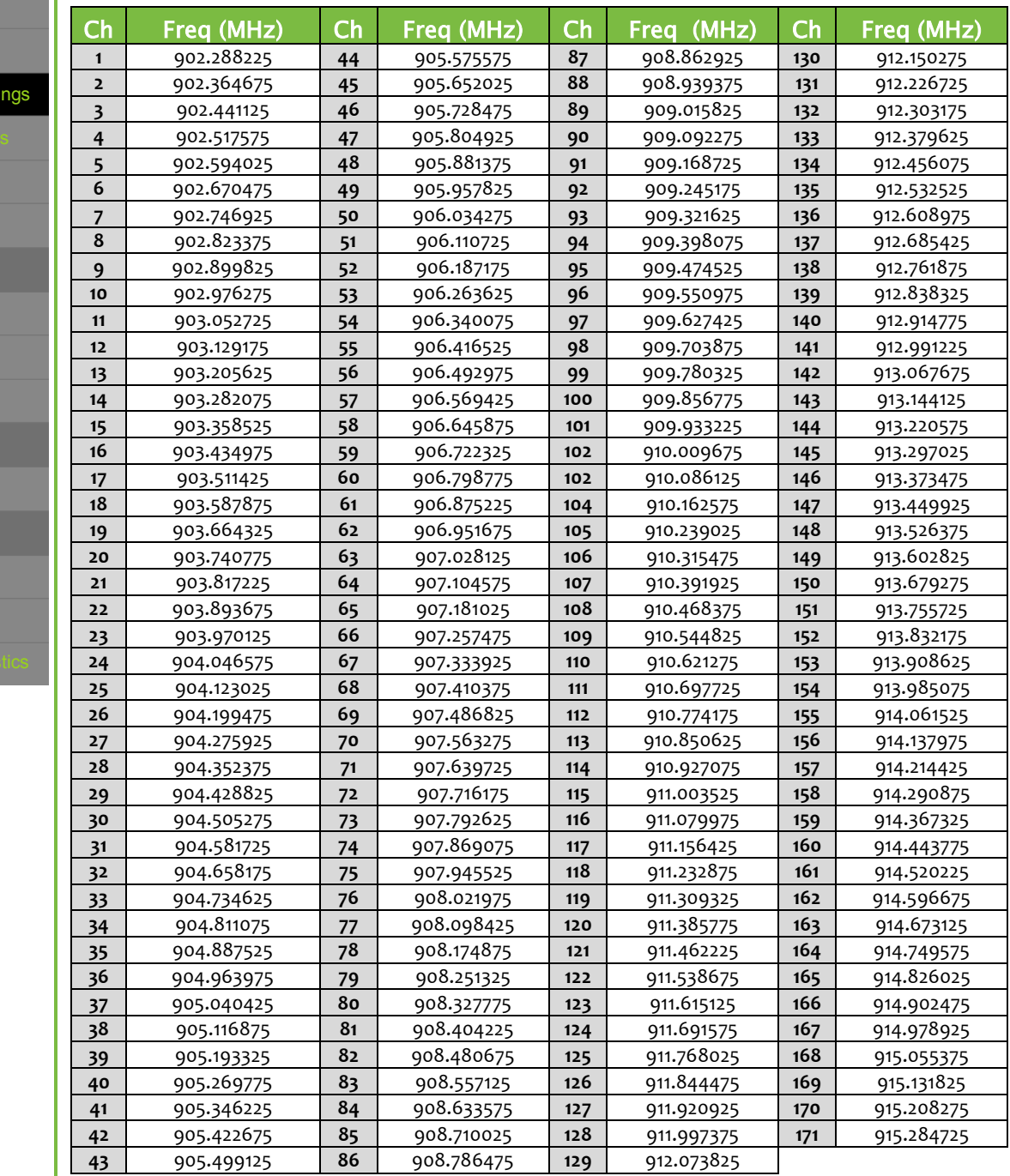

**FHSS requires a minimum of 50 channels to be in use at any given time.**

 *57 MSK uses the lower half of the ISM band (902 – 915 MHz) even when Band Stop is set to 928 MHz.* 

*Additionally, using the Exclude MHz settings to exclude 902 – 915 MHz has no effect and the Radio will continue to use the lower half of the ISM Band – see next page.*

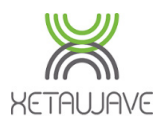

[RF Transmission Settings](#page-35-0)

**D**[Utilities](#page-77-0)

**[Diagnostics](#page-78-0)** 

## Forcing 57 MSK to use Upper ISM Band (915 – 928 MHz)

To force the Radio to use the upper half of the ISM Band, set **Band Start** to **915** MHz and leave **Band Stop** at **928** MHz.

The Radio will then use the upper half of the ISM Band maintaining **166 channels** with 76.45 kHz bandwidth;

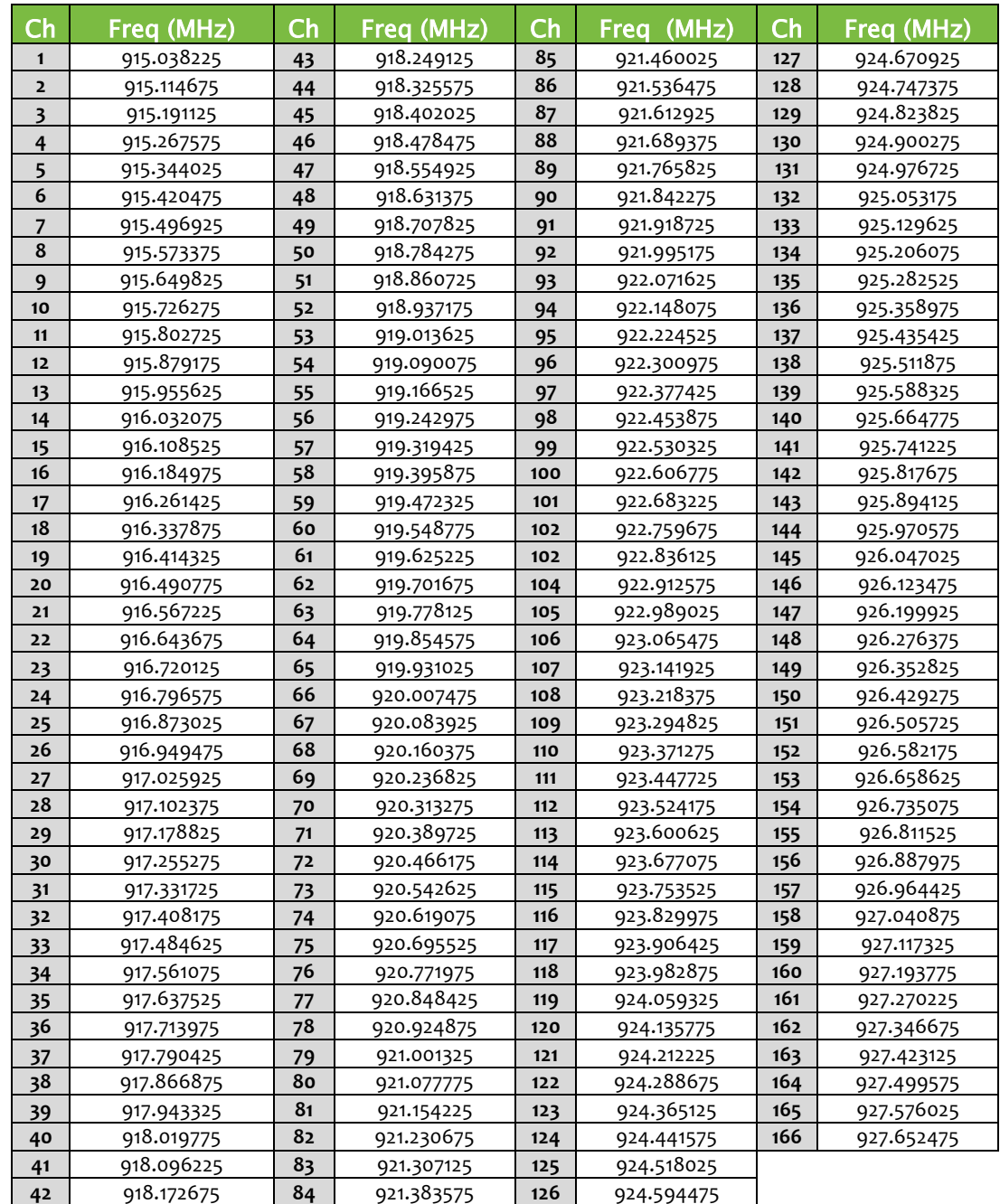

**FHSS; FCC requires a minimum of 50 channels to be in use at any given time.**

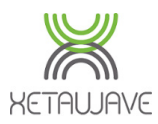

RF Transmission

**D**[Utilities](#page-77-0)

[Diagnostics](#page-78-0)

# 114 MSK (FHSS) – 165 channels with 154.29 kHz channel spacing / bandwidth.

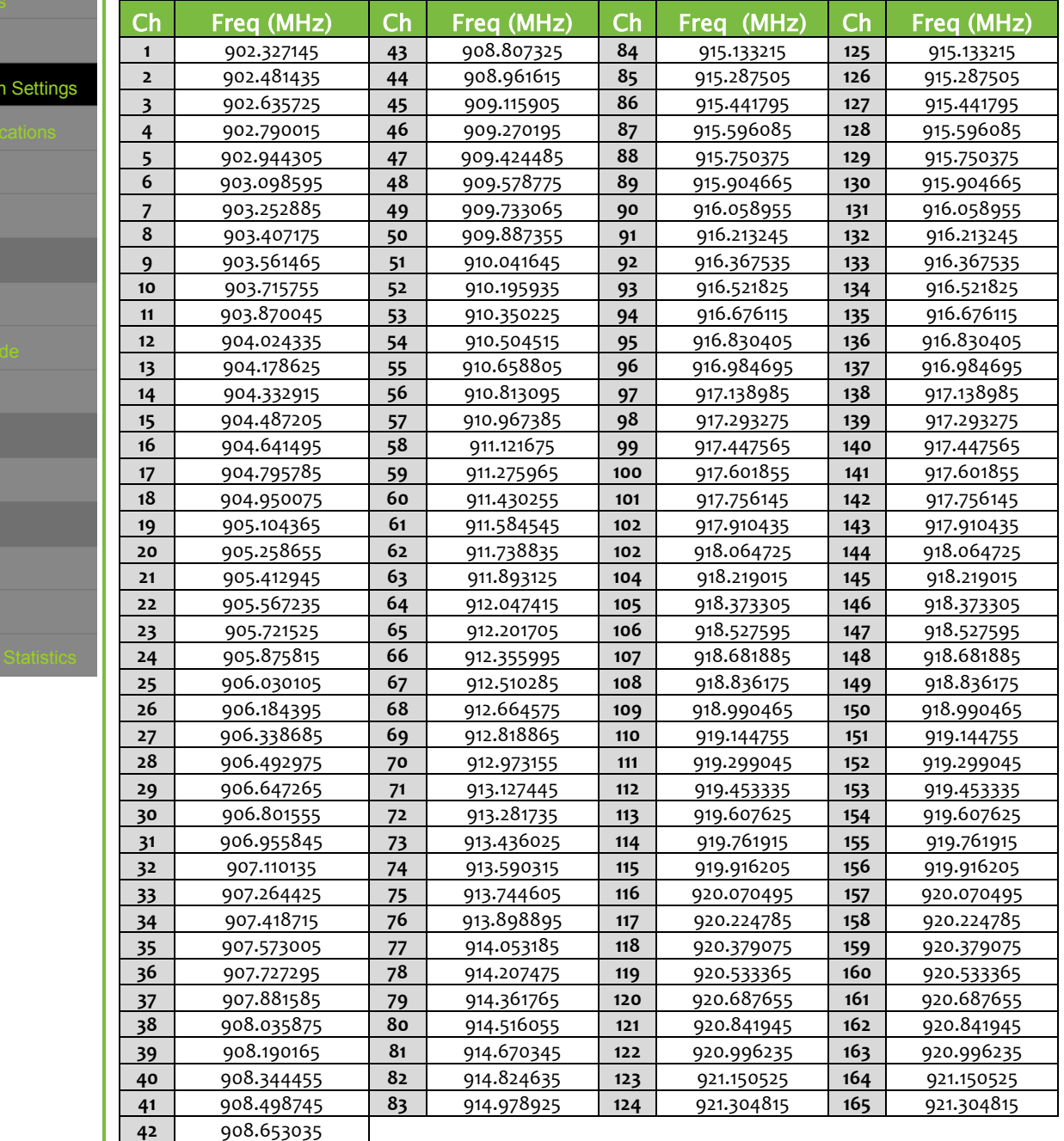

### **FHSS; FCC requires a minimum of 50 channels to be in use at any given time.**

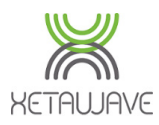

RF Transmi

**[System](#page-74-0)** 

**D**[Utilities](#page-77-0)

**[Diagnostics](#page-78-0)** 

# 153 MSK (FHSS) – 123 channels with 207.11 kHz channel spacing / bandwidth.

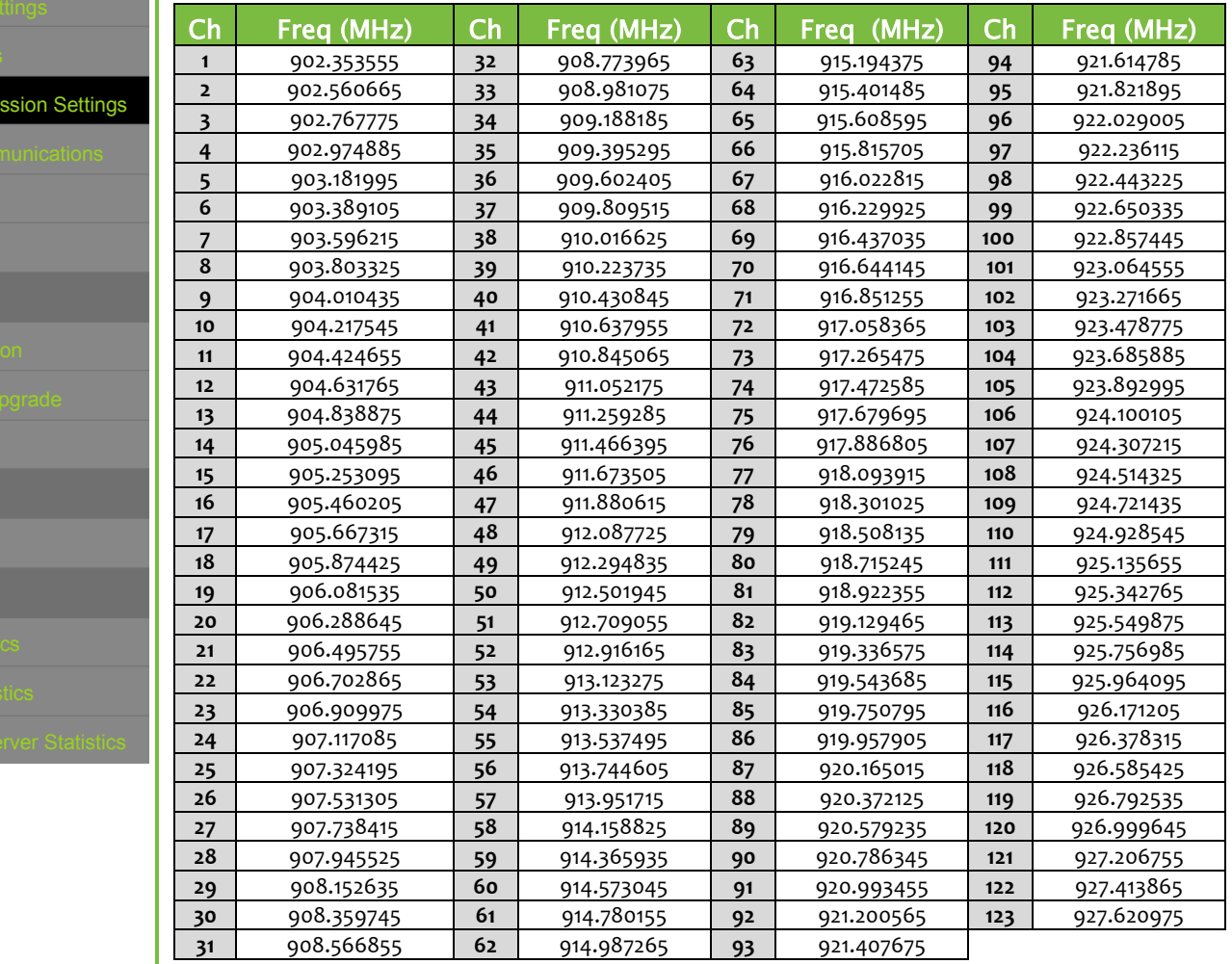

**FHSS; FCC requires a minimum of 50 channels to be in use at any given time.**

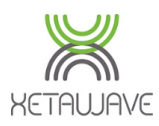

RF Transmission Setti

[Utilities](#page-77-0)

[Diagnostics](#page-78-0)

### 229 MSK (FHSS) – 82 channels with 309.97 kHz channel spacing / bandwidth.

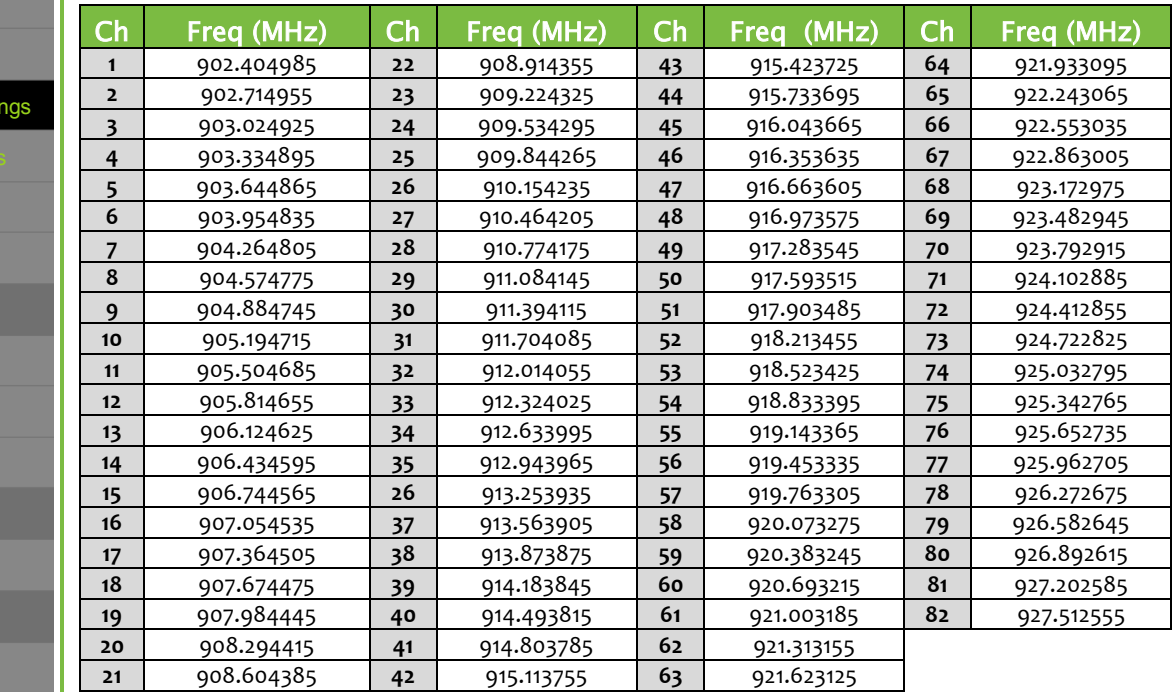

#### **FHSS; FCC requires a minimum of 50 channels to be in use at any given time.**

663 2FSK (DTS) – 26 channels with 900 kHz channel spacing / bandwidth.

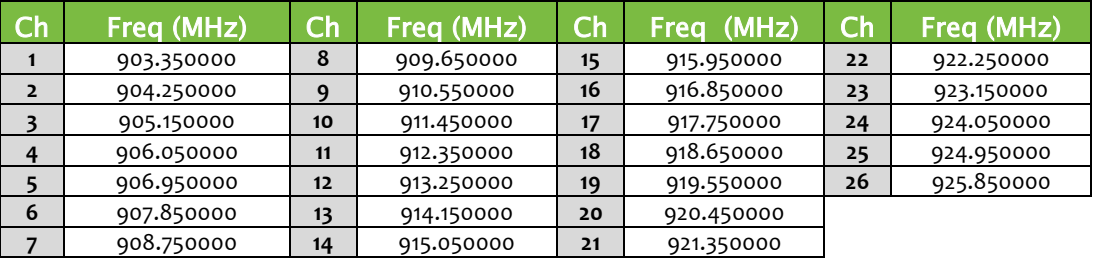

**DTS has no restrictions on the minimum number of channels.**

884 BPSK (DTS) – 20 channels with 1.2 MHz channel spacing / bandwidth.

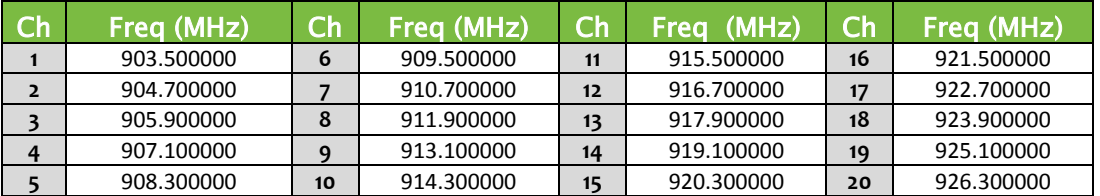

**DTS has no restrictions on the minimum number of channels.**

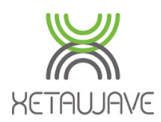

[RF Transmission Settings](#page-35-0)

[Utilities](#page-77-0)

**[Diagnostics](#page-78-0)** 

1768 QPSK (DTS) – 20 channels with 1.2 MHz channel spacing / bandwidth.

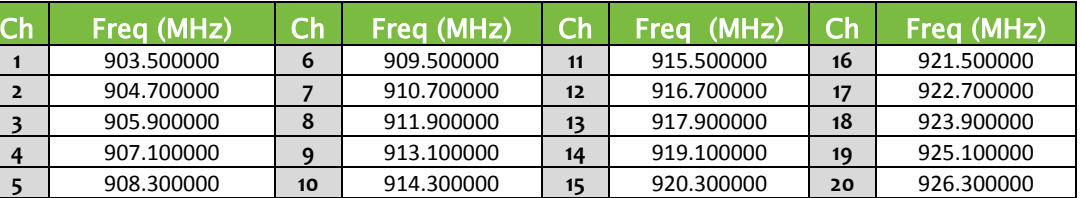

#### **DTS has no restrictions on the minimum number of channels.**

2651 8PSK (DTS) – 20 channels with 1.2 MHz channel spacing / bandwidth.

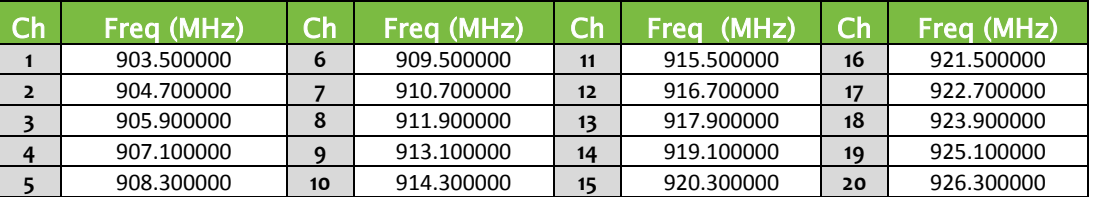

**DTS has no restrictions on the minimum number of channels.**

3535 16QAM (DTS) – 20 channels and 1.2 MHz channel spacing / bandwidth.

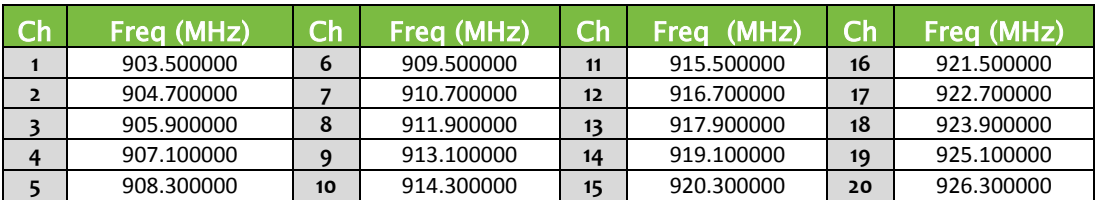

**DTS has no restrictions on the minimum number of channels.**

3535 16PSK (DTS) – 20 channels with 1.2 MHz channel spacing / bandwidth.

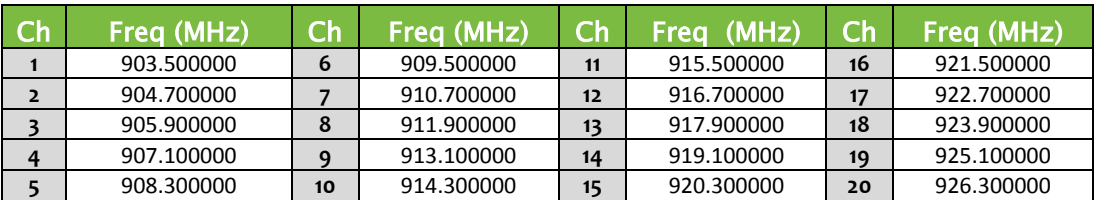

**DTS has no restrictions on the minimum number of channels.**

*Rev A: 2015-06-30* 37

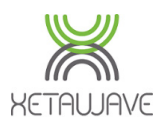

## Transmit Power, RSSI, Sensitivity & SNR

#### Transmit Power

The power levels of the ISM and MAS bands are set in milli-Watts (mW).

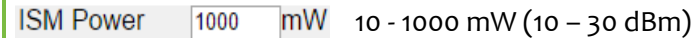

 $mW$  10 - 4000 mW (10 – 36 dBm; depending upon license) **MAS Power** 4000

**mW** can be converted to **dBm** using this [online calculator.](http://www.rapidtables.com/convert/power/mW_to_dBm.htm)

#### **Caution**

**RF performance is often more problematic at higher RSSI levels as illustrated below. Transmit Power should be tuned to provide enough margin (SNR) on the receiving Radio;** please refer to [Minimum SNR per Modulation](#page-45-0) for recommended minimum SNR's.

**When lab/bench testing with the optional 0dBi test antenna it is recommended to install a 20dB coaxial attenuator and adjust the transmit power to 50-100 mW.**

### **RSSI**

With high sensitivity and complex modulations it is important to consider the input level (RSSI) of the receiving radio to ensure that it's not too low and not too high.

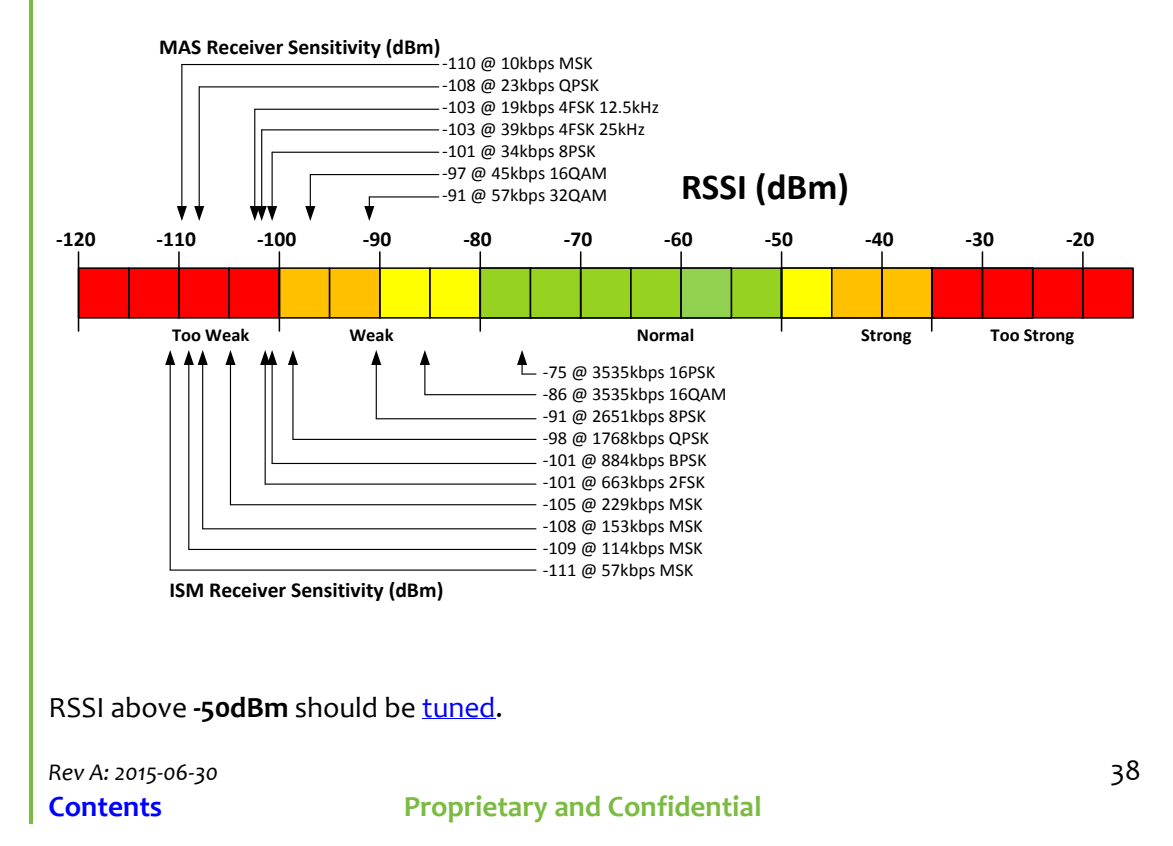

<span id="page-44-0"></span>[RF Transmission Settings](#page-35-0)

▶ [Utilities](#page-77-0)

#### Diagnostic

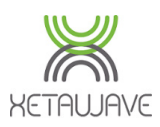

#### Sensitivity & Minimum SNR per Modulation

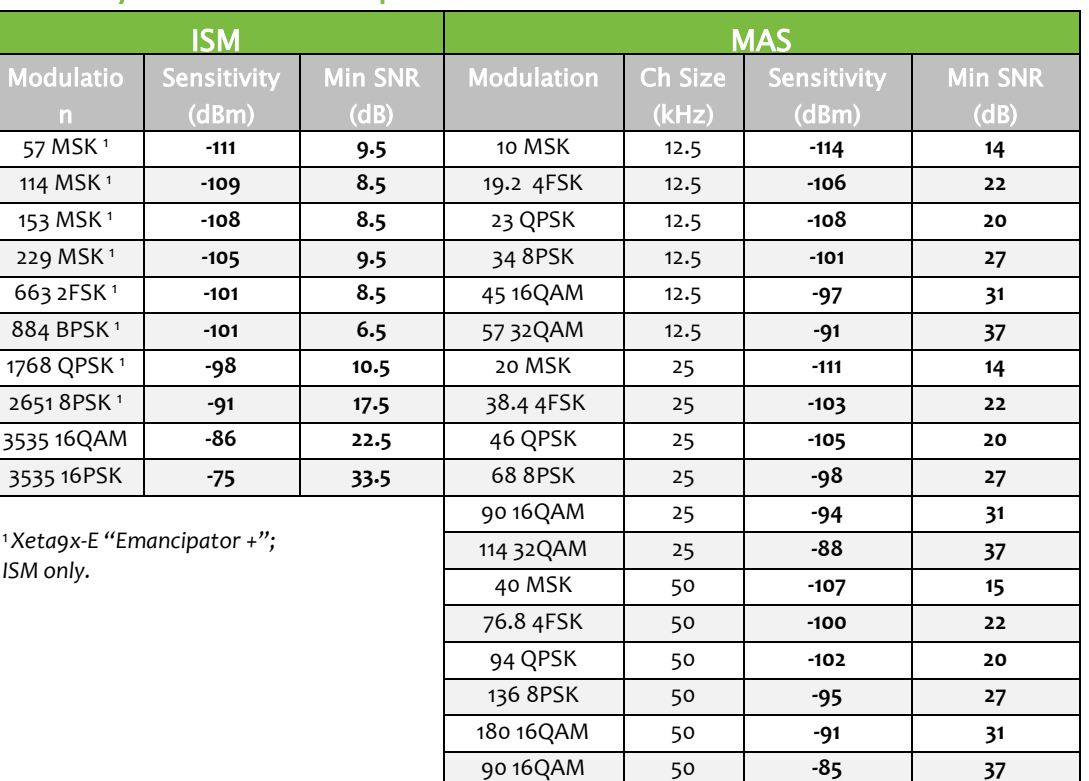

- <span id="page-45-0"></span>- The quoted sensitivity levels are based on a BER of 10<sup>-4</sup>.
- The minimum recommended SNR's, per modulation.

### Hop Pattern

[RF Transmission Settings](#page-35-0)

**D**[Utilities](#page-77-0)

**[Diagnostics](#page-78-0)** 

**FHSS** (less than 633kbps); the **Hop Pattern** should be set to 1, which creates a pseudo random hopping sequence through the available channels.

**DTS** (633kbps and above); the **Hop Pattern** may be set from 0 to 9. A Hop Pattern of 0 can only be used with DTS modulations because it fixes the frequency to a single channel. A **Hop Pattern** of 2-9 is a uniform step through the defined channels as follows:

2: Every other available channel

3: Every 3<sup>rd</sup> available channel

4: Every 4<sup>th</sup> available channel

5: Every 5<sup>th</sup> available channel

And so on.

*Rev A: 2015-06-30* 39

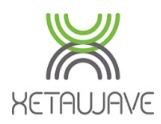

### Transmit Rates

[RF Transmission Settings](#page-35-0)

[Utilities](#page-77-0)

**[Diagnostics](#page-78-0)** 

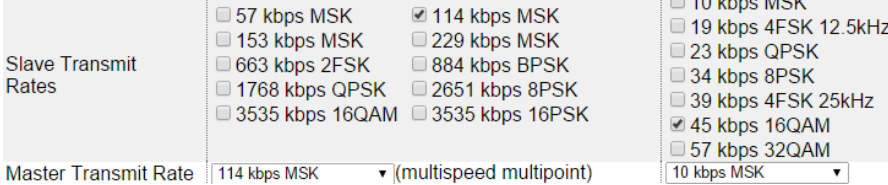

#### ISM Master Transmit Rate

In a PTP network the **ISM Master Transmit Rate** works in the same way as the ISM Slave Transmit Rates and will adjust speed based on signal quality.

In a PTMP network the **ISM Master Transmit Rate** is **fixed to a single modulation**; the one limiting factor in a PTMP network is that all remote Slave Radios must be able to receive the Master, therefore the Master must transmit at a rate suitable for the furthest remote Slave to receive.

ISM Master Transmit Rate selection also depends on the amount of data that needs to be moved from the Master Radio to the Slave Radio(s) and end device(s). In SCADA applications where small poll requests are sent from Master to Slave, the Master Transmit Rate can be set to a slower modulation.

### ISM Slave Transmit Rates

The **ISM Slave Transmit Rates** may be set with multiple selections known a[s Multi-Speed](#page-17-0)  [Multi-Point \(MSMP\).](#page-17-0) The Radio will start operation at the lowest speed and, if successful, will increase to the next selected speed, so the Radio dynamically changes the data rate based upon signal quality measurements.

The advantage of this is to allow Radios that have a good RF connection to maintain a high-speed link to the master while Radios on the same network that have a poor RF connection can maintain a link at a slower data rate without penalizing the "good link" Radios.

#### **XetaWave recommends selecting a max of FOUR consecutive Slave Transmit Rates.**

The available modulations range from the FHSS modes of 57 kbps – 229 kbps to the DTS modes of 663 kbps – 3535 kbps. The primary difference between the modes is the bandwidth of the signal and the required strength of signal received at the Radio.

As a general rule, when the data rate increases, the sensitivity of the Radio decreases and therefore the required signal strength at the receiving Radio must increase to maintain the appropriate margin – se[e Transmit Power, RSSI, Sensitivity & SNR](#page-44-0) section.

The **MAS Receive Modes** are based upon the bandwidth of the permitted license. Either 12.5 kHz or 25.0 kHz bandwidth modulations are supported.

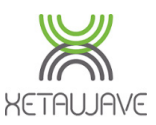

#### Max Payload Bytes

<span id="page-47-0"></span>[RF Transmission Settings](#page-35-0)

[Utilities](#page-77-0)

**[Diagnostics](#page-78-0)** 

Max Payload Bytes Master<sub>64</sub> **Slave 1600** Dynamic  $off$   $\rightarrow$ 

**Max Payload Bytes** for Master and Slave range from **64** to **1600** Bytes. These settings are also referred to as "packet sizes". To achieve high user data rates, larger packets and higher modulation levels are required. In one slot time, there are fixed delays that are not a function of packet size or data rate, so as more data is sent in a packet per slot time, the utilization increases.

In noisy RF environments, small packets with faster, more complex modulation will help the Radio get on and off a channel as quickly as possible to help mitigate bit error and packet loss.

If a targeted data rate is desired, there are multiple options of packet size and modulation that will result with a similar data rate. The choice of shorter packets with more complex modulation or longer packets with simpler modulation will be determined by the noise level in the environment.

#### ISM – Minimum Packet Sizes with Multi-Speed Multi-Point

The following table charts the smallest "Max Payload Bytes" setting when using multiple ISM Slave Transmit Rates.

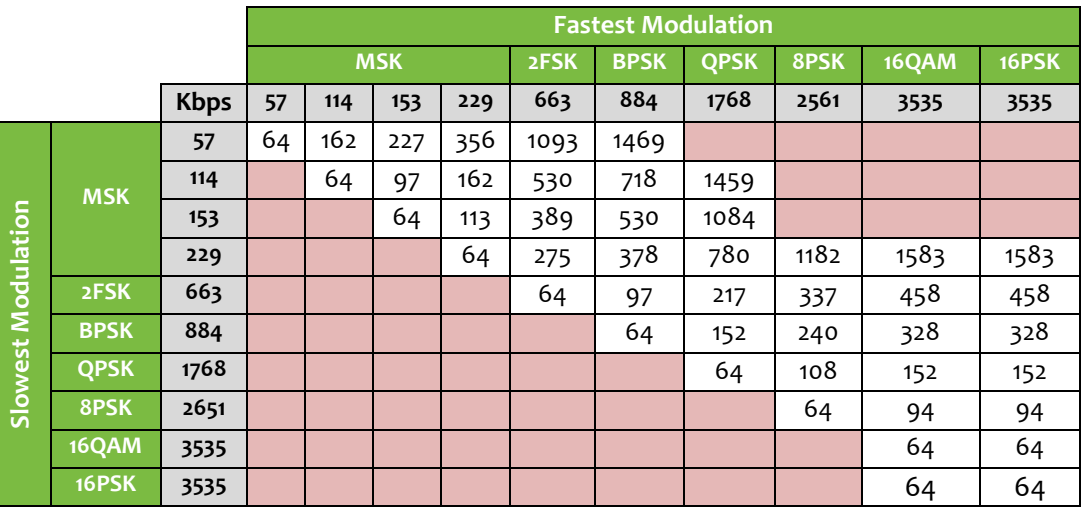

- 1. Find the fastest desired modulation at the top of the chart.
- 2. Find the slowest desired modulation on the left hand side of the chart.
- 3. The box where the column and the row meet is the smallest packet size that must be used for both Master and Slave Max Payload Bytes to get a good RF connection.
- 4. Multiple modulations can be enabled as long as the smallest packet size corresponds to the value where the fastest and slowest modulations meet.

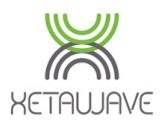

#### MAS – Minimum Packet Sizes with Multi-Speed Multi-Point

The following table charts the smallest "Max Payload Bytes" setting when using multiple MAS Slave Transmit Rates.

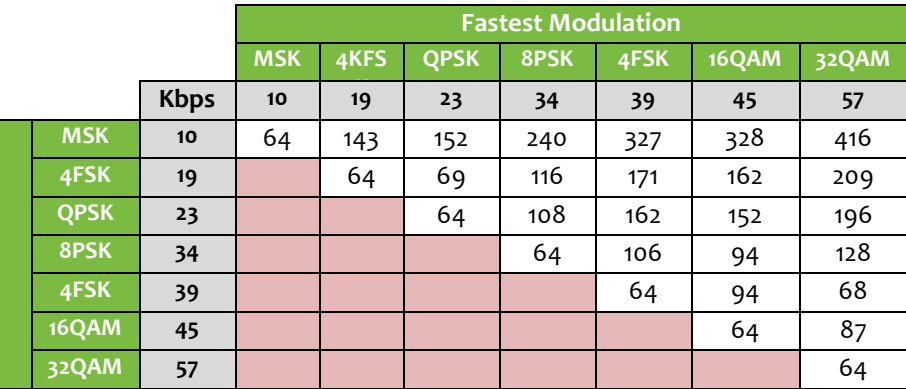

- 1. Find the fastest desired modulation at the top of the chart.
- 2. Find the slowest desired modulation on the left hand side of the chart.
- 3. The box where the column and the row meet is the smallest packet size that must be used for both Master and Slave Max Payload Bytes to get a good RF connection.
- 4. Multiple modulations can be enabled as long as the smallest packet size corresponds to the value where the fastest and slowest modulations meet.

### **Examples**

**Slowest Modulation**

Slowest Modulation

[RF Transmission Settings](#page-35-0)

**[Diagnostics](#page-78-0)** 

#### **Example 1: ISM**

Fastest Modulation: 884Kbps (BPSK), Slowest Modulation 229Kbps (MSK).

Smallest packet size must be 378 Bytes or larger.

#### **Example 2: ISM**

Modulations enabled: 2651 Kbps (8PSK), 884 Kbps (BPSK), 663 Kbps (2FSK).

The smallest packet size must be 337 Bytes or larger.

# **Example 3: MAS**

57Kbps (32QAM), Slowest Modulation 23Kbps (QPSK).

The smallest packet size must be 196 Bytes or larger.

#### **Example 4: ISM**

Fastest Modulation 2651 Kbps (8PSK), Slowest Modulation 153 Kbps (MSK).

This combination of modulation modes will not work effectively.

*Rev A: 2015-06-30* 42

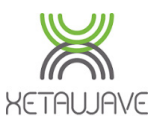

 $S \rightarrow M$ M --> S

12- 100/16-

# User Manual; Xeta9 Ethernet Bridge

### Dynamic Payload

Dynamic  $\overline{On - x}$ 

▶ [Utilities](#page-77-0)

<span id="page-49-0"></span>[RF Transmission Settings](#page-35-0) Dynamic **OFF** 1400 1200 1000 Throughput (kbps) 800 600 400 200 Diagnostic station and Bytes coal to the pay of 0 128/128 33 1192 **92 TSG/256** 64/6A

**Dynamic Payload** is a feature that allocates the unused portion of the Master's timeslot to the Slave's timeslot to increase throughput from Slave  $\rightarrow$  Master.

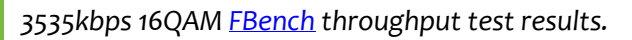

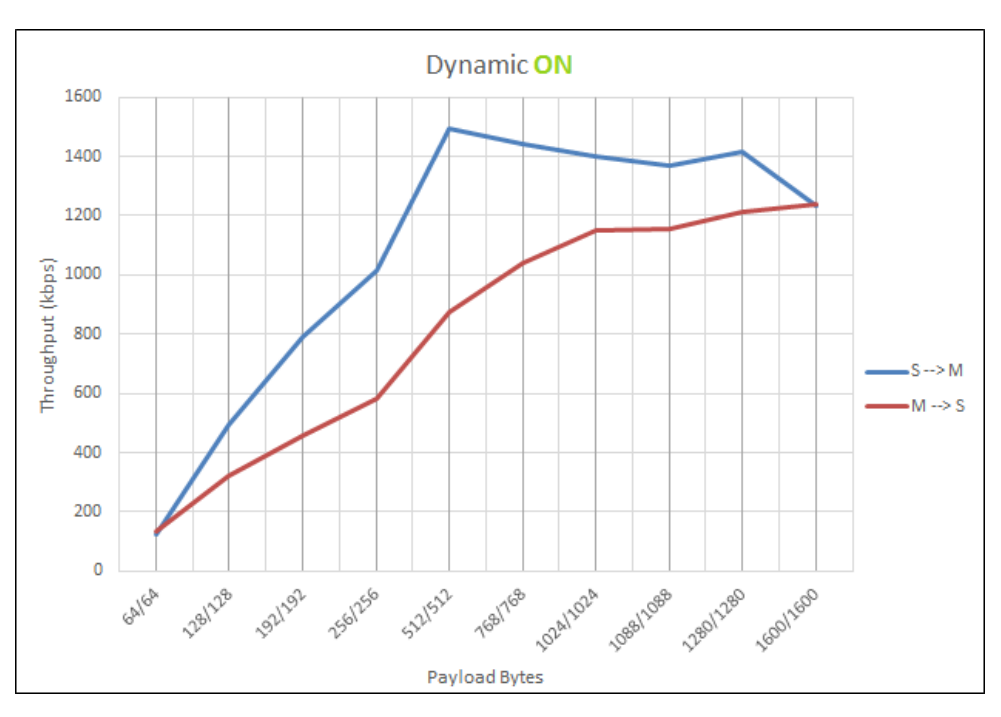

All Radios in the network must have the same setting. MMS is not compatible. Confirm the "Beacon Rate" is set to **1**, "MMS" setting is **none**, "MMS Hop Offset" is set to **zero** and the "Master Repeat setting" is set to **3**.

*Rev A: 2015-06-30* 43

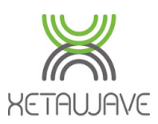

### Master Specific Settings

The following settings are specific to the Master Radio only.

#### Beacon Period

[RF Transmission Settings](#page-35-0)

[Utilities](#page-77-0)

**[Diagnostics](#page-78-0)** 

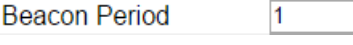

**Beacon Period** sets the number of transmission slots the Master Radio may skip if it has nothing to transmit/acknowledge.

When set to zero, every slot that the Master can transmit will be used to send the header information and/or payload.

When set to 1, if there is no data to send after a successful transmit and if there is no Slave remote data to acknowledge, the Master will not transmit for that time slot and will resume transmitting the second time slot.

This feature helps to reduce the amount of RF noise in an environment when there is no benefit of the transmission.

#### **The default setting is 1 and the recommended maximum setting is 15.**

As the Beacon Period is increased, several things happen…

- The XMIT LED on the Master and the RCV LED on the Slave start to blink. The higher the Beacon Period the slower the blinking.
- Traffic on the link slows down; a basic ping test at various settings shows increased turnaround time as the Beacon Period is increased.
- With slower modulations, if the Beacon Period is increased too much the link will go down.

#### Master Repeat

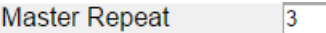

**Master Repeat** sets the maximum number of times the Master will repeat a transmit packet in the absence of an acknowledgement from the remote unit.

This is applicable only for a Point-to-Multi-Point network.

If set to 3 the master will repeat a packet up to three times unless the remote unit acknowledges receipt at which time the master will move to the next packet.

**The default setting is 3.**

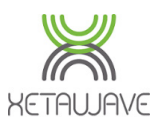

### Slave Specific Settings

The following settings are specific to a Slave Radio only.

#### Slave Retries

[RF Transmission Settings](#page-35-0)

▶**[Utilities](#page-77-0)** 

**[Diagnostics](#page-78-0)** 

Slave Retries 10

**Slave Retries** sets the maximum number of times the Slave will repeat a transmit packet in the absence of an acknowledgement from the Master.

If set to 10 the Slave will repeat a packet up to ten times unless the Master acknowledges receipt, at which time the Slave will move to the next packet.

When it reaches the limit without acknowledgement from the Master, the Slave will wait before attempting to send the data again, providing the **Slave Attn Limit** setting is greater than 1.

**The default (and minimum) setting is 10 and the maximum is 254.**

### Slave Attn Limit

Slave Attn Limit 100

**Slave Attn Limit** sets the attention limit of the Slave before it drops the packet and stops transmitting.

Incrementing this setting by 1 increases the number of times the Slave will run through the **Slave Retries** sequence.

**The default (and minimum) setting is 1 and the maximum is 254.**

*Example; When set to Slave Retries of 10 and a Slave Attn Limit of 5, the Slave will run through 10 x Slave Retry sequences, five different times, for a total of 50 retries (54 in reality) before dropping the packet.* 

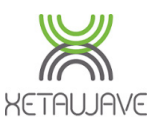

### Network Parameters

responds.

Network Type<br>Network Type **Point to Multipoint** 

[RF Transmission Settings](#page-35-0)

[Utilities](#page-77-0)

[Diagnostics](#page-78-0)

Point to Point (PTP) A **PTP** network consists of two radios, a Master and a Slave that can only communicate with each other. The Master sends a beacon message to the Slave, which then **PTP**

**Network Type** defines the network topology; **Point to Point** or **Point to Multi-Point**.

▾

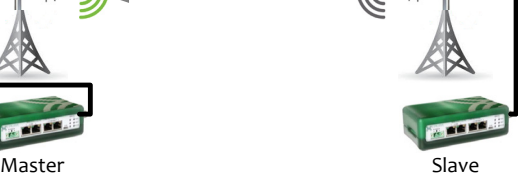

Data may be transferred in either direction. Data transfer speeds can be manipulated using th[e Max Payload Bytes](#page-47-0) and [Dynamic Payload](#page-49-0) settings.

When set to PTP with multiple Slave Transmit Rates selected, both radios will be fixed to the highest Slave Transmit Rate. The Master Transmit Rate will also be fixed to the same speed/modulation. Refer to th[e How to set up a PTP Link](#page-93-0) section for configuration information.

## Point to Multi-Point (PTMP)

A Point to Multi-Point network consists of one Master and many Slaves. The Master sends a beacon message to the Slaves, which then respond.

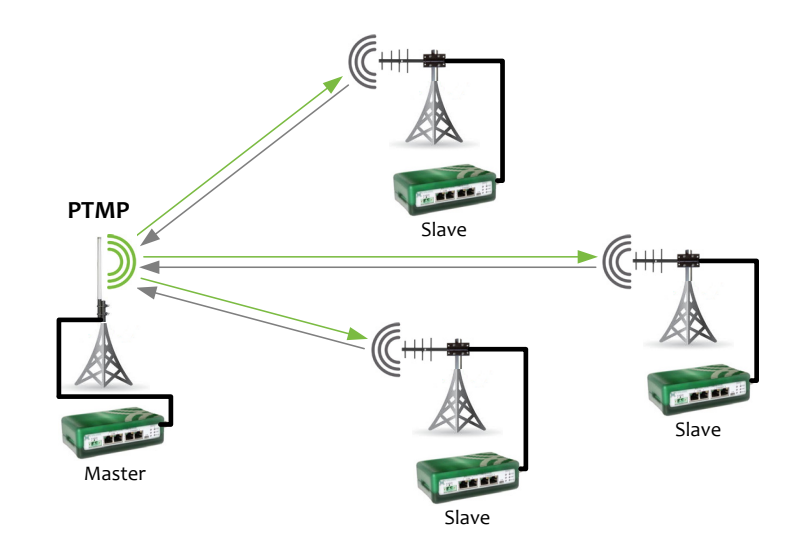

<span id="page-52-0"></span>Data may be transferred in either direction. Data transfer speeds can be manipulated using th[e Max Payload Bytes](#page-47-0) and [Dynamic Payload](#page-49-0) settings. Refer to the How to set up [a PTMP Network](#page-91-0) section for configuration information.

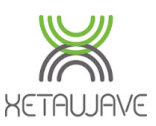

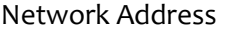

Network Address

**Network Address** is a unique identifier that defines a group of communicating radios.

**The Network Address can range from 1 to 65535.**

1001

#### Network Radius

[RF Transmission Settings](#page-35-0)

 $\blacktriangleright$  Utilitie

**[Diagnostics](#page-78-0)** 

Network Radius 10  $km$ ▾

**Network Radius** is the physical line-of-sight distance between two radios. It can be configured in Miles (miles) or Kilometers (km) and has an effect on transmission timing.

- Setting the Network Radius larger than the actual link is acceptable.
- Setting the Network Radius smaller than the actual link may cause the radios to stop operating.
- Network Radius must be identical in ALL radios within a network;
	- o PTP network; set the Network Radius in both radios as the link distance.
	- o PTMP network; set the Network Radius in ALL radios to the longest link in the network.
	- o MMS**<sup>1</sup>** network; set the Network Radius in ALL radios to longest link within the entire network.

**<sup>1</sup>** *MMS networks contain several PTP / PTMP networks and therefore multiple Master radios that require precise timing to eliminate the possibility of self-induced interference.* 

#### Device ID

Device ID 1001

**Device ID** is a unique number that identifies the radio on the RF network. Each radio on a network, as defined by th[e Network Address,](#page-52-0) is required to have a unique ID in a similar way to IP addresses on an Ethernet network.

The Device ID settings allows for configuration of data paths throughout the network.

They Device ID is also an integral part of troubleshooting with the [RF Ping](#page-77-1) utility.

**The Device ID can range from 1 to 65534 and may be reused on different networks.**

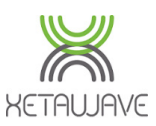

#### Upstream Device ID

[RF Transmission Settings](#page-35-0)

 $\blacktriangleright$  Utilitie

**[Diagnostics](#page-78-0)** 

**Upstream Device ID** 1001

For both PTP and PTMP networks, the **Upstream Device ID** on the Slave Radio should be the Device ID of the Master Radio that the Slave is required to communicate with.

The **Upstream Device ID** field is non-applicable on a Master Radio and can be set to the Master's Device ID.

**The Upstream Device ID can range from 1 to 65534.**

## Downstream Device ID

Downstream Device 1022 ID

For PTP networks only, the **Downstream Device ID** should be the Device ID of the Slave radio that the Master is required to communicate with.

The **Downstream Device ID** field is non-applicable on a Slave Radio and can be set to the Slave's Device ID.

**The Downstream Device ID can range from 1 to 65534.**

#### Mode

Mode Master  $\pmb{\mathrm{v}}$ 

**Mode** defines the radio's role in the network;

- Master; initiates contact/communication with Slave radios.
- Slave; waits for a Master radio to initiate communication.

*Repeaters can be added to a network using a Xeta9x9-E, which contains 2 x 900MHz independently configured Radio Modules; 1 x Slave and 1 x Master creating a single enclosure back-to-back Repeater.*

#### <span id="page-54-0"></span>Protocol

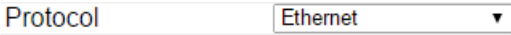

**Protocol** options are **Ethernet** and **Serial**, which are set based upon the type of data being carried on the network. Due to the larger size of Ethernet frames, additional RF overhead is needed to maintain the frame size. The Serial data is passed as it is received with no assumed framing. Refer to **How to Convert an Ethernet Radio to Serial** for more information on the Serial Protocol.

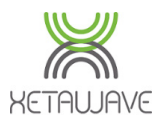

### Multi-Master Sync (MMS)

[RF Transmission Settings](#page-35-0)

**N**Uti

[Diagnostics](#page-78-0)

MMS is a timing feature that allows multiple Master radios in co-located networks and/or interconnected sub-networks to synchronize transmit and receive times to prevent self-interference.

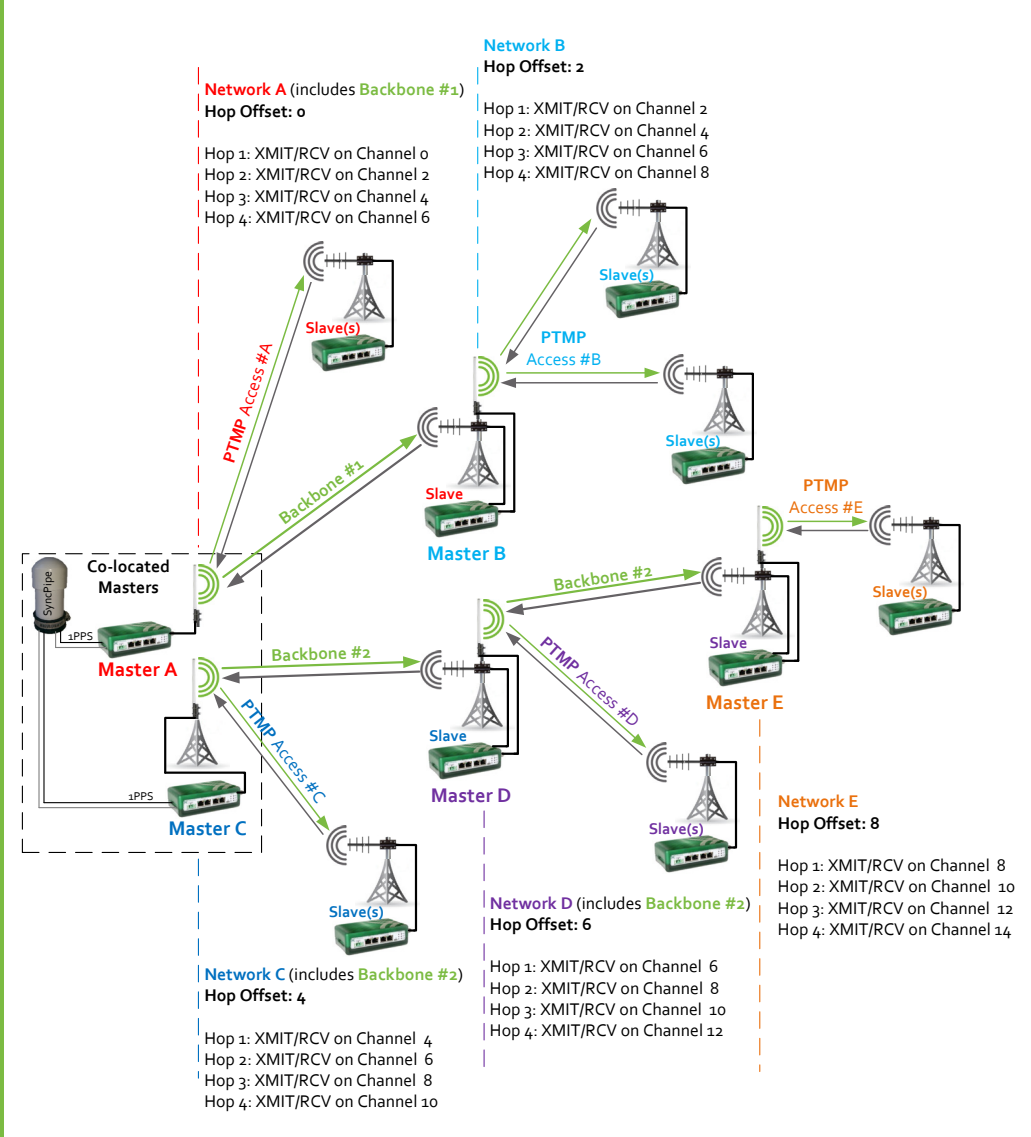

Dividing the 902-928 MHz ISM Band is not required since each Master in the network is timed to precisely and simultaneously transmit using different frequency channels. The respective Slaves respond to their Masters on the same frequency channels before the entire system hops and the process continues.

#### **Caution**

**MMS should be configured with FHSS modulations 57 MSK, 114 MSK, 153 MSK & 229 MSK OR DTS modulations 884 BPSK, 1768 QPSK, 2651 8PSK, 3535 16QAM and 3535 16PSK. It is not recommended to mix FHSS and DTS modulations.**

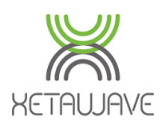

Whether FHSS or DTS modulations are used, the following radio settings that affect transmission timing must be the SAME in ALL radios within all sub-networks in the system;

- Frequency Band and Excluded Frequencies
- Hop Pattern (2 is recommended for MMS)
- Master Transmit Rate

[RF Transmission Settings](#page-35-0)

 $\blacktriangleright$  Utilitie

**[Diagnostics](#page-78-0)** 

- Slave Transmit Rate(s)
- Max Payload Bytes
- Network Type; PTP **or** PTMP
- Network Radius
- Protocol; Ethernet **or** Serial

**MMS** may operate in one of three modes;

- 1. **Generate**; the system Master internally "generates" the 1Hz timing signal for all other radios in the network(s).
- 2. **External**; a 1PPS "external" trigger signal from a GPS receiver is used to synchronize the 1Hz timing signal for all other radios in the network(s). See **IO Connections** for wiring info.
- 3. **INS**; the system is calibrated on the Xeta9-INS Master which requires [a special](#page-104-0)  [installation process.](#page-104-0) The **INS period** and **INS width parameters** are then programmed into the Slave Radios after the INS MMS setting has been selected.

### Master Specific Settings

#### **Generate MMS**

Generate v

**Co-located Masters**

**Master A** "Generate"

When the Master radio is set to Generate, it will internally generate a 1Hz timing signal that can be used in two ways;

- 1. For timing downstream radios in any number of interconnected sub-networks.
- 2. For timing a co-located Master (and any number of interconnected sub-

**Master B** "External"

networks downstream of that Master).

*If co-locating Masters connect Pin2 – Pin2 and Pin4 – Pin4 so that one Master will "generate" the timing signal and the other will receive it on the MMS Pins of the External IO connector.*

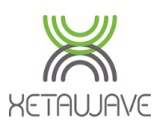

#### External

**MMS** 

[RF Transmission Settings](#page-35-0)

**[Diagnostics](#page-78-0)** 

External ▾┆

Use of a 1PPS (one pulse-per-second) external trigger for MMS requires a GPS receiver capable of providing a 1PPS signal to the IO connector on the side of the radio.

XetaWave has experience with the **SyncPipe Deluxe** from PacketFlux Technologies, which is also used in this manner for Cambium synchronization.

Either of the **RJ12 – Sync** ports can be used, with cable pinouts and wiring as follows;

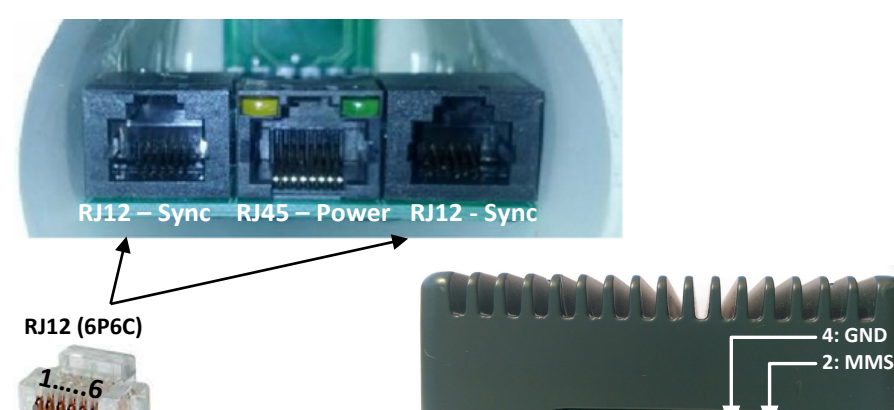

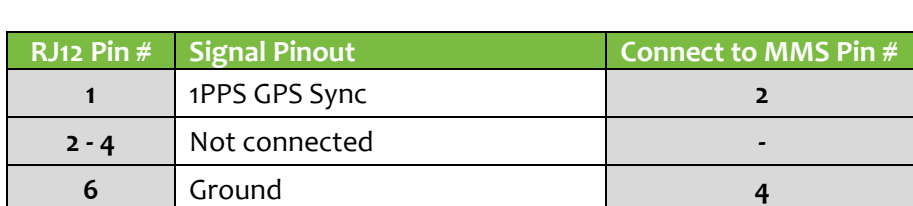

With 2 x Sync Ports the SyncPipe can be used to precisely trigger two co-located Masters;

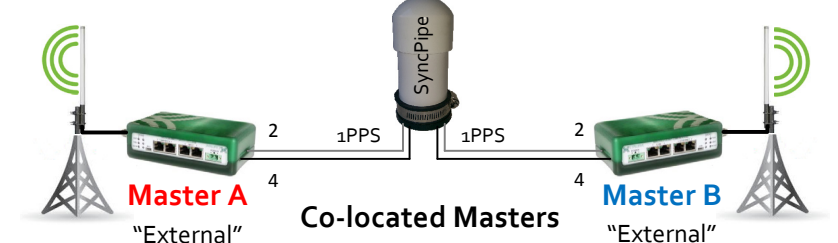

*If using a GPS device with a single 1PPS port, it's possible to "daisy chain" the radios together Pin2 – Pin2 and Pin4 – Pin4 so that both radios are triggered simultaneously.*

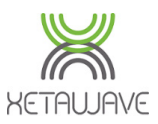

#### Slave Specific Settings

When using MMS the Slave radio should always be set to **Generate**, irrespective of the Master's MMS setting.

### Xeta9x9-E Specific Settings

When using MMS with a Xeta9x9-E Repeater, the Slave radio that connects to an upstream Master should be set to **Generate** and the Master that has downstream Slaves connected should be set to **External**; *the Xeta9x9-E has internal MMS circuitry between Radio Modules that propagates the timing signal.*

#### MMS Hop Offset

[RF Transmission Settings](#page-35-0)

[Utilities](#page-77-0)

**MMS Hop Offset**  $\overline{\mathbf{0}}$ 

**MMS Hop Offset** is a crucial setting for MMS to operate effectively; it is this parameter that permits the frequency/channel separation between the radios in the MMS Network.

The MMS Hop Offset should be set so that each of the sub-networks operate on a different channel in the hop table. For example, if there are 20 channels in the hop table (DTS: 884 BPSK upwards), setting the first radio to "0" and the second radio to "2" results in the radios transmitting on channels 1 and 3 for the first slot, then 3 and 5 for the second slot, 5 and 7 for the third slot, 7 and 9 for the fourth slot, 9 and 11 for the fifth slot etc.

The MMS Hop Offset should match between each Master and their connected Slaves.

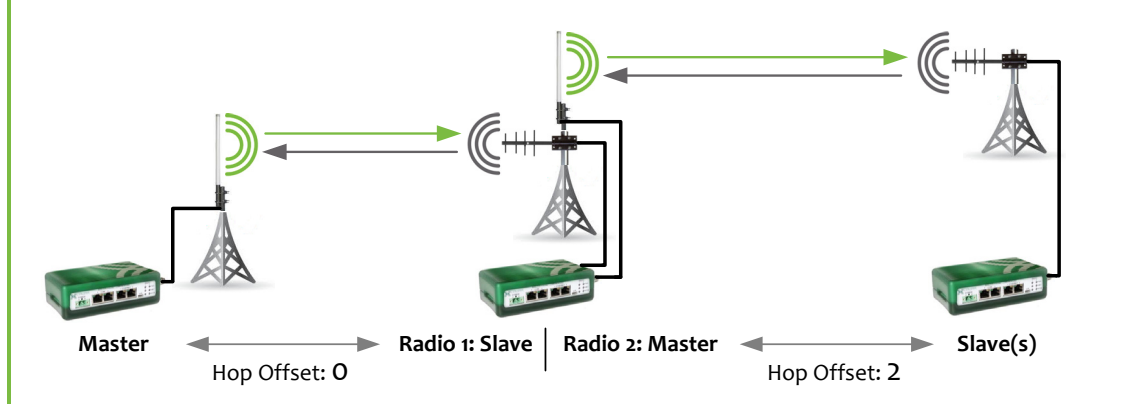

Please refer to th[e How to set up MMS](#page-101-0) section for more information on setting up MMS.

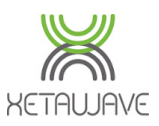

### Repeats & Retries

#### Master Repeat

[RF Transmission Settings](#page-35-0)

[Utilities](#page-77-0)

**[Diagnostics](#page-78-0)** 

**Master Repeat** sets the maximum number of times the Master will repeat a transmit packet in the absence of an acknowledgement from the remote unit.

This is applicable only for a Point-to-Multi-Point network.

Therefore, if set to  $3$  the Master will repeat a packet transmission up to three times unless the remote unit acknowledges receipt at which time the Master will move on to the next packet.

#### Slave Retries

**Slave Retries** sets the maximum number of times the Slave will repeat a transmit packet in the absence of an acknowledgement from the Master.

If set to 10 the Slave will repeat a packet up to ten times unless the Master acknowledges receipt, at which time the Slave will move on to the next packet.

The default setting is **10** and the maximum is **254**.

When it reaches the limit without acknowledgement from the Master, the Slave will wait before attempting to send the data again, providing the **Slave Attn Limit** setting is greater than 1.

### Slave Attn Limit

**Slave Attn Limit** sets the attention limit of the Slave before it drops the packet and stops transmitting.

Incrementing this setting by 1 increases the number of times the Slave will run through the **Slave Retries** sequence.

Example; When set to **Slave Retries** of **10** and a **Slave Attn Limit** of **5**, the Slave will run through 10 x Slave Retry sequences, five different times, for a total of 50 retries (54 in reality) before dropping the packet.

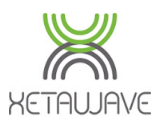

### Diagnostic Threshold

The **Diagnostic Threshold** is the level at which the user wishes to detect noise. The radio will report 100% in th[e % Avail](#page-82-0) column on th[e Radio Statistics](#page-81-0) page until it detects noise above the **Diagnostic Threshold**. The default setting is **-80dBm**.

*% Avail indicates the % of the time the radio went to transmit on the specified frequency and the noise measured in the channel was below the Diagnostic Threshold.*

# Page Controls

[RF Transmission Settings](#page-35-0)

**D**[Utilities](#page-77-0)

**[Diagnostics](#page-78-0)** 

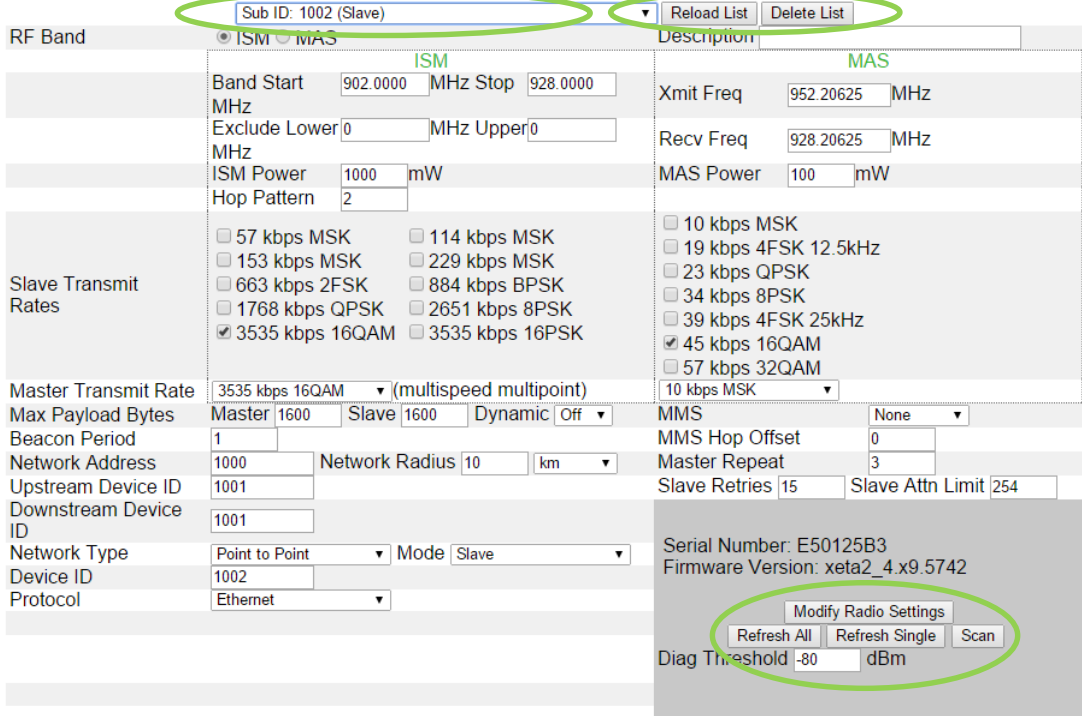

# **XetaWave Ethernet Bridge**

# Sub-Radio Drop-Down List

In a PTMP Network it is not always necessary to navigate to the remote Slave radios to change RF Transmission Settings.

Once the network is up and running, the Master will pull the remote Slave radio settings and make them accessible in the Sub-Radio Drop-Down List.

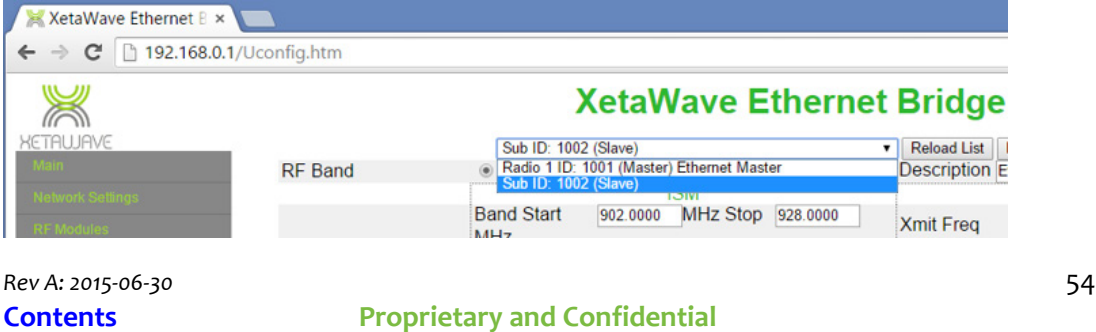

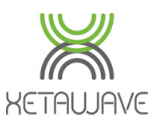

#### Refresh All

[RF Transmission Settings](#page-35-0)

[Utilities](#page-77-0)

**Refresh All** pulls ALL settings from ALL available radios; **Reload List** when prompted to populate the settings into the UI.

#### Refresh Single

**Refresh Single** pulls settings from the radio selected in the drop down only; **Reload List** when prompted to populate the settings into the UI.

#### Scan

**Scan** will scan for new radios that are connected to the Master and add them to the list. Reload List when prompted to populate the settings into the UI.

#### Reload List

**Reload List** simply reloads the settings into the UI.

Delete List

**Delete List** removes all sub-radios from the drop down list.

Modify Radio Settings

**Modify Radio Settings** copies changed settings into the radio and resets the radio to the new configuration.

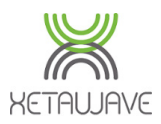

## <span id="page-62-0"></span>Serial Communications

[Serial Communications](#page-62-0)

 $\blacktriangleright$ Utilitie

[Diagnostics](#page-78-0)

The upper portion of the Serial Communications page defines the Terminal Configuration for the Serial Ports and Radio Modules.

The number of Serial Ports and Radio Modules depends on the XetaWave product; the Xeta9x-E (Emancipator +) has 1 x Serial Port and 1 x Radio; the Xeta9-E and Xeta9-INS have 2 x Serial Ports and 1 x Radio; the Xeta9x9-E has 2 x Serial Ports and 2 x Radios.

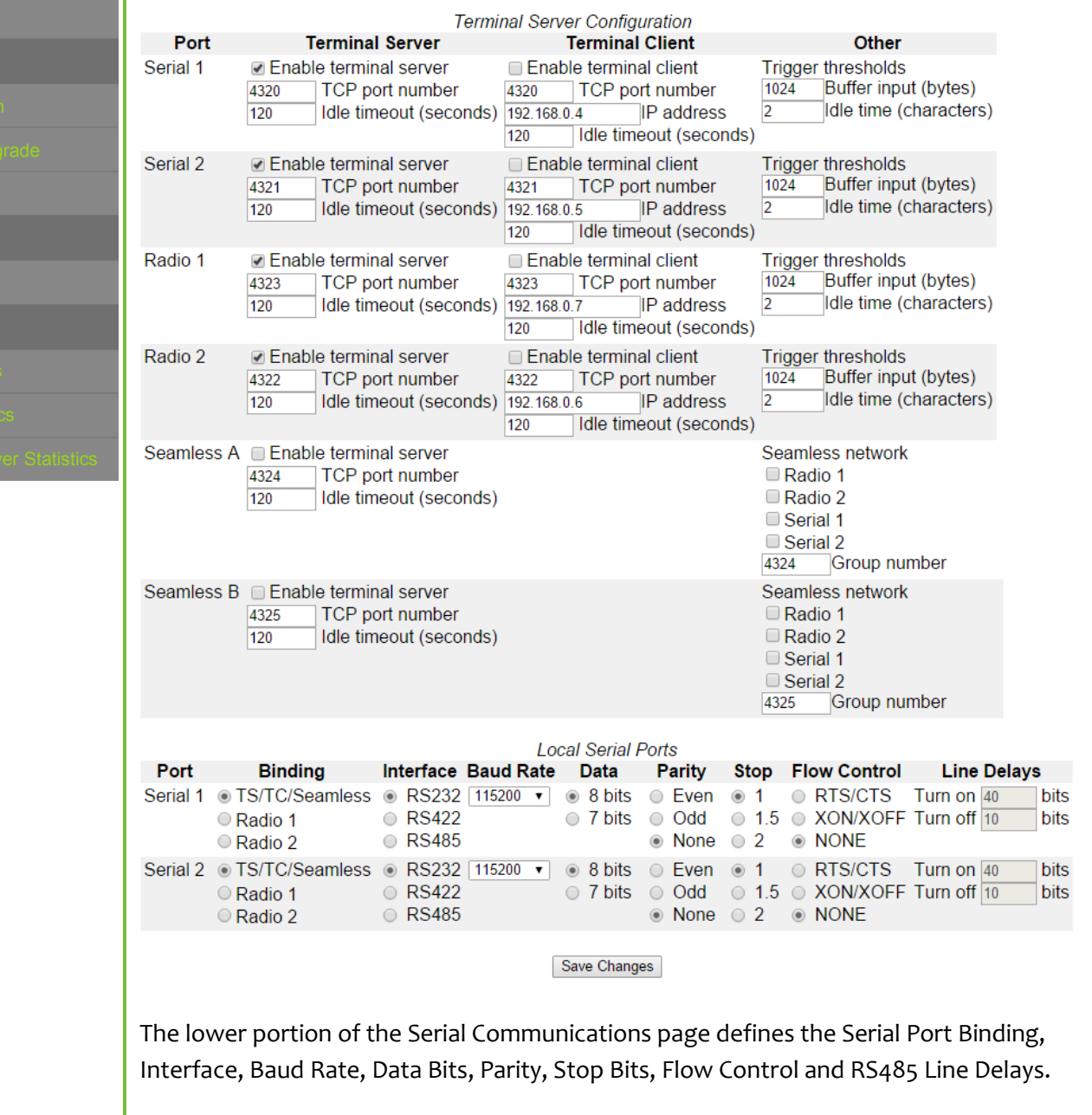

Please refer t[o RJ45 Serial Port Pin Assignments](#page-23-0) for cabling info.

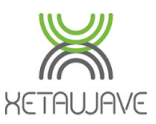

## Terminal Server

#### Serial Port

[Serial Communications](#page-62-0)

[Utilities](#page-77-0)

**[Diagnostics](#page-78-0)** 

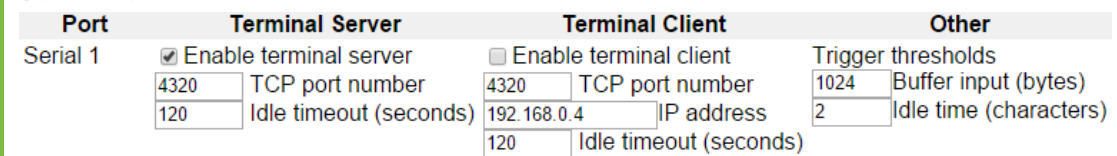

The Serial Port(s) are set to Terminal Server with a 1024 Byte buffer size and 2 character idle time, by default.

When set to Terminal Server, the user defined TCP port number is monitored for incoming TCP connections. If the Terminal Server observes traffic on that TCP port it creates a session to open the Serial Port and pass the data to the connected device(s) using the selected **Interface** definition.

The session will end if the host that initiated the session terminates it, or if the **Idle Timeout** is reached without any traffic present on the TCP port.

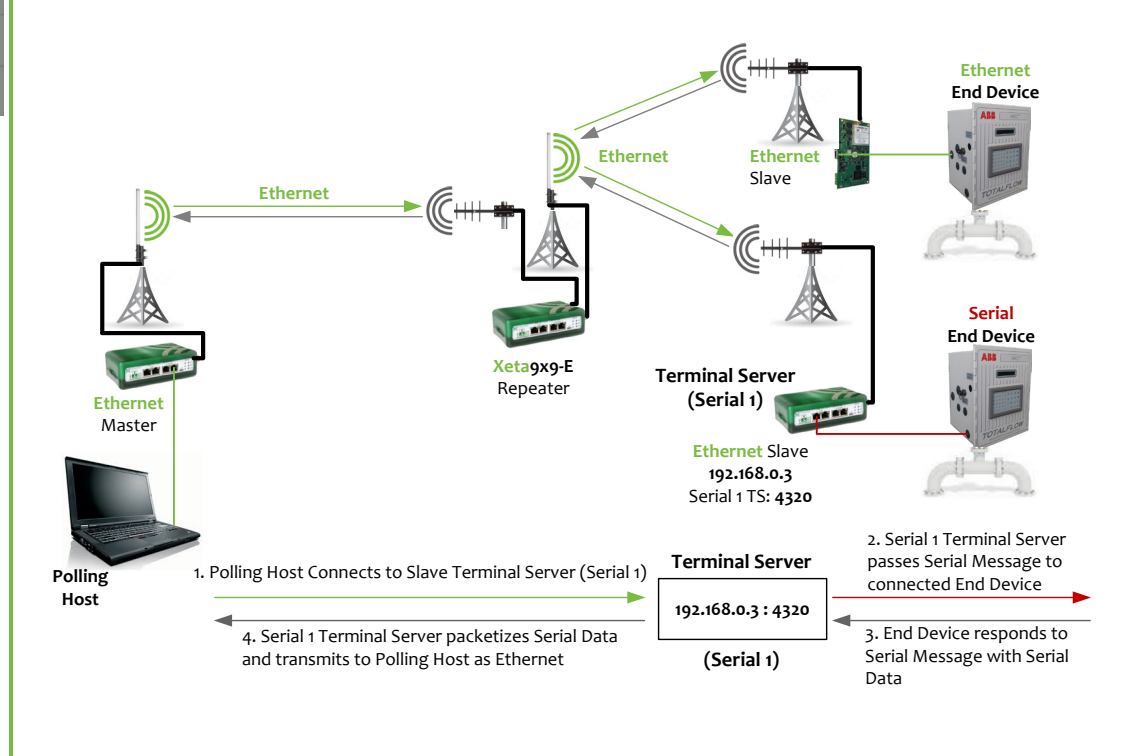

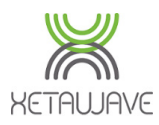

#### Radio

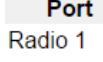

[Serial Communications](#page-62-0)

 $\blacktriangleright$ Utilitie

[Diagnostics](#page-78-0)

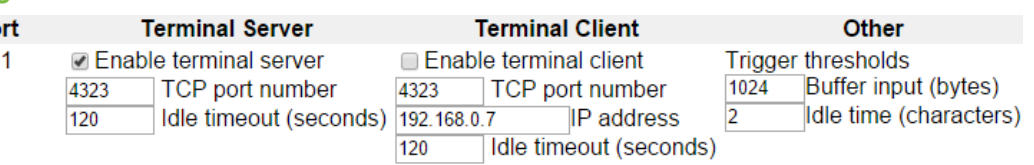

The Radio(s) are also set to Terminal Server by default, but use of the Radio Terminal Servers requires th[e RF Protocol](#page-54-0) be set to **Serial**.

When set to the Serial RF Protocol, the radio module will only communicate with Serial remote Slaves such as the Xeta9x-SB (Emancipator -) or Ethernet radios that have been re-configured to use the Serial Protocol.

The session will end if the host that initiated the session terminates it, or if the **Idle Timeout** is reached without any traffic present on the TCP port.

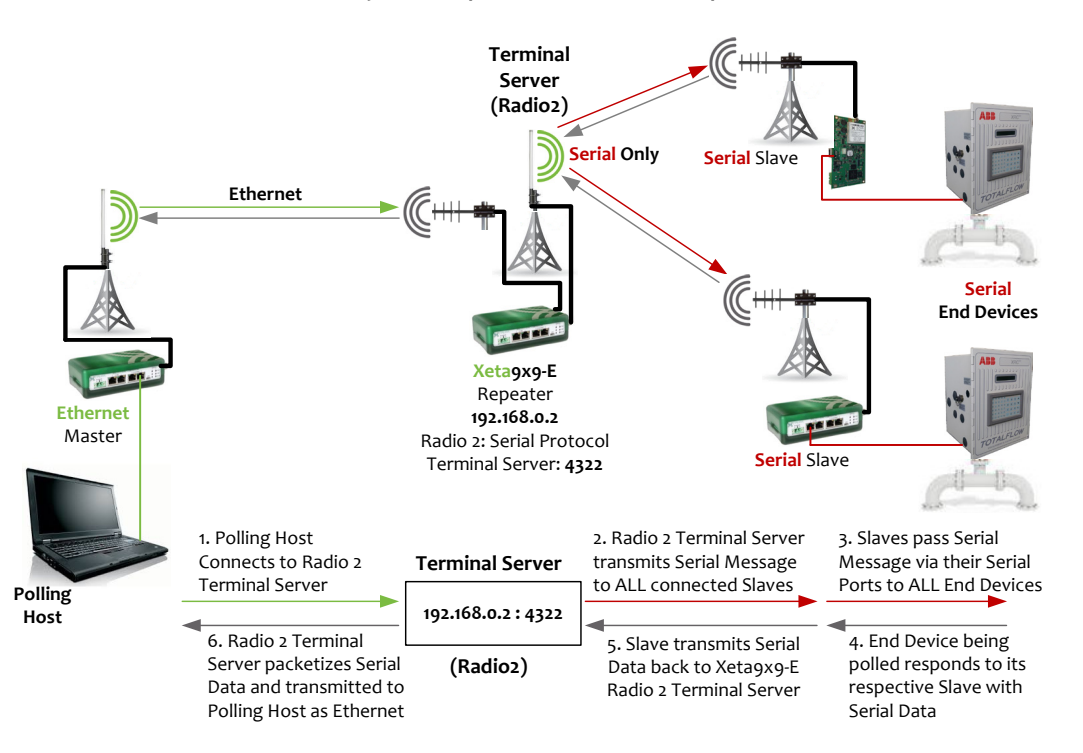

#### **Caution**

**When changing the RF Protocol to Serial, remote Slave radios configured for the Ethernet RF Protocol will appear to be linked; i.e. the LINK/PWR and RCV/RX LED's will be green and the XMIT/TX LED will periodically flash red, however, it will not be possible to connect to these radios from an Ethernet perspective; i.e. you won't be able to ping the radio or access the User Interface from across the link.**

Refer to [Seamless](#page-67-0) if your network consists of both Ethernet and Serial Slave radios.

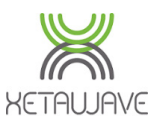

# Terminal Client

#### Serial Port

[Serial Communications](#page-62-0)

[Utilities](#page-77-0)

**[Diagnostics](#page-78-0)** 

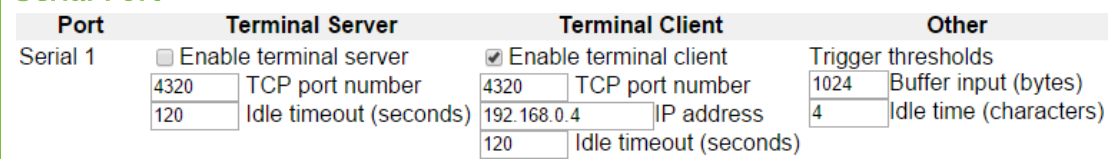

The Serial Ports may also be set to Terminal Client where activity on the interface initiates a session to the Terminal Server specified by the **IP address** and **TCP port number** in the configuration.

Data arriving on the Serial Port will be sent to the destination IP address and TCP port.

Buffer size can remain at the default of 1024Bytes with a 4 character idle time.

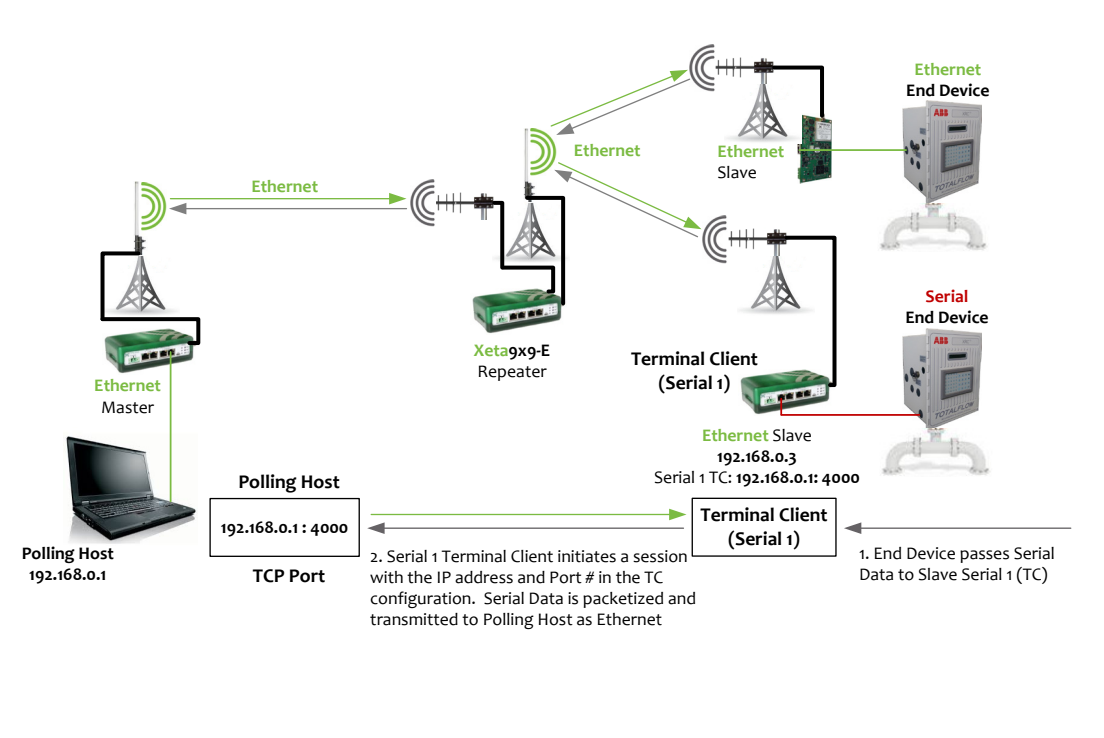

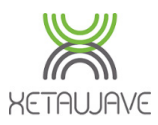

# Radio

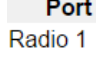

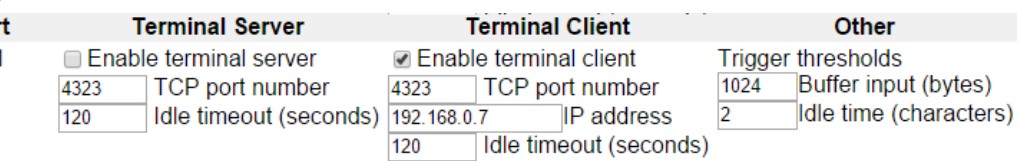

The Radio Module(s) may also be set to Terminal Client where data received by the radio initiates a session to the Terminal Server specified by the **IP address** and **TCP port number** in the configuration.

The Radio Terminal Client requires the [RF Protocol](#page-54-0) be set to **Serial.**

When set to the Serial RF Protocol, the radio module will only communicate with Serial remote Slaves such as the Xeta9x-SB (Emancipator -) or Ethernet radios that have been re-configured to use the Serial Protocol.

Data received by the radio will be sent to the destination IP address and TCP port.

The **Idle Timeout** terminates the session in the event that the destination stops responding.

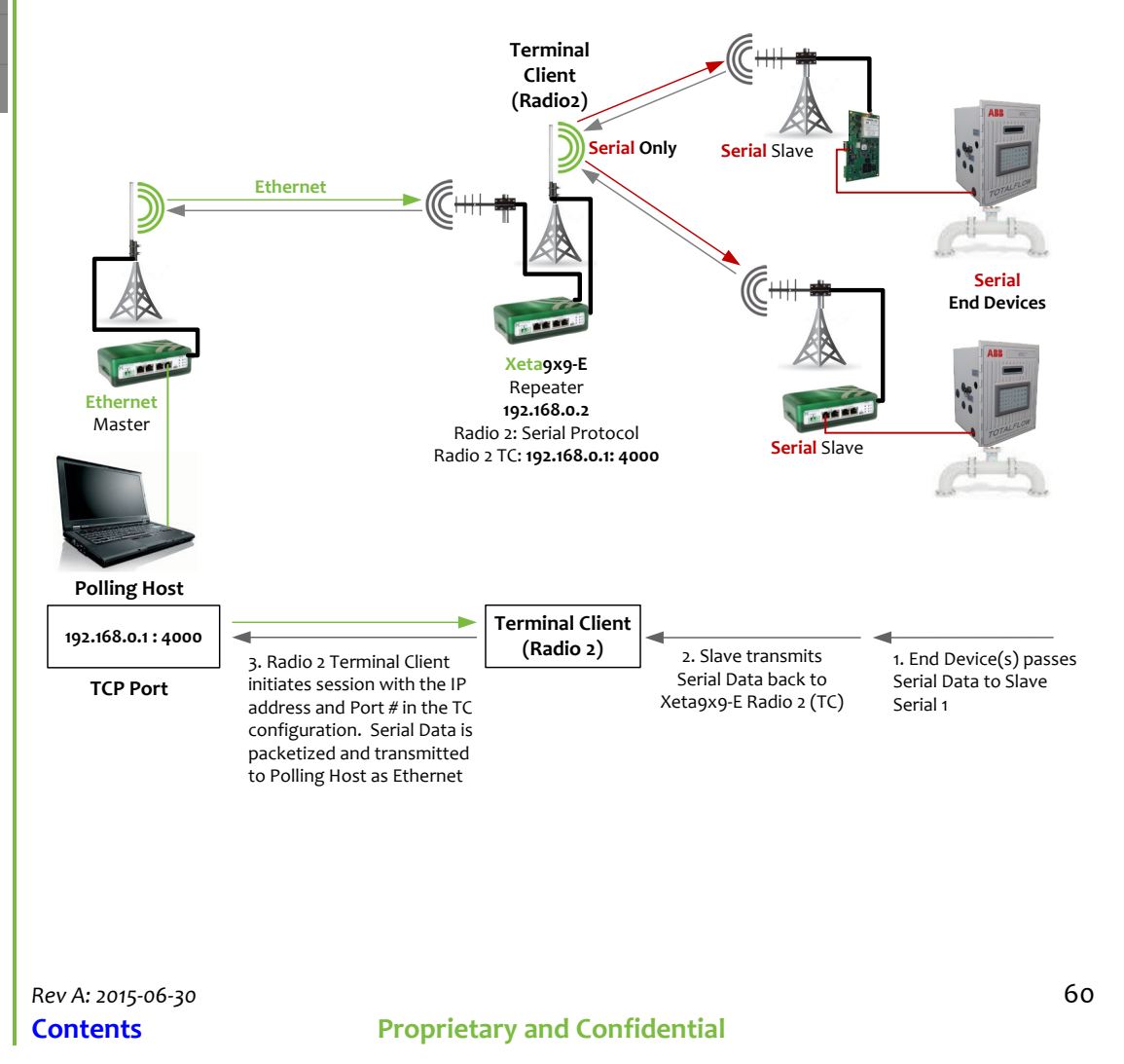

Utilitie

[Serial Communications](#page-62-0)

**[Diagnostics](#page-78-0)** 

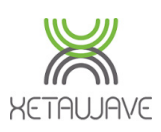

#### <span id="page-67-0"></span>Seamless

[Serial Communications](#page-62-0)

**D**Utilitie

**[Diagnostics](#page-78-0)** 

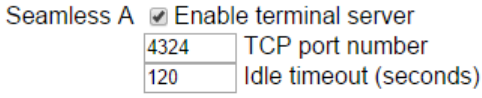

Seamless network **■** Radio 1 Radio 2 Serial 1 □ Serial 2 4324 Group number

**Seamless** allows Ethernet and Serial Slaves to talk to the same Master/Repeater Master. Ethernet Slaves communicate via Ethernet Protocol and remain fully addressable. The Seamless Server on the Master/Repeater Master is configured similar to the Radio Terminal Server except for these differences; the RF Protocol can remain Ethernet and all installed radio modules and available serial ports can be incorporated into the Seamless group.

Serial Seamless Slaves are required to have the Seamless Group Number entered into their configuration under **9 : Serial Group**.

The session will end if the host that initiated the session terminates it, or if the **Idle Timeout** is reached without any traffic present on the TCP port.

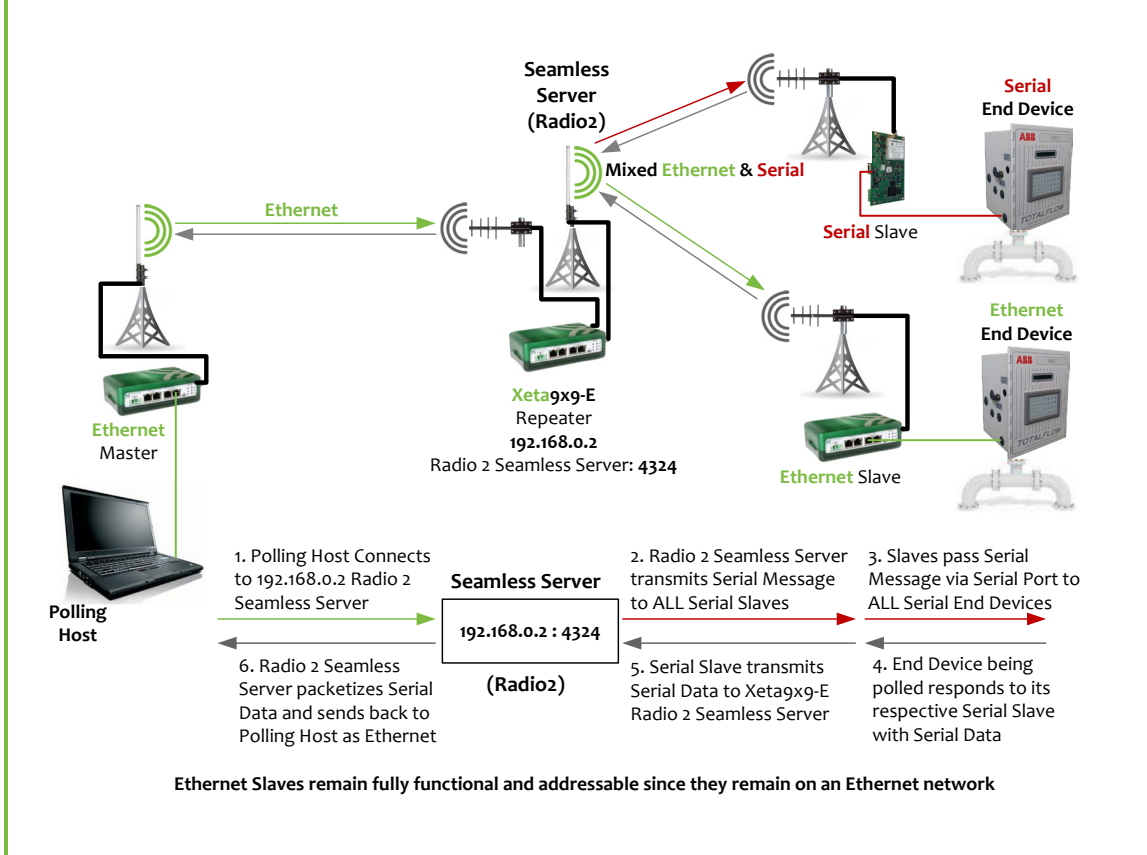

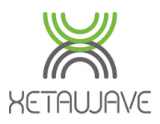

### Trigger Thresholds

**Trigger Thresholds** should normally be left at 1024 bytes and 2 character idle time.

The thresholds determine when to send data to the radio to be transmitted on the RF link. If the **Buffer Input** is filled by the serial data, then the data is sent to the radio, however, if an idle time is detected before the buffer is full, then only that portion of the buffer is sent to the radio for immediate transmission.

# Serial Port Binding

[Serial Communications](#page-62-0)

[Utilities](#page-77-0)

**[Diagnostics](#page-78-0)** 

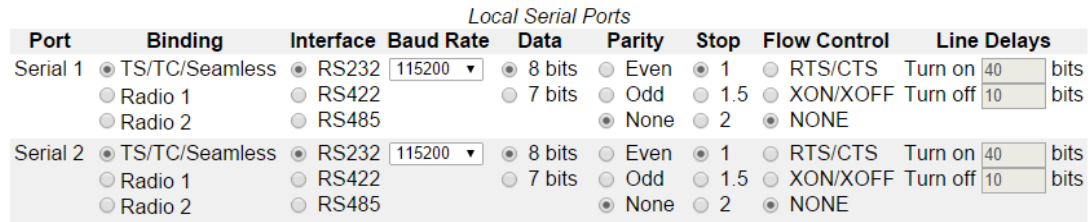

By default, the local serial port(s) are connected, or **bound**, internally to two of the radio's four terminal servers. This is indicated in the **Binding** column of the local serial port settings as TS/TC/Seamless. This enables TCP/IP connections to terminate on the Xeta9-E for serial communications through the local serial ports as well as the installed RF modules if their RF Protocol is set to **Serial**.

However, the built-in terminal servers do not allow serial communications between local serial ports and the installed RF modules.

If serial data communications are required between the local serial ports and installed RF modules, the port's binding setting can be changed.

Binding the Serial Port and RF Module requires th[e RF Protocol](#page-54-0) be set to **Serial.**

For example, setting the binding for the Serial 1 port to "Radio1" will connect the serial port directly to the radio. The radio will prompt for a restart after this change before taking affect. Once the binding change is applied, the terminal servers for both the local serial port and the installed RF module involved will be disabled.

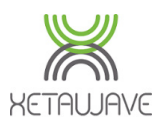

# <span id="page-69-0"></span>**Security**

**[Security](#page-69-0)** 

[System](#page-74-0)

**N**[Utilities](#page-77-0)

[Diagnostics](#page-78-0)

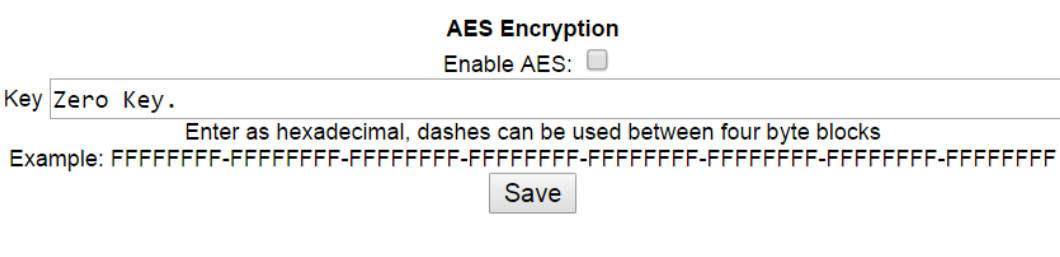

To enable AES-256 Encryption check the **Enable AES** box on **ALL** radios in the network.

Entering a Key is optional. The radios will communicate with just **AES Encryption** checked; no Key.

If desired, the 256 bit Key should be entered in hex (4 bits per character) as a 64 character string. Dashes may be used, but will be ignored.

The key must be the **same** on **ALL** radios in the network.

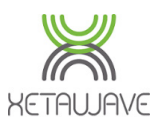

# <span id="page-70-0"></span>I/O

[I/O](#page-70-0)

[Utilities](#page-77-0)

**[Diagnostics](#page-78-0)** 

The I/O connector on the side of the radio (excluding Xeta9x-E "Emancipator +") may be used to monitor a signal level for change and send an IP message to a Syslog server.

Currently one Digital Input is configurable; DI1. Please refer to **IO Connections** section for pinouts.

# Level Change Alerts; DI1

The action can be set to either send a message when the DI1 level changes from low to high or high to low.

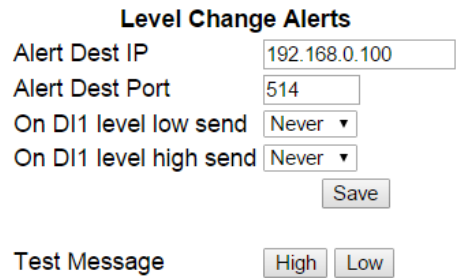

A **high** state constitutes voltage above a **0.5VDC** threshold. A **low state** is **0VDC**.

The **Alert Dest IP** and **Alert Dest TCP Port** represent the IP address and port # where the message will be sent when a change of state occurs.

**On DI1 level low** will send a message when the level becomes low; 0VDC.

**On DI1 level high** will send a message when the level becomes high. >0.5VDC.

The message can be a one-time only message, or can repeat every hour while the state is high (or low).

The operation can be tested using the **High** and **Low** buttons to ensure communication back to the Syslog server.

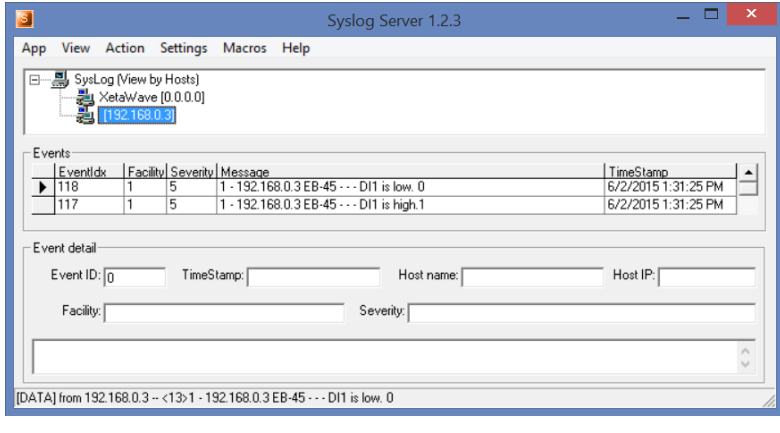

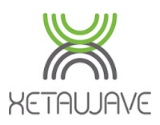

### **Modbus**

[I/O](#page-70-0)

[Utilities](#page-77-0)

[Diagnostics](#page-78-0)

DC Input Voltage, Radio Temperature and Radio Uptime can all be monitored with a Scada host. There are two Modbus TCP Servers with default Port numbers **502** and **503**.

#### **Modbus**

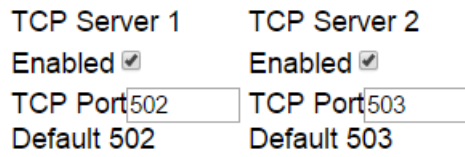

#### **Modbus Register Maps**

Save Modbus Changes

#### The radio communicates using the **Modbus TCP/IP\*** connection protocol.

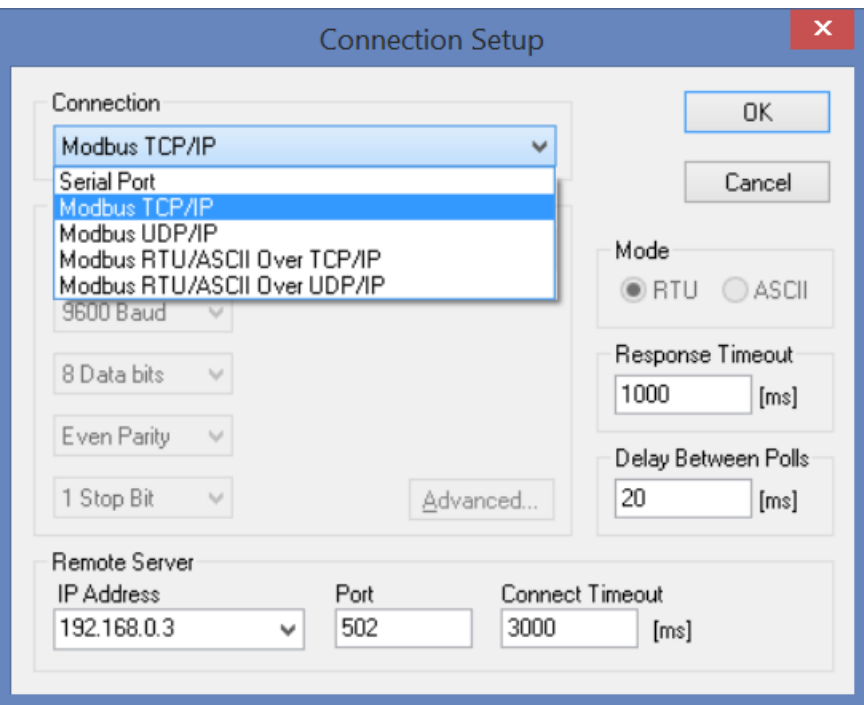

The **IP Address** and **Port** should match the setting in the radio. Timeouts can be set accordingly.

\**Modbus RTU/ASCII over TCP/IP will not communicate to the radio.*

#### Slave ID

The Modbus Slave ID cannot be changed in the radio. Evert radio has a Slave ID of **1**.
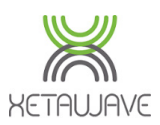

#### Modbus Register Map

[I/O](#page-70-0)

**[System](#page-74-0)** 

[Utilities](#page-77-0)

Diagnostic

The Modbus Register Map shows the available Modbus Registers.

## Modbus register maps

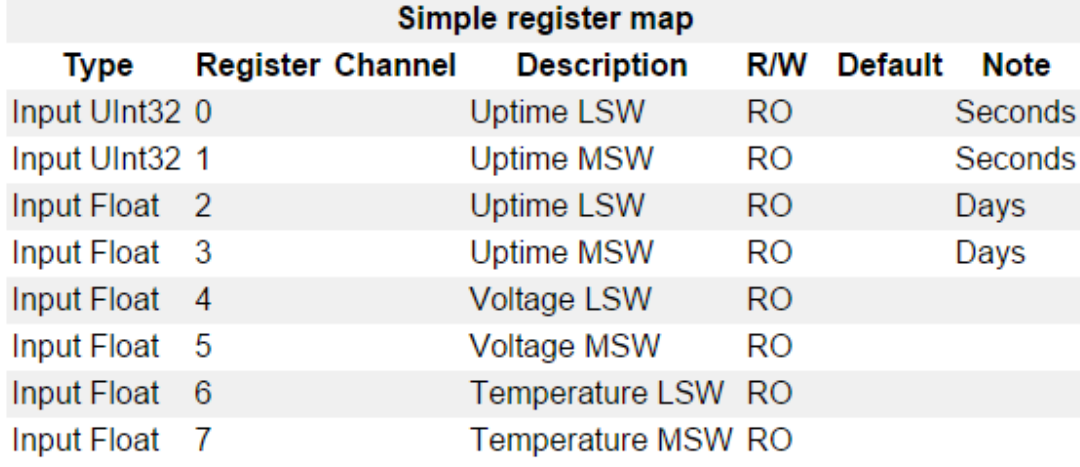

#### Monitor DC Input Voltage

The following settings should be used to read the DC Input Voltage from Register 5.

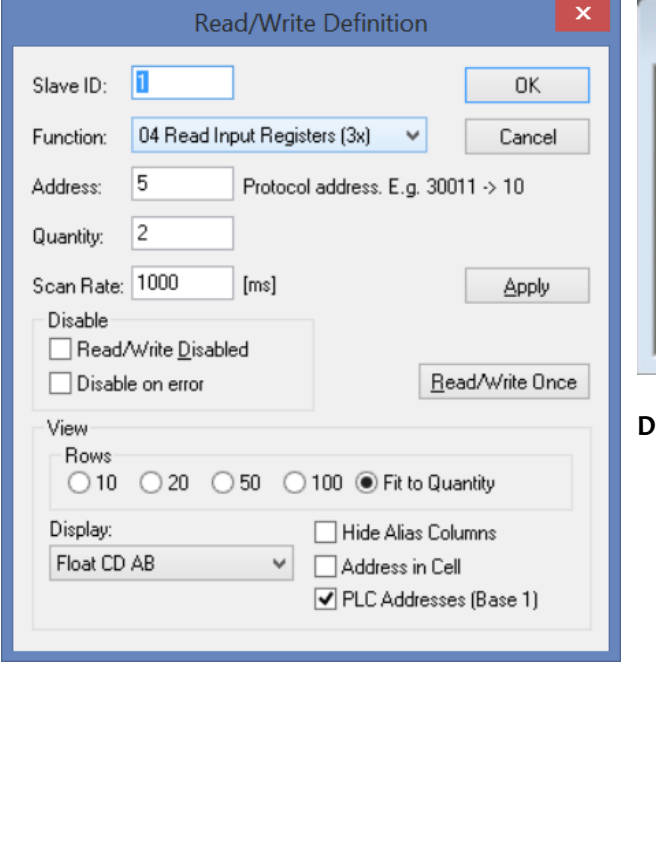

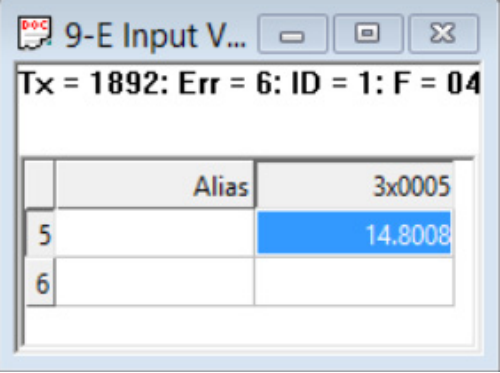

**DC Input Voltage** is reported in VDC.

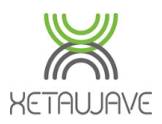

#### Monitor Radio Temperature

The following settings should be used to read the Radio Temperature from Register 7.

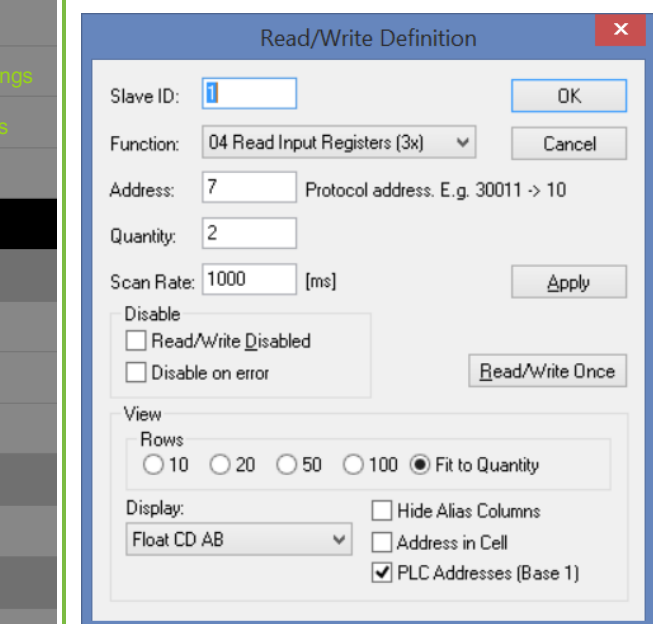

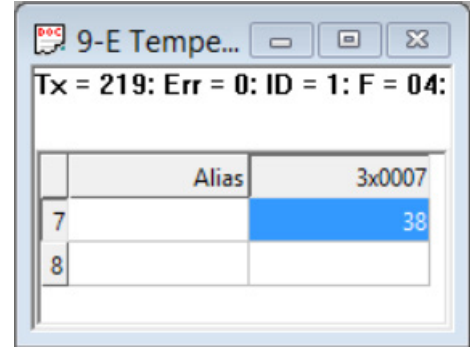

**Radio Temperature** is reported in deg C.

#### Monitor Radio Uptime

[I/O](#page-70-0) **[System](#page-74-0)** 

[Utilities](#page-77-0)

**[Diagnostics](#page-78-0)** 

The following settings should be used to read the Radio Temperature from Register 1.

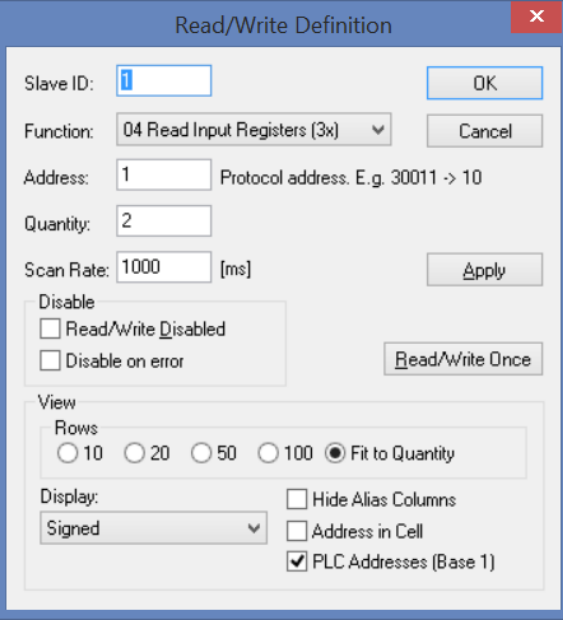

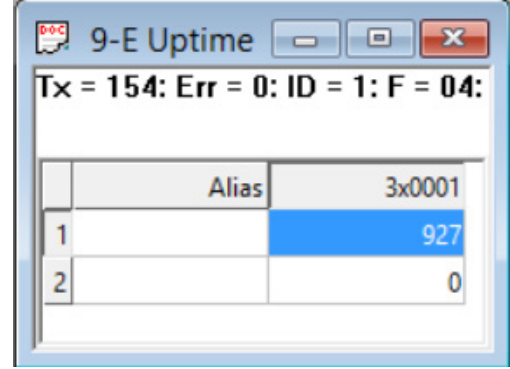

**Uptime** is reported in Seconds and resets whenever the DC Input Power drops out.

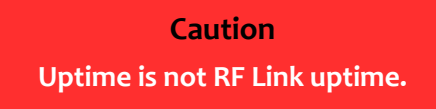

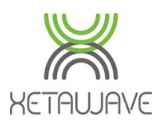

## <span id="page-74-0"></span>System

[Administration](#page-74-1)

[Utilities](#page-77-0)

**[Diagnostics](#page-78-0)** 

## <span id="page-74-1"></span>Administration

The default username is: **ADMIN**

#### The default password is: **ADMIN**

Here you can change your user name and password and modify security settings

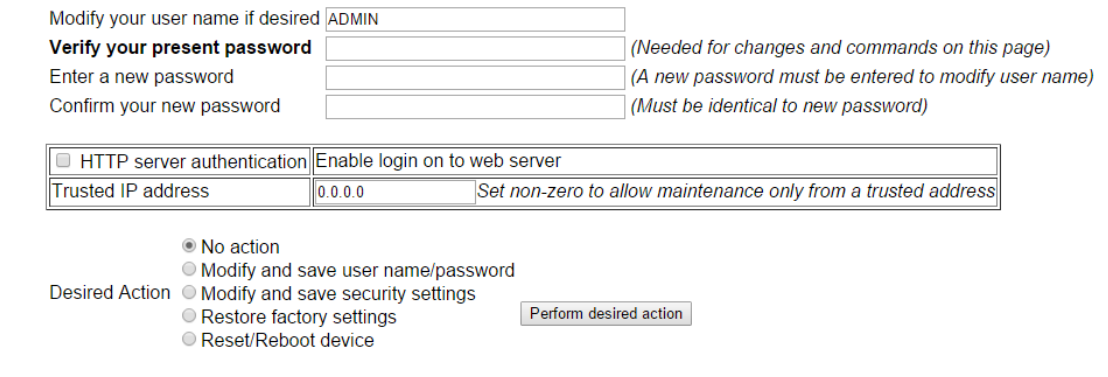

Actions on this page are only accepted if the present password has also been entered correctly!!

Operating Running time 0 Days 0:13:04

The HTTP server can be configured to require basic authentication, requiring a **Username** and **Password** when a new connection is established.

A **Trusted IP Address** may be set to allow access only from that IP address.

Changes to Username and/or Password are saved by setting the desired action to **Modify and save user name/password** and clicking on **Perform desired action**.

Changes to the Trusted IP Address are saved by setting the desired action to **Modify and save security settings** and clicking on **Perform desired action**.

**Restore factory settings** returns the device to default settings.

*Note: This also provokes a reset of the device. If the factory settings cause the network parameters to be modified the radio will automatically start a three minute validation period. During this period it will be necessary to establish a connection to the radio using 'factory settings' and validate them before the default values become permanent. This is again to ensure that there is no danger of losing contact with a remote device.* The default device IP address is: **192.168.0.3**.

**Reset/Reboot** simply reboots the device.

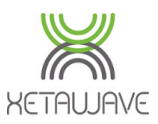

#### <span id="page-75-0"></span>Firmware Upgrade

XetaWave 900MHz Ethernet firmware is loaded as a single **.bin** file, but contains two components;

- **Ethernet Code** that is loaded onto the Ethernet carrier board of enclosed radios such as the Xeta9-E and the Ethernet portion of the board level Emancipator+.
- **Radio Code** that is loaded onto the Radio module of enclosed radios and the Radio portion of the board level Emancipator+.

## Upgrade Individual Radio

Firmware can be upgraded by loading the appropriate **.bin** file into the radio.

Upload and program new software to the XetaWave Ethernet Bridge:

Choose File No file chosen

Upload new software

[Firmware Upgrade](#page-75-0)

**Dutilities** 

**[Diagnostics](#page-78-0)** 

**Choose File** to select the new firmware file.

**Upload new software** to load the new firmware file into the radio.

The radio will load the new Ethernet code and then the new Radio code. A reboot will occur during this process but the radio will maintain the same RF Transmission Settings.

*Note: Once the firmware has been updated, the previous version will not be available.*

#### Upgrade Serial Sub-network

In [a Seamless Serial](#page-16-0) Network the Ethernet Master can be used to upgrade the Radio Code of any connected Serial Slaves.

Upgrade serial sub network radio firmware:

O Upgrade serial sub network O Upgrade radio (Device ID) Through: O Radio 1 O Radio 2 Upgrade

The entire Serial subnetwork can be upgraded all at once. Alternatively, individual radios can be targeted for upgrade by entering the **Device ID** (and in the case of a Xeta9x9-E) selecting the radio the Serial Slave is connected to.

The **Upgrade** button will then upgrade the chosen Serial Slave(s) in the sub network.

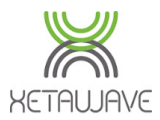

#### <span id="page-76-0"></span>Help Page

The radios contain a **Help Page** that will be expanded with future firmware releases.

The help page is intended for use with the browser's search function. Press Ctrl-F and type the setting name<br>you want to find. The browser will highlight the setting name as it appears below. Press Enter to skip quickly<br>th

#### **Main Page**

The main page presents a summary of the device's configuration and status. User can validate settings<br>changes if there is a pending validation, and modify Device Name.

#### **Device Name**

Device name is a string stored on the Ethernet interface to quickly identify the device

**Default** Blank

[Help Page](#page-76-0) **Dutilities** 

**[Diagnostics](#page-78-0)** 

**Options** 

This can be set to a string with 16 characters. Commas not allowed

#### **Device ID**

Device ID is the Device ID of the first radio module powered up. If there are 2 radios in the product, the Device<br>ID of the second radio module is ignored.

#### **IP Address**

IP Address currently set on the device. IP Address can be changed on the Network Settings page.

**Default** 192.168.0.3

#### **Ethernet Firmware**

Ethernet Firmware is the software version currently running on the Ethernet processor

#### Radio, Radio 1, Radio 2

This presents a summary of the integrated radio information including Radio Name, Device ID, Network Type,<br>Mode, and Radio Status. For enclosed radios with more than 1 embedded radio module all radios that are<br>powered up w

#### **MAC Address**

MAC Address is the Ethernet hardware address of the device

#### **RF Transmission Settings Page**

The RF Transmission Settings contains all radio configurations.

#### **Slave Transmit Rates**

Slave Transmit Rates set the allowable modulations for Slave radios to transmit to the Master radio. Slave<br>Transmit Rates must be set the same in all radios on the network. Note: MSK modulations offer superior<br>performance

#### **Default**

884 kbps BPSK

**Options** 

- 
- 
- 
- 
- 
- 
- 57 kbps MSK, FHSS, 120 kHz bandwidth<br>- 114 kbps MSK, FHSS, 120 kHz bandwidth<br>- 153 kbps MSK, FHSS, 210 kHz bandwidth<br>- 229 kbps MSK, FHSS, 310 kHz bandwidth<br>- 289 kbps SFSK, DTS, 120 kHz bandwidth<br>- 884 kbps SFSK, DTS,

#### **Dynamic Payload**

Dynamic payloads can provide improved performance on ISM and DTS networks, but the setting is not<br>backward-compatible with older firmware. MMS is not compatible. All radios in the network must have the same<br>setting. Confir

#### I/O Page

The I/O page contains configuration for Syslog messages and Modbus TCP.

#### **Modbus**

**Modbus Register Maps** 

*Rev A: 2015-06-30* 70

#### **[Contents](#page-2-0) Proprietary and Confidential**

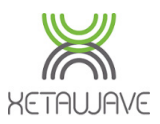

## <span id="page-77-0"></span>**Utilities**

### <span id="page-77-1"></span>RF Ping

The **RF Ping** Utility enables the direct testing of connectivity and link quality between a Master and a remote Slave radio and can be initiated from either side of the link.

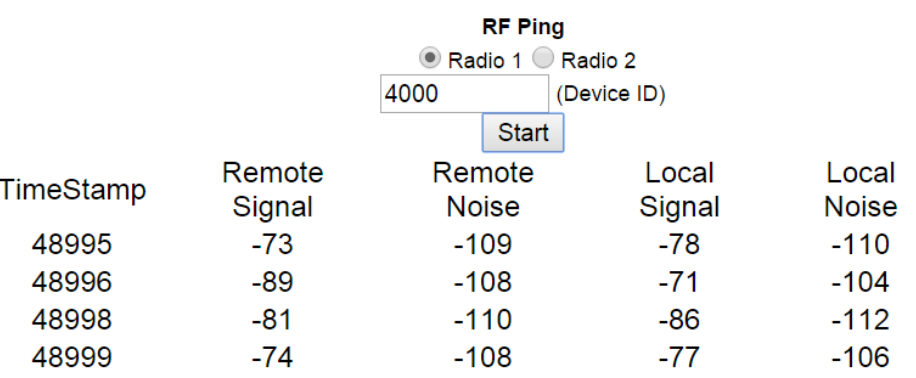

**D**[Utilities](#page-77-0) [RF Ping](#page-77-1)

**[Diagnostics](#page-78-0)** 

Enter the **Device ID** for the radio on the opposing end of the link and press the **Start** button.

*Note: when using this utility on a Xeta9x9-E it is necessary to select which Radio module to use for the test.*

Once the test is initiated the radio will attempt four "pings" at the RF protocol level. These are not the same pings as ICMP; they are strictly at Radio Level.

Each successful ping will report signal and noise information for both the local and far side of the link.

The RF Ping Utility provides users with a diagnostic tool that can be used to:

- Verify that a remote/slave radio can be heard by the master radio.
- Verify a specific slave is connected to the master and able to communicate.
- Obtain link performace information at the master for a specific link.

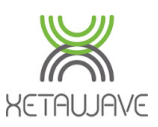

# <span id="page-78-0"></span>**Diagnostics**

# <span id="page-78-1"></span>LAN Statistics

**LAN Statistics** is split into **two** tables, both offering diagnostic information relating to Ethernet functionality;

- For the board level Emancipator+ Radio, the diagnostic information relates to the single physical Ethernet port and Ethernet module of the board, including the inbuilt interface to the Radio module.
- For enclosed Radios, such as the Xeta9-E, the diagnostic information relates to both physical Ethernet ports and also the port connected to the installed Radio Module.

The **Radio Bridging** table lists diagnostic information relating to the interface with the

Radio Module;

Utilitie

**[Diagnostics](#page-78-0)** [LAN Statistics](#page-78-1)

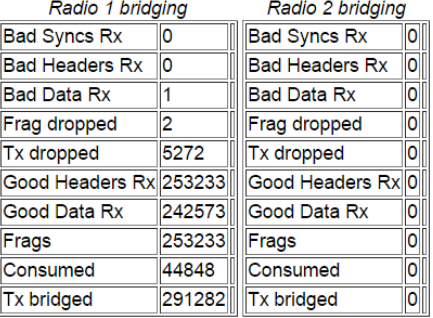

**Bad Syncs Rx** indicates the 2Byte Sync portion of the Frame Wrapper\* is corrupt or invalid.

**Bad Headers Rx** indicates the 24Byte Header portion of the Frame Wrapper\* is corrupted or invalid.

**Bad Data Rx** indicates the data portion of the Frame Wrapper, i.e. the entire Ethernet packet is corrupted or invalid.

**Frag Dropped** indicates the complete loss of a fragmented Ethernet packet. If the Ethernet packet is too large to move on one hop, such as when using smaller "Max Payload Bytes", the Radio will fragment the packet and send each fragment individually. The receiving Radio will reassemble the entire packet during post-demodulation processing; if one fragment doesn't make it, the remaining fragments held in memory are dropped and the counter increments by 1. The buffer could also be full and therefore timing out.

**Tx Dropped** indicates a full Radio buffer and so the Ethernet board throws it away.

\* *The Frame Wrapper is the radio overhead that encapsulates the Ethernet packet, either as a single MTU, or fragmented into multiple smaller Ethernet packets.*

*Rev A: 2015-06-30* 72

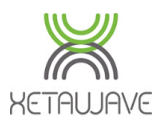

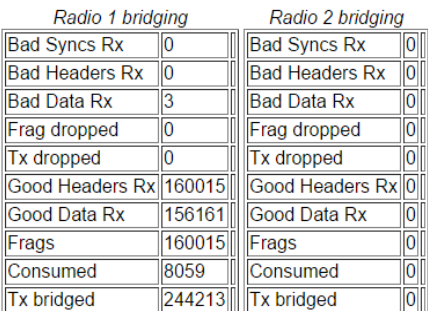

**Good Headers Rx** indicates the 24Byte Header portion of the Frame Wrapper has been successfully decoded.

**Good Data Rx** indicates the data portion of the Frame Wrapper has been successfully decoded.

**Frags** indicates fragmented packets.

**Consumed** represents the Ethernet Frames addressed to this device that have been successfully decoded.

**Tx Bridged** indicates Ethernet frames that have been sent to the Radio.

The **IP Frame and ARP Statistics** table lists diagnostic information relating to the Ethernet interface and ARP.

The table is split into **RX**, **TX** and the **ARP cache/table**.

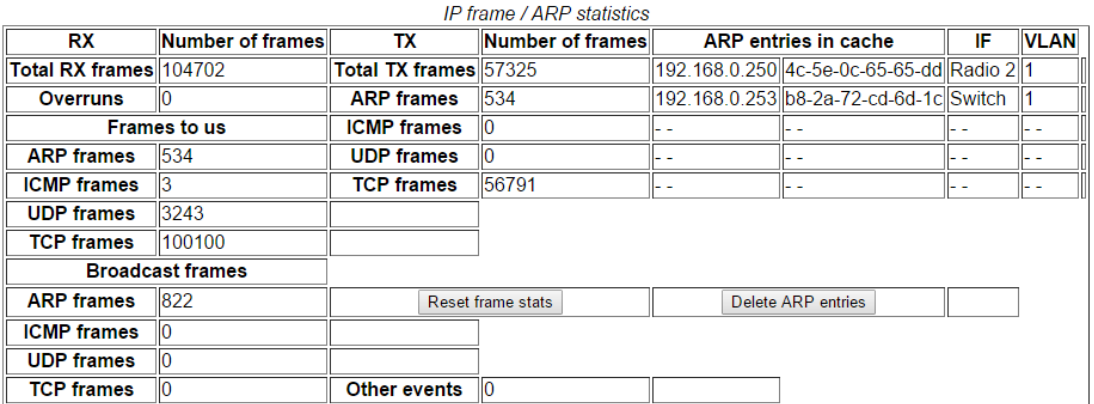

#### RX

**D**[Utilities](#page-77-0)

**[Diagnostics](#page-78-0)** [LAN Statistics](#page-78-1)

> **Total RX Frames** represents the total amount of Ethernet frames received, from both the Ethernet switch ports and also the installed Radio Module(s).

> **Overruns** indicates the capacity of the interface has been exceeded; the frame that is currently being received is dropped and the Overrun counter incremented.

*Rev A: 2015-06-30* 73

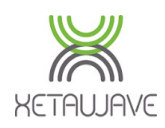

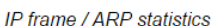

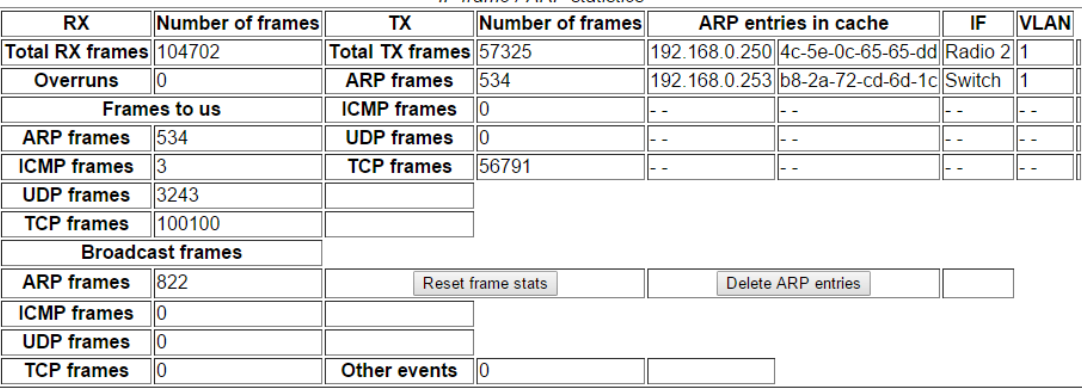

#### RX – Frames to Us

[Utilities](#page-77-0)

[Diagnostics](#page-78-0) [LAN Statistics](#page-78-1) This section displays diagnostics information relating to Ethernet traffic addressed to the Radio.

**ARP Frames** represents the total quantity of [Address Resolution Protocol](http://en.wikipedia.org/wiki/Address_Resolution_Protocol) frames sent to the Radio.

**ICMP Frames** represents the total quantity of [Internet Control Message Protocol](http://en.wikipedia.org/wiki/Internet_Control_Message_Protocol) frames sent to the Radio.

**UDP Frames** represents the total quantity of [User Datagram Protocol](http://en.wikipedia.org/wiki/User_Datagram_Protocol) frames sent to the Radio. *Note: UDP is a connectionless protocol that does not guarantee data delivery or packet sequence.*

**TCP Frames** represents the total quantity of User [Datagram Protocol](http://en.wikipedia.org/wiki/User_Datagram_Protocol) frames sent to the Radio. *Note: UDP is a connectionless protocol that does not guarantee data delivery or packet sequence.*

#### RX – Broadcast Frames

This section represents **Broadcast Traffic** that the Radio forwards on, either through the installed Radio Module or the Ethernet port(s).

#### TX – Frames Transmitted

This section displays diagnostics information relating to the transmission of Ethernet traffic through the Radio Module.

#### ARP Cache

The ARP cache or table as it's also referred to shows the connected devices by IP and [MAC](http://en.wikipedia.org/wiki/MAC_address) Addresses, what Interface they can be reached from and what VLAN they belong to.

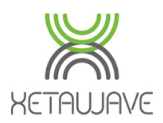

## <span id="page-81-0"></span>Radio Statistics

#### **Radio Statistics** contains information about the current RF Environment.

Radio Temp: 36 4649824 Bytes Tx: Xmit Rate: 3 kbps Input Volt: 2676

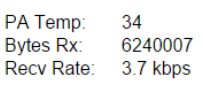

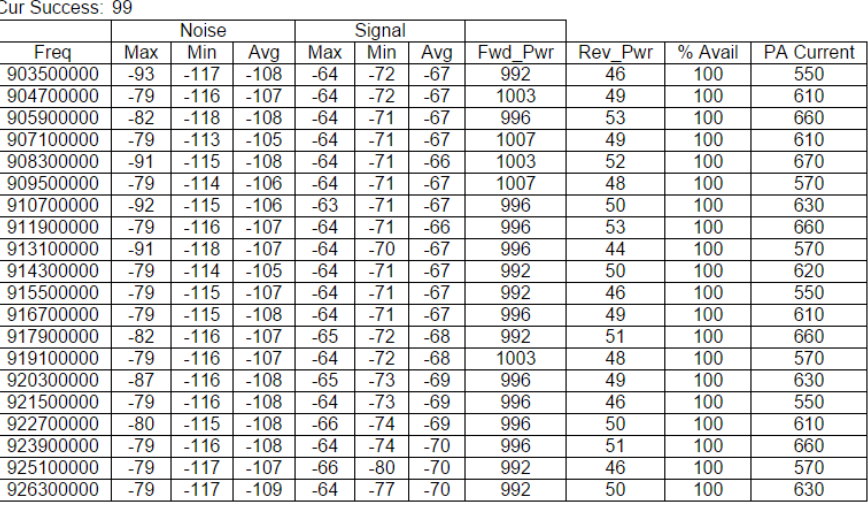

[Radio Statistics](#page-81-0)

[Diagnostics](#page-78-0)

**Dutilities** 

**Radio / PA Temp** shows the current temperature the Radio & Power Amplifier (deg C)

**Bytes Tx** is the amount of Bytes transmitted by the Radio.

**Bytes Rx** is the amount of Bytes received by the Radio.

**Xmit** and **Recv** rates are the instantaneous rates of how fast data is moving.

**Input Volt** is the supply voltage in mV that the radio is currently receiving, which differs between products.

**Cur Success** is the current communications success rate.

The **Freq** column specifies the channel frequency. Refer t[o Hop Tables](#page-37-0) for channel frequencies per modulation.

When assessing **Noise**, look at "Average" as opposed to "Max". ISM Noise levels vary depending on how many radio systems are in the vicinity and how their hopping pattern and timing parameters are configured.

Remember, ISM is **License Free** which makes it a popular choice for nearly everyone. Most systems use hopping technology to coexist in the same spectrum. That being said, noise can become an issue in high traffic areas with multiple overlaid systems.

Sampling the noise floor at various locations on a prospective network is something that XetaWave recommends as part of the link design process. The more the system designer knows about the RF environment, the better engineered the system can be.

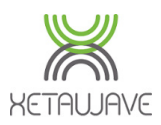

#### **Caution**

**Installing radio systems without sampling the noise floor can, in some cases, lead to unexpected performance. XetaWave recommends sampling the noise floor or at least making an allowance for a higher than expected noise floor in the link budget.**

When assessing **Signal** look at the "Average" as opposed to "Max". Consult th[e RSSI](#page-44-0) scale to ensure the Signal isn't too weak or too strong; se[e how to tune RSSI.](#page-106-0)

**Fwd-Pwr** is the output transmit power of the radio and should reflect the transmit power setting in RF Transmission Settings.

*Note: Slave Transmit Power will only change if connected to a Master and passing data.*

**Rev-Pwr** is the reflected power coming back into the radio from the transmission system and should be =<10% of **Fwd-Pwr**.

#### **Caution**

**High Rev-Pwr indicates elevated [VSWR,](http://www.maximintegrated.com/en/glossary/definitions.mvp/term/VSWR/gpk/815) which could mean damaged coax or water in a connector. Coaxial cables, connectors, antennas and then the radio should be checked (in that order).**

**% Avail** indicates the % of the time the radio went to transmit on the specified frequency and the noise measured was below th[e Diagnostic](#page-60-0) Threshold.

**PA Current** is the current being drawn by the Power Amplifier.

## Page Controls

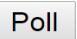

**Poll** updates the current Radio Statistics diagnostic shapshot.

Reset

**Reset** clears the current Radio Statistics History

Auto Refresh □ 30 Seconds allows selection of a predetermined update interval.

*Rev A: 2015-06-30* 76

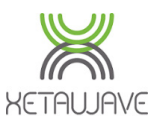

## <span id="page-83-0"></span>Terminal Server Statistics

*Terminal Servers;*

▶ [Utilities](#page-77-0)

**[Diagnostics](#page-78-0)** 

[Terminal Server Statistics](#page-83-0)

**Terminal Server Statistics** informs the user who is connected to each of the built in Terminal Servers. *Remember, Serial Ports, Radio modules and Seamless are all defined as* 

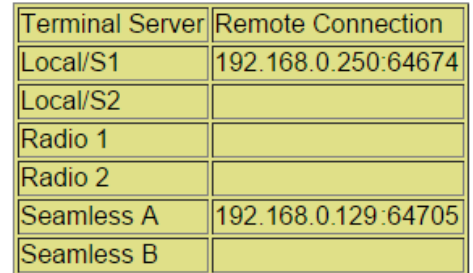

The Remote Connection represents the IP address and Port # of the remote device that's connected; on a flat network this could be the polling host. On a routed network this would be the upstream router interface.

There are several parameters logged for each of the built in Terminal Servers;

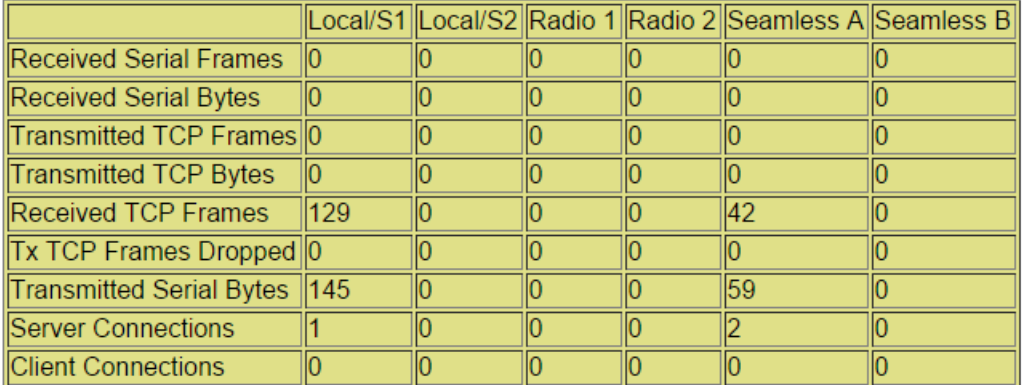

**Received Serial Frames** are frames of serial data no larger than the buffer size configured in [Serial Communications.](#page-63-0)

**Received Serial Bytes** indicates the amount of data received on the physical serial port.

**Transmitted TCP Frames** indicates how many TCP frames have been successfully transmitted from the Ethernet side of the Terminal Server. The TCP Frames contain the packetized serial data received on the Serial port of the Terminal Server.

**Transmitted TCP Bytes** indicates how much TCP data has been successfully transmitted on the Ethernet side of the Terminal Server.

**Received TCP Frames** indicates how many TCP frames have been successfully received on the Ethernet side of the Terminal Server.

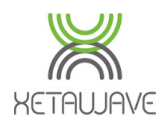

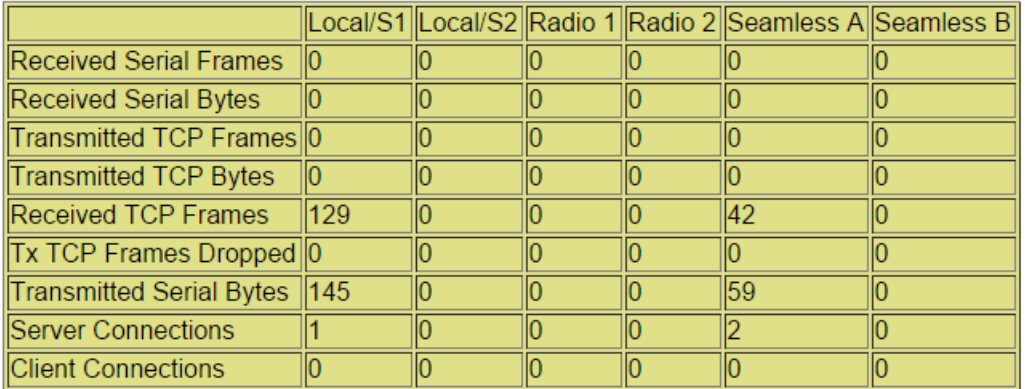

**Tx TCP Frames Dropped** indicates how many TCP frames have been dropped on the Ethernet side of the Terminal Server and may indicate an issue with the RF link.

**Transmitted Serial Bytes** indicates how much serial data has left the Serial port.

**Server Connections** indicates the number of connections to the interface when configured as Terminal Server.

**Client Connections** indicates the number of connections to the interface when configured as Terminal Client.

## Page Controls

Refresh

**Refresh** loads the current metrics into the UI.

Reset

**Reset** restores all metrics back to zero.

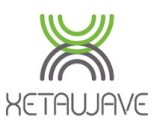

# Quick Start Guide

## Accessing the Radio

The default IP address of all XetaWave Ethernet Radios is **192.168.0.3**.

- 1. Connect a standard Ethernet cable into an Ethernet port on the Radio.
- 2. Connect the other end to the LAN port on your PC.
- 3. Open the web browser of your preference and type the address **192.168.0.3** into the URL box to connect to the User Interface.

If it does not come up, there are two common issues.

- 1. Computer is on a different subnet.
- 2. The radios IP address has been changed.

To troubleshoot these issues open a Command Prompt Window and type **ipconfig**.

This will give you the IP address of your computer, which should be in the same subnet (**192.168.0.X**) as the Radio in order to communicate with the Radio;

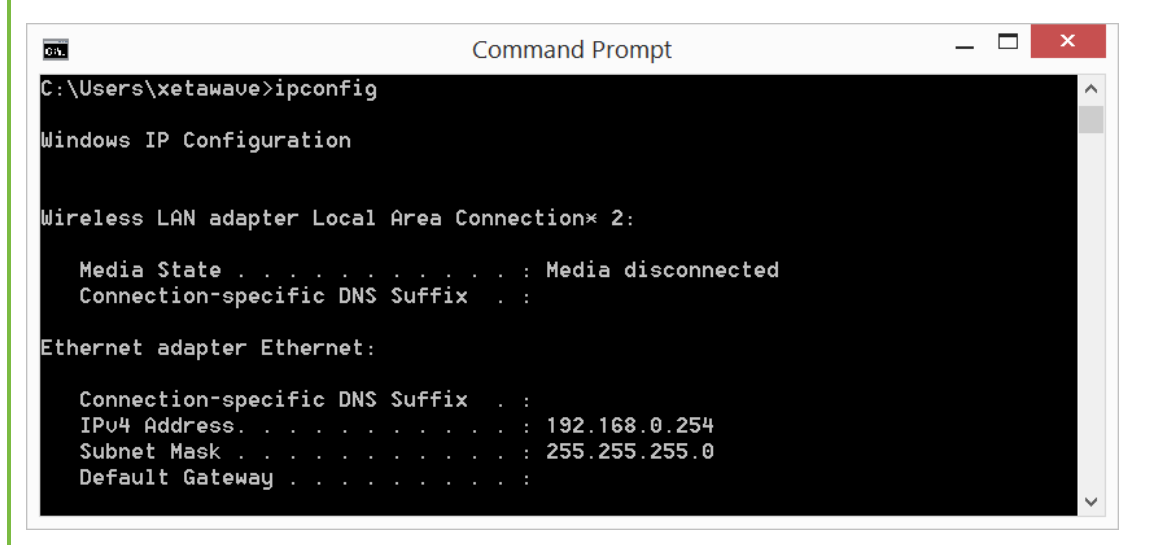

The Computer and the Radio should have **unique** IP addresses.

*Note: If using a routed network, confirm that the port on your managed switch / router is configured to the right subnet.*

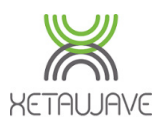

## Obtaining an Unknown IP Address

If your Computer is on the same subnet as the default Radio IP address and communications cannot be established, it's possible the IP address of the Radio has changed. This is a common situation with previously used radios.

*Note: it's good practice to apply some light colored electrical tape to the underside of the radio to track any IP address changes with a marker. You never know when you'll appreciate the time saved when needing to set up a radio in a rush!*

To obtain the IP address you will need…

- [Serial to USB](https://www.cablemax.com/category/usb-cables) Cable
- Standard CAT5 Ethernet cable
- Xetawave DB-9 to RJ45 adapter

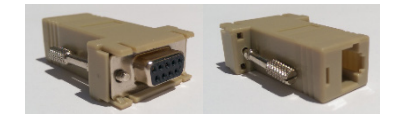

Connect the **Serial to USB cable** to the **Computer** and install the drivers per the manufacturer instructions (unless the Operating System recognizes the device).

Note the **COM port** number allocated to the device by the Operating System.

Connect the **RJ45 to DB9** adapter to the **DB9 Serial port** on the **Serial to USB cable**.

Plug the **CAT5 Ethernet cable** into the **RJ45 to DB9** adapter.

Plug the **Cat5 Ethernet cable** into **COM 1 / SERIAL 1** of the Radio (**COM / SERIAL** on the board level Emancipator +).

#### **Caution**

**XetaWave Radios use RJ45 connectors for both Serial & Ethernet ports. This means it's possible to plug an Ethernet cable into the Serial port and vice versa.** 

**Please take care when connecting cables so that you don't have to waste time troubleshooting!**

Open a [Terminal Emulator](http://en.wikipedia.org/wiki/List_of_terminal_emulators) of your choice, such as Tera Term or PuTTY and connect to the **COM port** assigned to the **Serial to USB cable**.

Set the baud rate to 115200 8N1

Cycle power to the Radio

The IP address should be displayed

Serial number: E5.01.33.2C<br>Software version: 2.07.5661.1.36.5791<br>Device name: XetaWave

IPV4 address = <u>192,168,0,4</u><br>MAC address = 70-f1-e5-01-33-2c<br>Subnet mask = 255.255.255.0<br>Default gateway = 0.0.0.0<br>DNS server = 0.0.0.0

VLAN configuration:<br>Management VLAN = 1<br>Ethernet 1 Native VLAN = 1<br>Ethernet 2 Native VLAN = 1

 $Ctrl + R$  to interrupt terminal server startup Starting terminal server mode...

*Rev A: 2015-06-30* 80

**[Contents](#page-2-0) Proprietary and Confidential** 

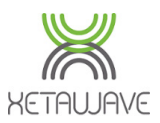

## Restoring the Default IP Address

You can also reset the radio to the default IP address using this method. Simply press Ctrl + R while the boot up is happening and follow the on screen instructions to do so.

# User Interface and Configuration

Once you have access to the user interface on the web page the main page should pop up.

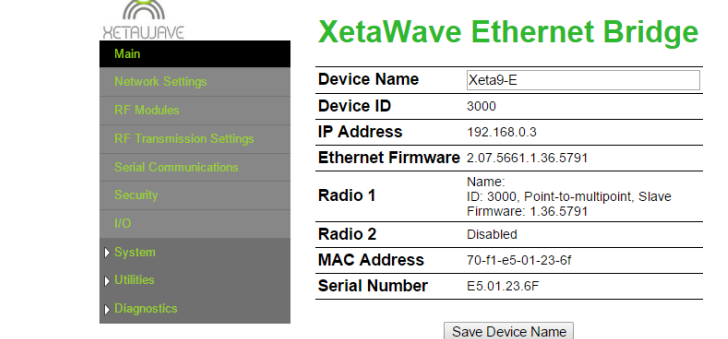

From this page navigate to the **Network Settings** page.

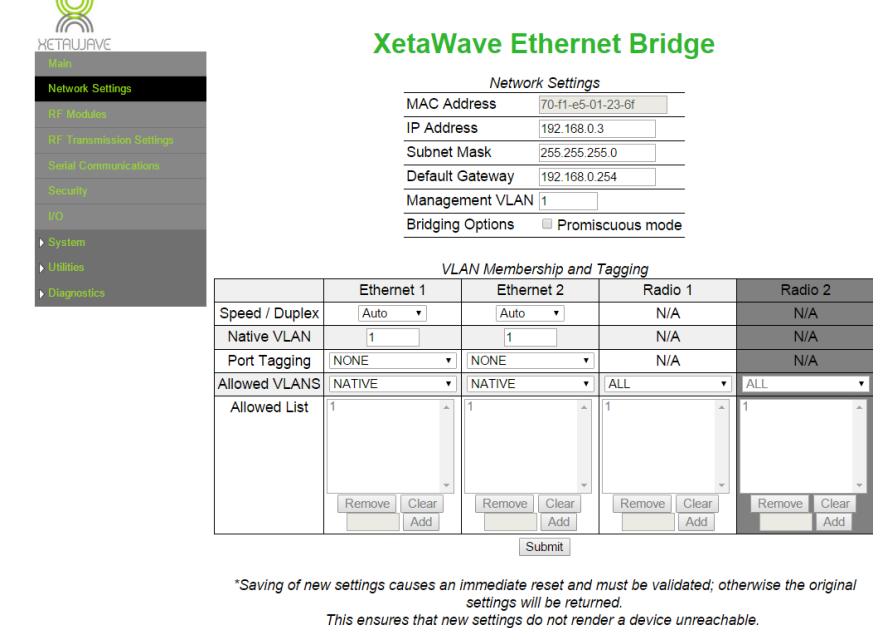

On this page you can set the IP address of your choice, along with the default gateway. Make sure to click apply settings at the bottom of the page to make the changes permanent.

*Note: If you change the IP address to a different subnet, make sure to change the IP address of the computer to match that subnet.*

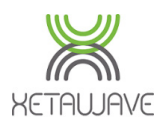

**Caution**

**When changing certain settings of a Remote Slave via the Masters RF link it is always better to use the 'Validate Settings' option if prompted by the orange screen. This will ensure that if communication is lost, the Slave Radio will revert to the previously functioning configuration and communication will be restored.**

# RF Transmission Settings

The RF Transmission settings page is where you will configure the radio parameters, which define how the radios will communicate.

To configure a test link; enter the parameters highlighted in the screen shots below.

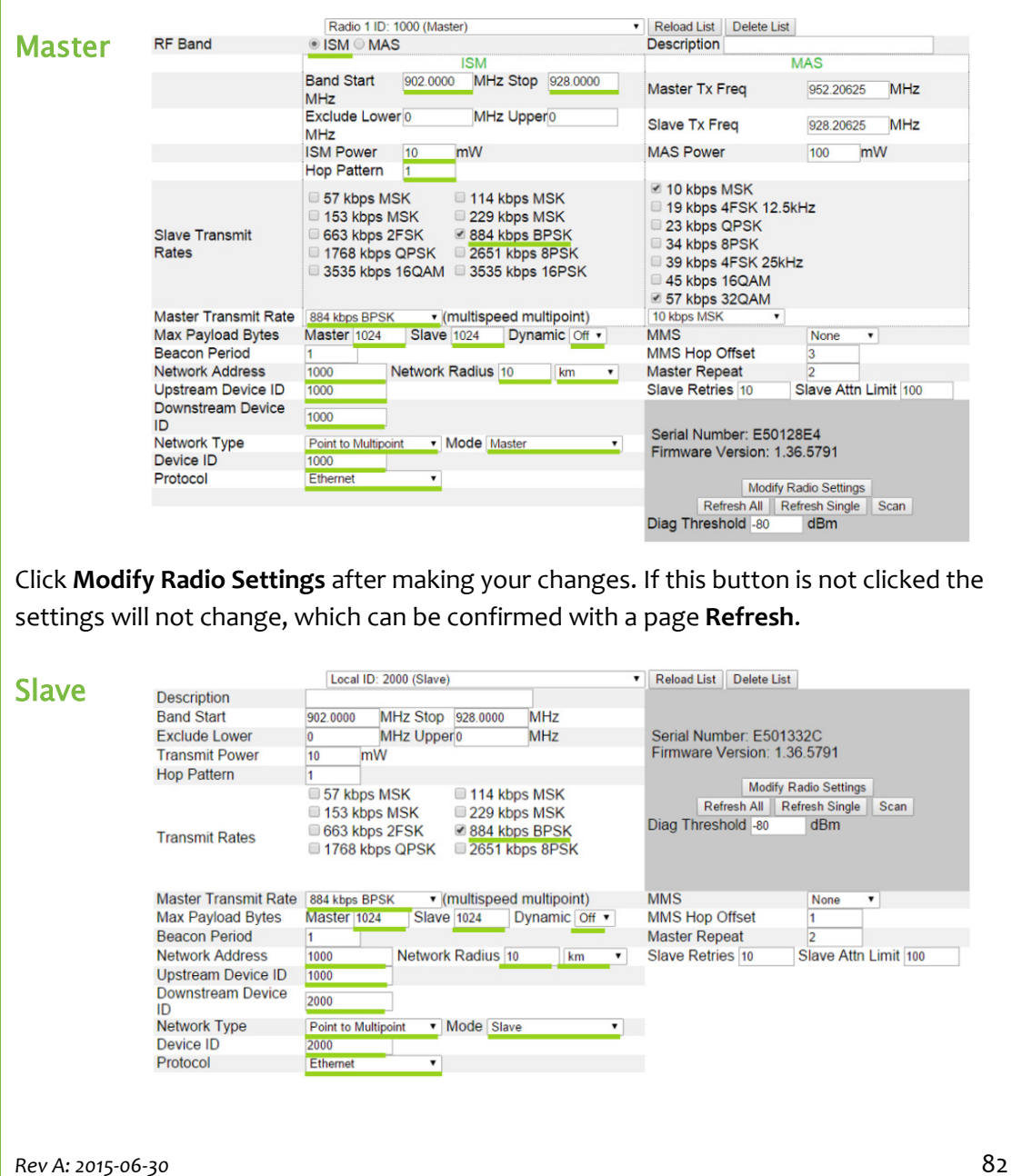

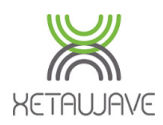

#### **Caution**

**When lab/bench testing with the optional 0dBi test antenna it is recommended to install a 20dB coaxial attenuator and adjust the transmit power to 50-100 mW. RSSI should be below -50dBm.** 

**Using a paper clip instead of a proper antenna may damage the TNC connector, which may negatively impact performance when deployed.** 

**XetaWave inspects the TNC connector during the RMA process. Improper use that causes subsequent damage is considered outside of warranty coverage.**

# Adjusting the RF Transmission Settings

#### Adjusting the Modulation

- Lower Modulations will have slower speeds, but offer better sensitivity. This equates to longer links with better ability to punch through clutter.
- Lower modulations also have smaller bandwidths which gives them higher noise immunity. This is because the narrow band has less chance of a bit becoming corrupted. One corrupted bit causes the whole packet to be thrown out.
- Higher Modulations will have faster speeds, but with lower sensitivities they will be restricted to shorter links.
- Higher modulations are more susceptibility to noise as they have a larger bandwidth.

#### Adjusting the Packet Size

- Xetawave packet sizes can be set from 64 bytes to 1600 bytes.
- Smaller packet sizes will lead to lower throughput. This happens because each packet regardless of size has the same amount of overhead such as network address.
- Larger packet sizes will offer better throughput from lack of overhead.
- Larger packet sizes are more susceptible to noise. This happens due to the fact that they are modulated for a longer period of time which can result in corrupted bits.
- Dynamic allows the slave to use as much as 512 bytes of an unused master time slot. Dynamic does not work with multispeed or MMS. Ideal packet size settings are 512 and 512 when using dynamic. This can be seen on the graph below.

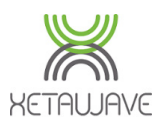

#### Adjusting the Power

- Never use 1000mW with positive dB gain antennas in close proximity. This will cause dropped data, and can possibly damage the receiver.
- When doing indoor tests use 10mW, especially if there is no attenuation. If you have attenuation, tune the link to the proper receiver level mentioned below.
- RSSI levels should be between -60dB to -70dB.

# Best Settings

## For Speed and Throughput

16 QAM with 1600 byte packet sizes (Only if power levels are tuned; QAM is very sensitive to high RSSI levels.)

8PSK with 1600 byte packet sizes.

# For Reliable Modulation with High Sensitivity and Speed

BPSK with 512 byte packet sizes.

Turn dynamic on to increase throughput.

#### For High Sensitivity with High Noise Immunity

114 MSK with 256 byte packet sizes.

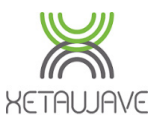

# How To…

This section contains information on how to configure XetaWave Radios for different applications.

## <span id="page-91-0"></span>How to set up a PTMP Network

[A PTMP Network](#page-52-0) consists of 1 x Master Radio and several Slave Radios.

#### **Caution**

**XetaWave recommends limiting the number of Slave Radios in a PTMP Network to 50 per Master. This is to mitigate the system-wide impact that a lightning strike at a Master site would have; the fewer links connected, the lesser the overall impact.**

## Identical Radio Settings

The following RF Transmission Settings should be **identical** between the Master Radio and each of the Slave Radio's in order for communications to be established;

- **RF Band**; ISM (or MAS)
- **Band Start** & **Stop** Frequencies
- **Exclude Lower** & **Upper** Frequencies
- **Hop Pattern**
- **Slave Transmit Rates**; MSMP should be 4 x consecutive FHSS or DTS modulations
- **Master Transmit Rate**
- **Max Payload Bytes**; Master & Slave
- **Dynamic**; can be used unless Max Payload Bytes is 1600/1600 or MMS is active
- **Network Address**
- **Upstream Device ID**: On the Slaves, this should be the Master Radio Device ID. This field is non-applicable on a Master and can be set to the Master's Device ID.
- **Network Radius**
- **Network Type**; Point to MultiPoint
- **Protocol**
- **Hop Offset**; providing MMS is in use

## Unique Radio Settings

The following RF Transmission Settings should be unique to each Radio;

- **Device ID**
- **Mode**; Master or Slave
- [MMS](#page-101-0); Generate / External on the Master, Generate on the Slave

*Note; remember that each Radio in the Network should also have a unique IP Address.*

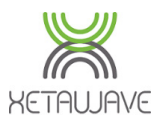

#### Non-Applicable Radio Settings

The following RF Transmission Settings are irrelevant in a PTMP Network;

**Downstream Device ID;** this is a PTP setting.

### PTMP ISM Test System

The following Network Diagram and Link Table illustrate the settings required for each radio to bench test a versatile higher performance PTMP network.

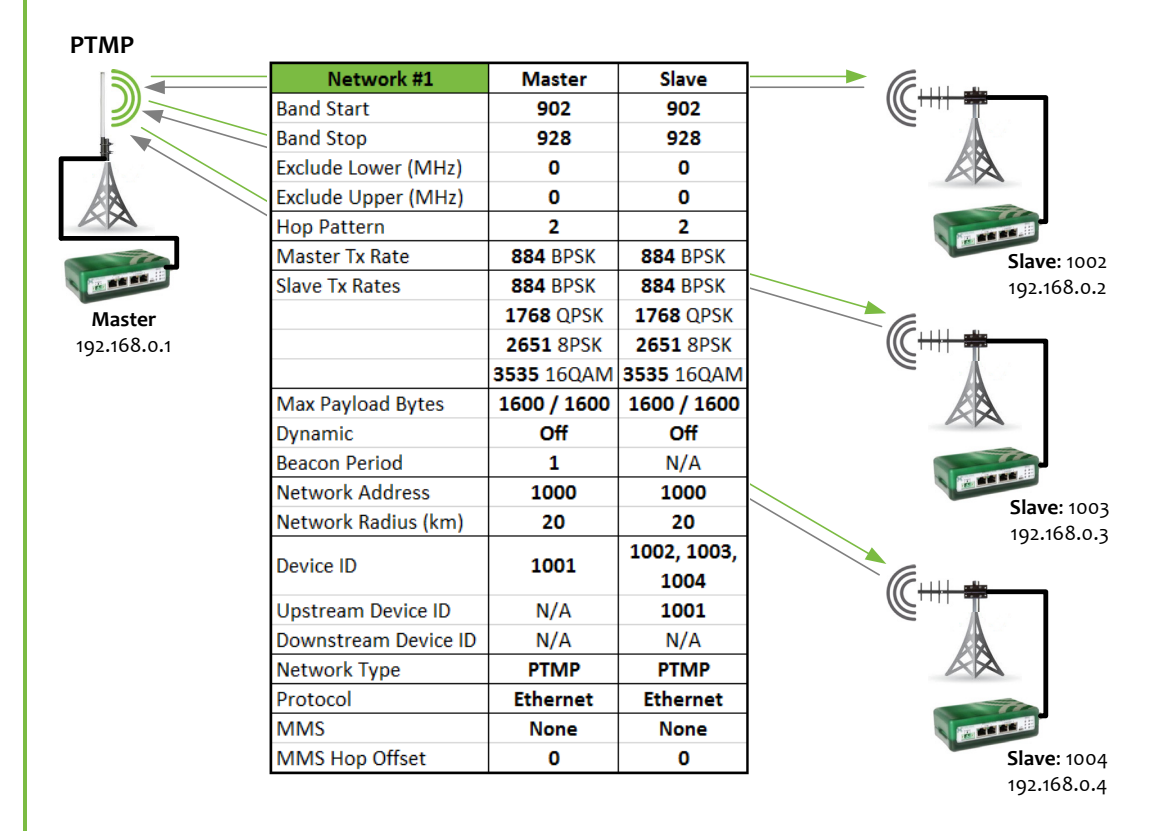

Transmit Power should be set so that RSSI levels are between -50dBm and -70dBm. For a bench test, this usually means setting the ISM Power to 10-50mW or adding some inline attenuators and adjusting the power accordingly.

The Master will talk to the Slaves at 884 BPSK, which has a sensitivity of -101dBm.

MSMP enabled (such as above) the Slaves will connect to the Master at the slowest selected speed for transmission of the first RF packet. As packets start to flow from Slave to Master, the Slave will ramp up the speed by stepping up in modulation to the next Slave Transmit Rate; providing link quality and signal levels allow.

Max Payload Bytes are set to the maximum 1600Bytes to provide throughput in both directions. Obviously, Slave  $\rightarrow$  Master will see more throughput due to MSMP.

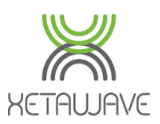

## How to set up a PTP Link

[A PTP link](#page-52-1) provides more security over a PTMP link since the Downstream Device ID on the Master becomes active; this one setting eliminates all other Slave Radios from connecting to the Master irrespective of their RF Transmission Settings.

A PTP link offers a more connection oriented link where the Master is able to rebroadcast infinitely in the event that the Slave Radio doesn't acknowledge.

PTP links also offer different MultiSpeed performance where the radios will stay linked at the fastest possible modulation. The Master Transmit Rate takes on the fastest selected Slave Transmit Rate.

## Identical Radio Settings

The following RF Transmission Settings should be **identical** between the Master and Slave Radio in order for communications to be established;

- **RF Band**; ISM (or MAS)
- **Band Start** & **Stop** Frequencies
- **Exclude Lower** & **Upper** Frequencies
- **Hop Pattern**
- **Slave Transmit Rates**; MSMP Slave Transmit Rates should be 4 x consecutive FHSS or DTS modulations
- **Master Transmit Rate**
- Max Payload Bytes; Master & Slave
- **Dynamic**; can be used unless Max Payload Bytes is 1600/1600 or MMS is active
- **Network Address**
- **Network Radius**
- **Network Type**; Point to Point
- **Protocol**
- **Hop Offset**; providing MMS is in use

## Unique Radio Settings

The following RF Transmission Settings should be unique to each Radio;

- Device ID
- Mode; Master or Slave
- **Upstream Device ID (Slave Only)**: this should be the Device ID of the Master. This field is non-applicable on a Master and can be set to the Master's Device ID.
- **Downstream Device ID (Master Only)**: this should be the Device ID of the Slave. This field is non-applicable on a Slave and can be set to the Slave's Device ID.
- **MMS**; Generate or External on the Master, Generate on the Slave

*Note; remember that each Radio in the Network should also have a unique IP Address.*

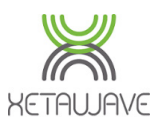

## PTP ISM Test System

The following Network Diagram and Link Table illustrate the settings required for each radio to bench test a versatile higher performance PTP network.

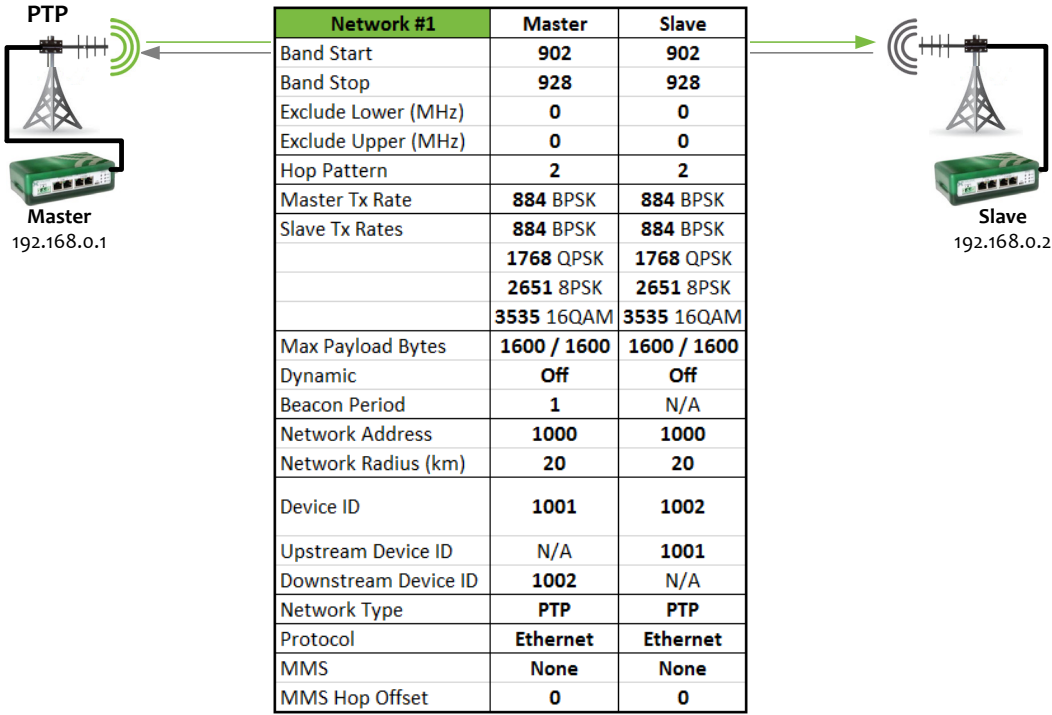

Transmit Power should be set so that RSSI levels are between -50dBm and -70dBm. For a bench test, this usually means setting the ISM Power to 10-50mW or adding some inline attenuators and adjusting the power accordingly.

The Master Transmit Rate is automatically set to the highest Slave Transmit Rate selected.

Both Radios will ramp up modulation to the **fastest** Slave Transmit Rate selected and remain at that speed as long as the signal levels and link quality allow.

If the RF environment, or RSSI levels do not allow the fastest selected modulation to be used, the Radio's will back down accordingly.

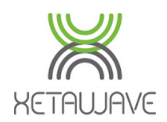

## How to convert an Ethernet Radio to Serial

How to convert an Ethernet Radio such as a Xeta9-E, Xeta9x9-E or Xeta9x-E (Emancipator +) to operate as a **Serial** only Radio.

## Change RF Protocol from Ethernet to Serial

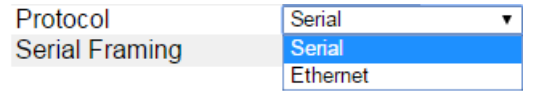

## Set the Serial Framing

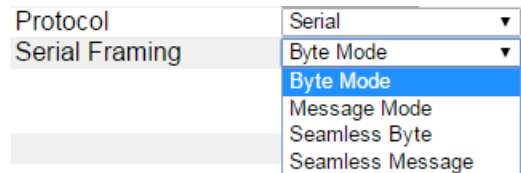

**Byte Mode** will transmit Serial Data from the buffer on **every** RF Transmission Slot, as Bytes.

**Message Mode** should be used if you are running Modbus or other message oriented Protocol. When set to Message Mode, the Radio waits for a pause in the Serial Data being received on the Serial Port from the End Device, i.e. the Radio waits for the End Device to finish communicating the message before transmitting the message as a whole. If the message cannot be transmitted as a whole, the Slave Radio will break it up between transmissions and the Master will reassemble upon demodulation.

**Seamless Byte Mode** is the same as Byte Mode but should only be used when talking to an Ethernet Master configured for Seamless. When selected you will be required to enter the Seamless Group ID.

**Seamless Message Mode** is the same as Message Mode but should only be used when talking to an Ethernet Master configured for Seamless. When selected you will be required to enter the Seamless Group ID.

## Bind a Serial Port to the Radio

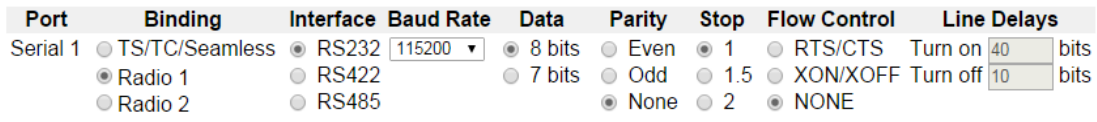

The final part of converting an Ethernet Radio to Serial is to bind one of the Serial Ports to the Radio. This allows the Serial Data received on the Serial Port to be sent directly to the Radio and vice versa.

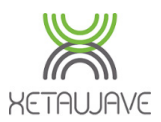

## How to set up a Seamless Serial Network

How to set up a mixture of Serial and Ethernet Slaves to communicate with an Ethernet Master.

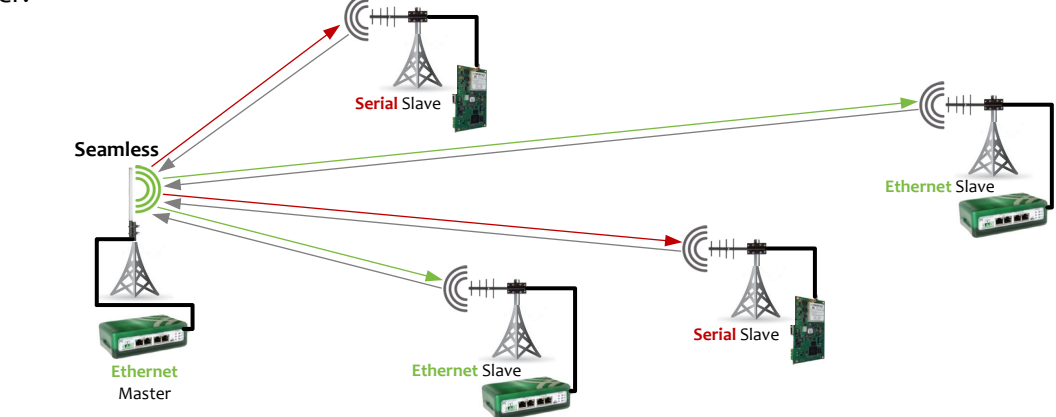

### Configure the Ethernet Master

Enclosed Radios have two Seamless Servers that can be independently configured. The board level Emancipator+ has only one Seamless Server.

The Master Radio should be set to the **Ethernet** Protocol because the Master will be communicating with Ethernet Slaves as well as Serial Slaves.

Protocol

Ethernet  $\blacktriangledown$ 

The Master should also be configured to allow the Ethernet Polling Host to connect via IP Address and Seamless Port number in the same way as a Terminal Server.

On the Serial Communications Page, the Seamless Server should be enabled and given a TCP Port Number such as the default 4324.

The Seamless Network should also be selected for the Radio Module where Seamless communications are required; for a Xeta9-E or Emancipator + this would be Radio 1. The Group number should match the TCP Port Number; 4324.

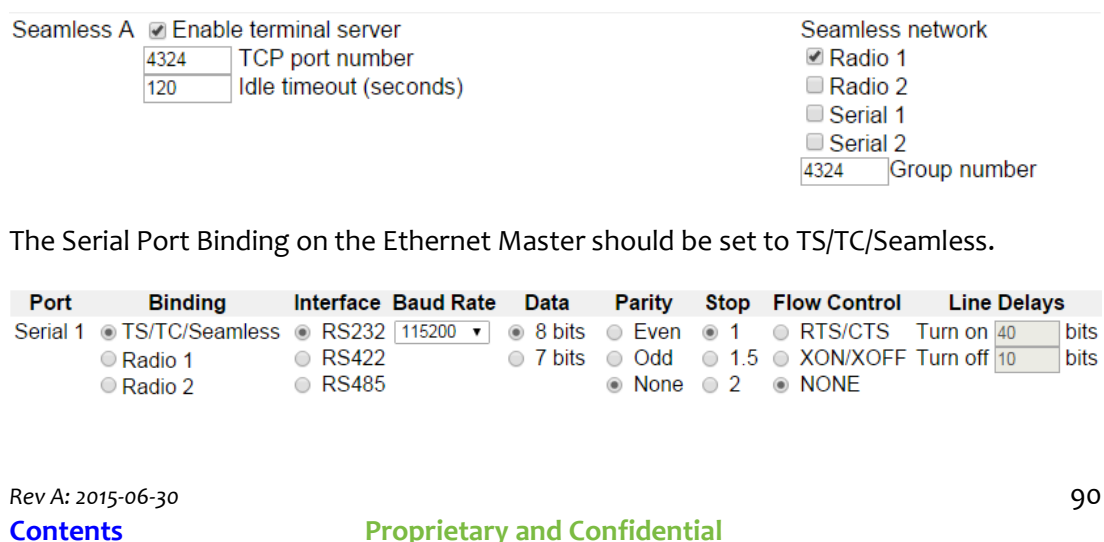

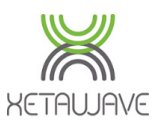

## Configure the Serial Slave

A Serial Slave that is required to connect to an Ethernet Master must be configured with the correct RF Transmission Settings to connect to the Master as previously mentioned in the [How to Set up a PTMP Network](#page-91-0) section.

The only difference is the **Protocol** and **Serial Framing**, which should be set up to use either Seamless Byte or Seamless Message Mode. The Seamless Group ID number should also be entered.

For an Emancipator- (dedicated Serial Radio) the menu system is accessed from the Diagnostic Port using a Terminal Emulator such as TeraTerm, puTTY or Hyperterminal connected at 115200 8N1.

From the Operating Menu, enter the Configuration Menu "**0**";

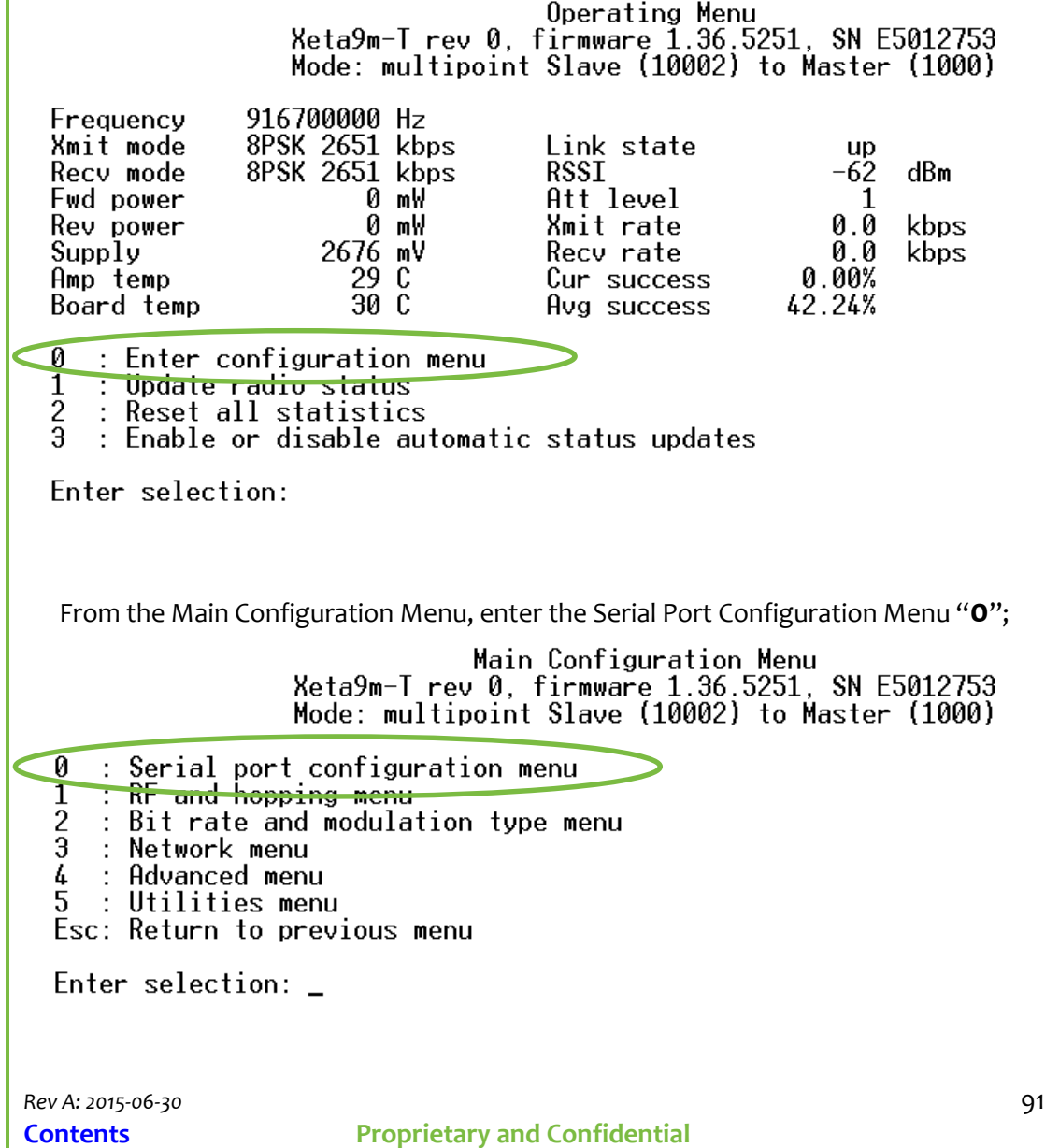

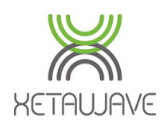

From the Serial Port Configuration Menu, access the Seamless Group by typing "**9**";

#### Serial Port Configuration Menu

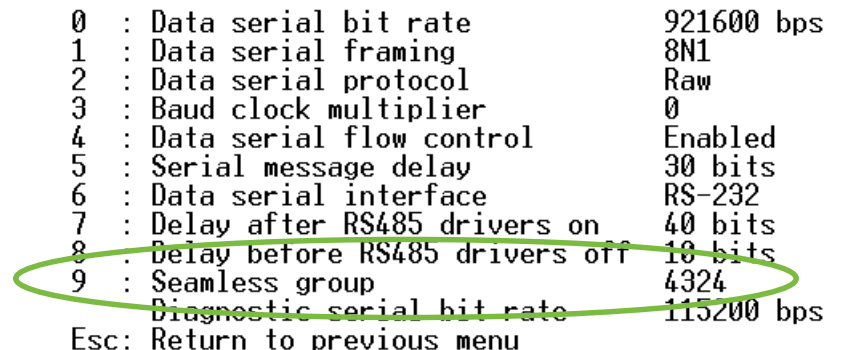

Enter selection:

Enter the Seamless Group ID and press **Enter**;

Seamless Group

This parameter specifies the group to which this radio belongs, for use when seamless serial protocol is enabled.

Current value =  $4324$ 

Enter new value  $(0 - 65535)$  or Esc to exit:

Press **Esc** to return to the Serial Port Configuration Menu.

From the Serial Port Configuration Menu, access Data Serial Protocol "**2**";

#### Serial Port Configuration Menu

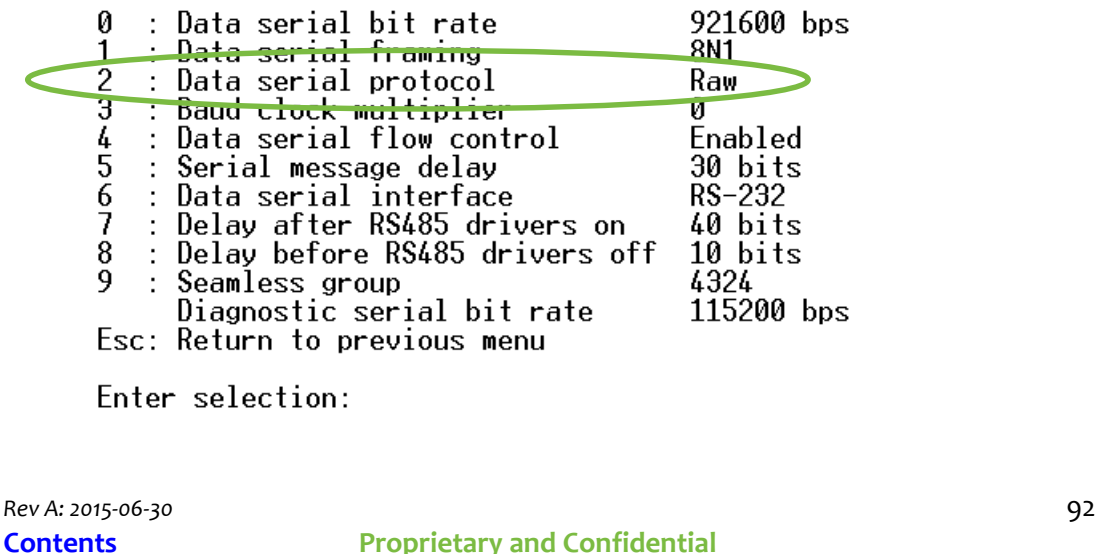

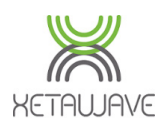

Set the Data Serial Protocol to either **Seamless Serial Raw** (Seamless Byte Mode) or

**Seamless Serial Message** (Seamless Message Mode);

#### Data Serial Protocol

This parameter specifies the protocol to use for serial port data. . Raw serial protocol transmits all serial data received, with no framing.<br>Ethernet frame protocol expects Ethernet frames with headers inserted by the Xetawave Ethernet card, and breaks them into fragments for transmission. Serial message protocol uses pauses in the serial data stream to detect and indicate message boundaries, improving performance of message-oriented<br>protocols such as Modbus or DNP3. Seamless serial protocol allows serial slave radios to coexist in a network with Ethernet master and slave radios.

Current selection: Seamless raw

: Raw serial

- : Ethernet frames
- $\frac{1}{2}$ Serial message
- $\bar{3}$ Seamless serial raw
- Seamless serial message 4
- Esc: Return to previous menu

Enter selection:

**Seamless Byte Mode** will transmit Serial Data from the Slave's buffer on **every** RF Transmission Slot to the Ethernet Master Seamless Server.

**Seamless Message Mode** should be used if you are running Modbus or other message oriented Protocol. When set to Message Mode, the Radio waits for a pause in the Serial Data being received on the Serial Port from the End Device, i.e. the Radio waits for the End Device to finish communicating the message before transmitting the message as a whole. If the message cannot be transmitted as a whole, the Slave Radio will break it up between transmissions and the Master will reassemble upon demodulation.

#### Including Ethernet Radio Serial Ports within a Seamless Network

With a mixture of Ethernet and dedicated Serial Slaves, it's also possible to include the Serial Port of an Ethernet Slave into the Seamless Group.

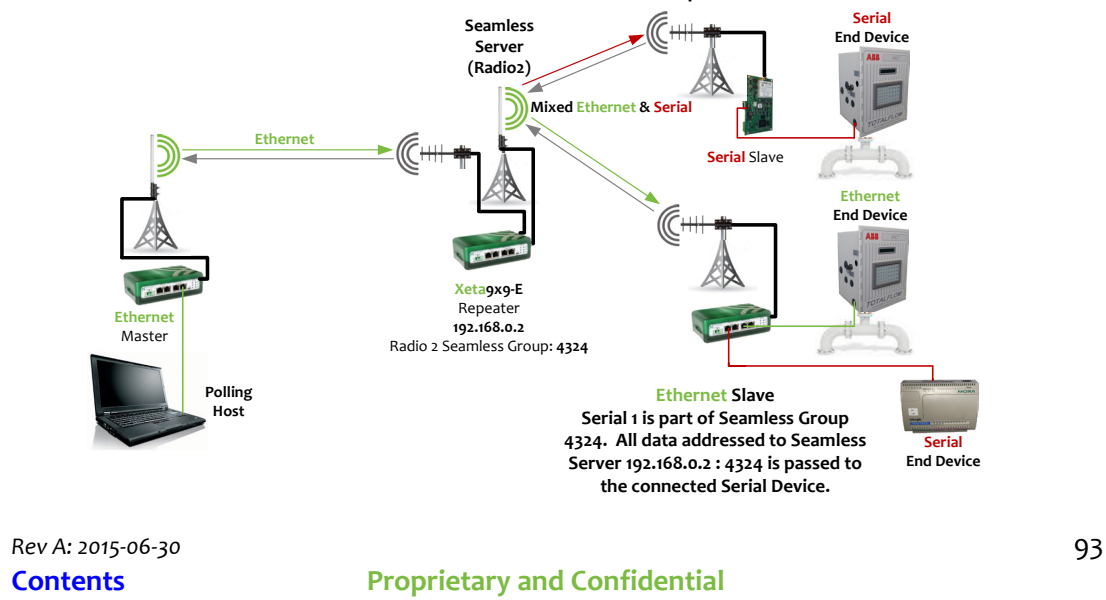

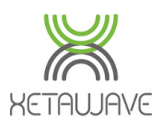

This allows the Polling Host to connect to the Seamless Server at the upstream Master/Repeater and poll the Serial Devices connected to both Serial and Ethernet Slaves. This has no effect on the addressability of Ethernet Slaves and any connected Ethernet End Devices.

To configure this feature on the Ethernet Slave, navigate to **Serial Communications** and;

- Ensure the Serial Port Terminal Server is disabled/deselected.
- Ensure the Seamless Server is disabled/deselected.
- Enable Radio & Serial 1 in the Seamless Network and enter the Seamless Group Number; *enabling the Serial Port allows data to pass from Radio to Serial Port, and enabling the Radio allows data to pass from Serial Port to Radio.*
- Set the Serial Port Binding to TS/TC/Seamless, set the Baud Rate and Save Changes.

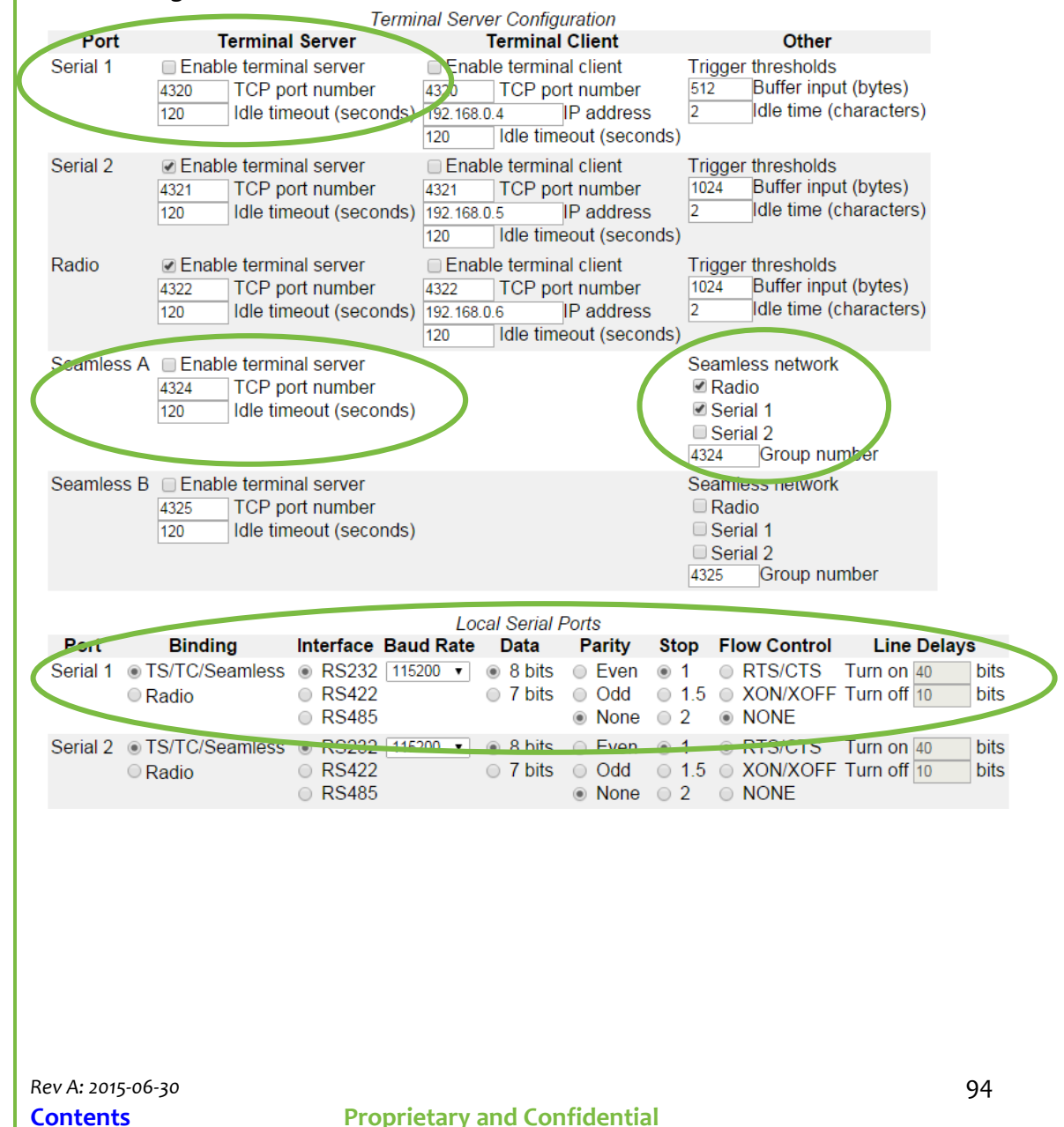

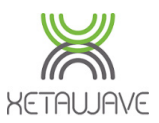

#### <span id="page-101-0"></span>How to set up MMS

How to configure MMS in a PTMP system containing several Xeta9x9-E's; i.e. multiple Masters.

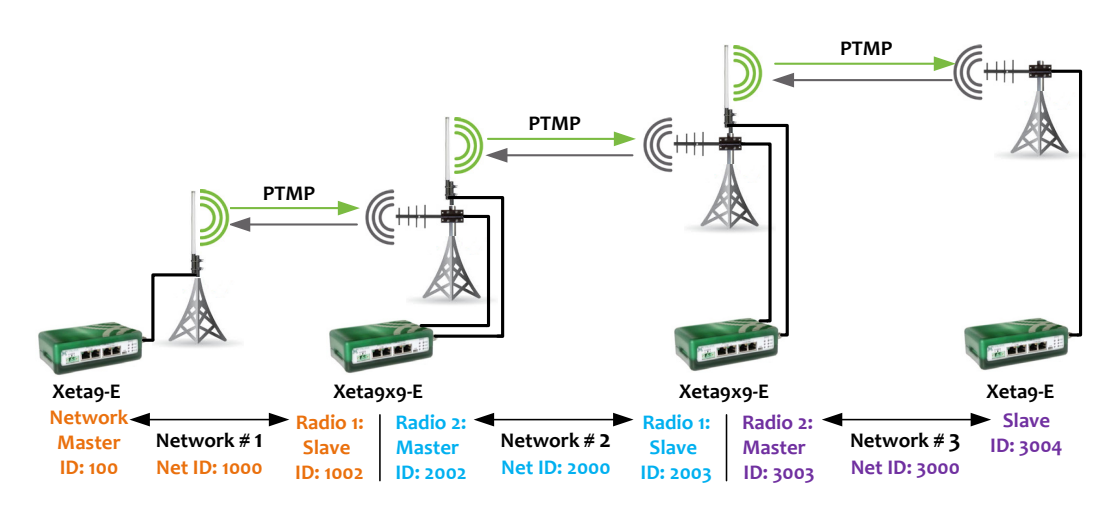

Remember, MMS is a timing feature that **requires the following parameters to be identical within ALL radios in the MMS Network**. This ensures that ALL radios in the network Transmit & Receive at precisely the same time, but on different frequencies/channels in the hop table;

- Frequency Band and Excluded Frequencies
- Hop Pattern (2 is recommended for MMS)
- Master Transmit Rate
- Slave Transmit Rate(s)
- Max Payload Bytes; Master **and** Slave
- Network Type\*; PTP **or** PTMP.
- Network Radius
- Protocol; Ethernet **or** Serial

\* *Note: it's not possible to mix PTP links and PTMP Networks in a MMS configuration.*

Timing can be triggered in three ways;

- 1. A timing signal can be generated by the Network Master and propagated across the RF links to other radios.
- 2. A 1PPS signal from a GPS receiver can be connected to the Network Master and propagated across the RF links.
- 3. A GPS receiver can be installed at every Master location to independently synchronize transmissions through multiple 1PPS sources.

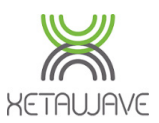

## Configure the PTMP Network Segments

Configure all Radios in each [PTMP Network Segment](#page-91-0) (1 x Master + multiple Slaves) with [identical](#page-101-0) RF Transmission Settings. Give each Network Segment different Network ID's, Device ID's and apply a different Hop Offset. For example;

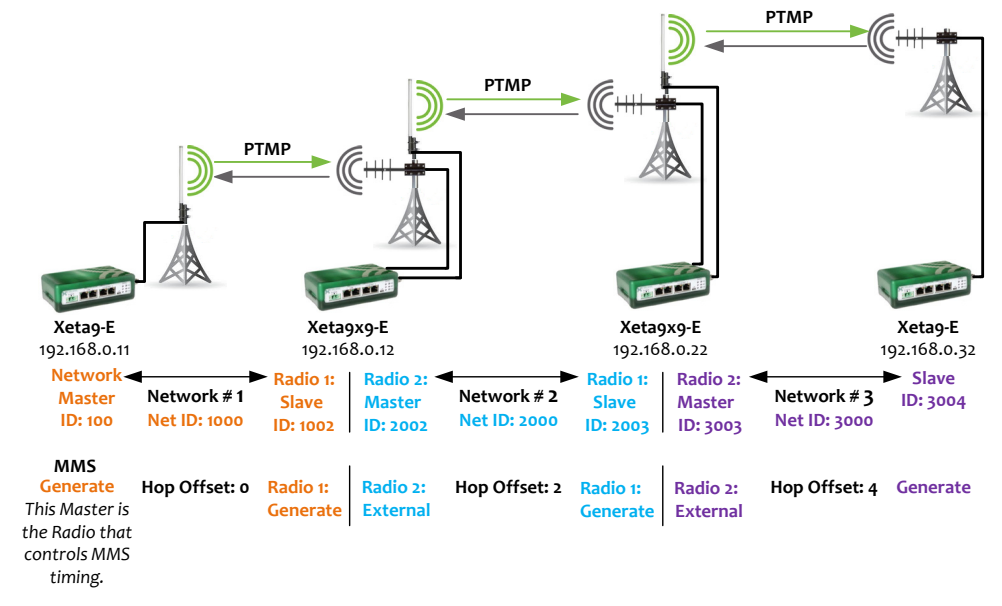

## Network #1

The following Network Diagram and Link Table illustrate the settings required for each radio to set up the first Network Segment in the MMS System above.

*Note: the Master is set to Generate, the Slaves are set to Generate and the Hop Offset is 0.*

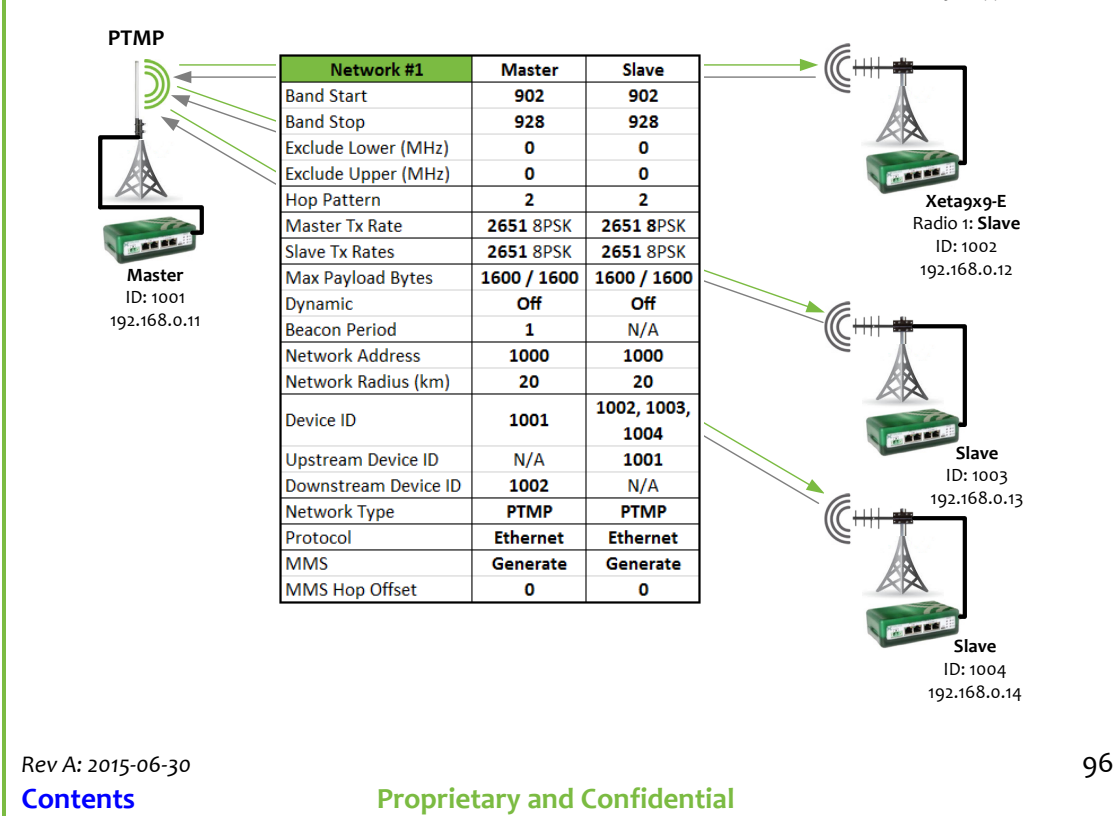

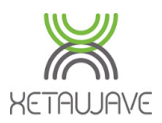

#### Network #2

The following Network Diagram and Link Table illustrate the settings required for each radio to set up the second Network Segment in the MMS System.

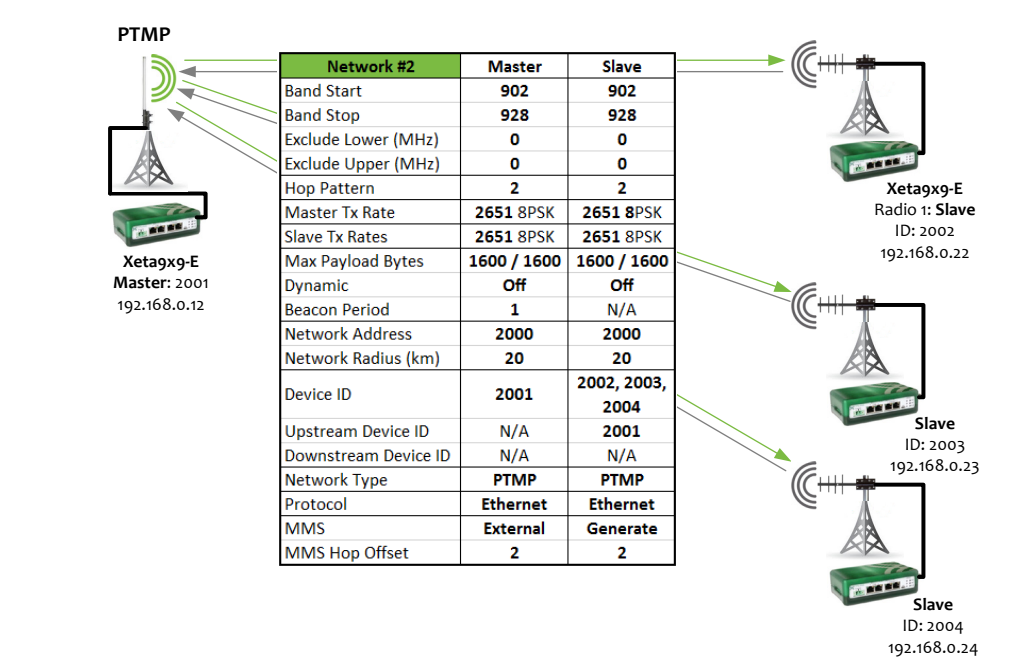

*Note: the Master is set to External, the Slaves are set to Generate and the Hop Offset is 2.*

#### Network #3

The following Network Diagram and Link Table illustrate the settings required for each radio to set up the third Network Segment in the MMS System.

*Note; the Master is set to External, the Slaves are set to Generate and the Hop Offset is 2.*

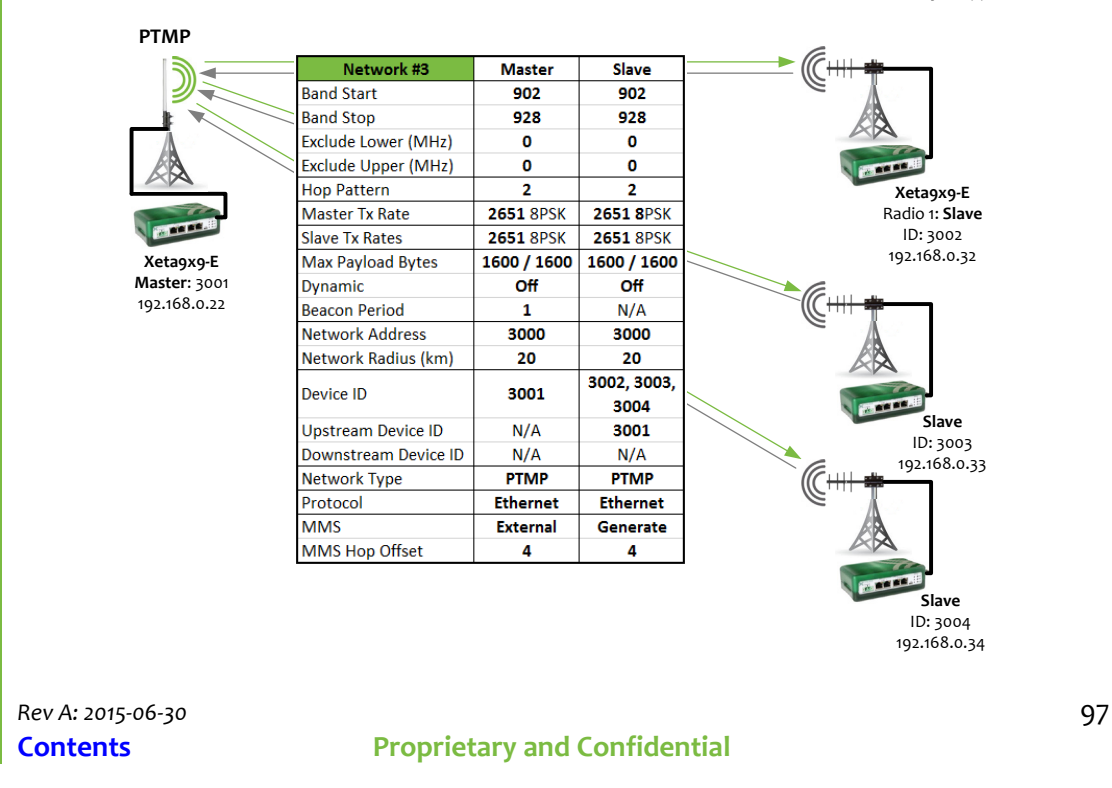

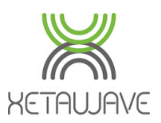

## How to set up INS

How to correctly implement INS with the assistance of XetaWave Customer Support.

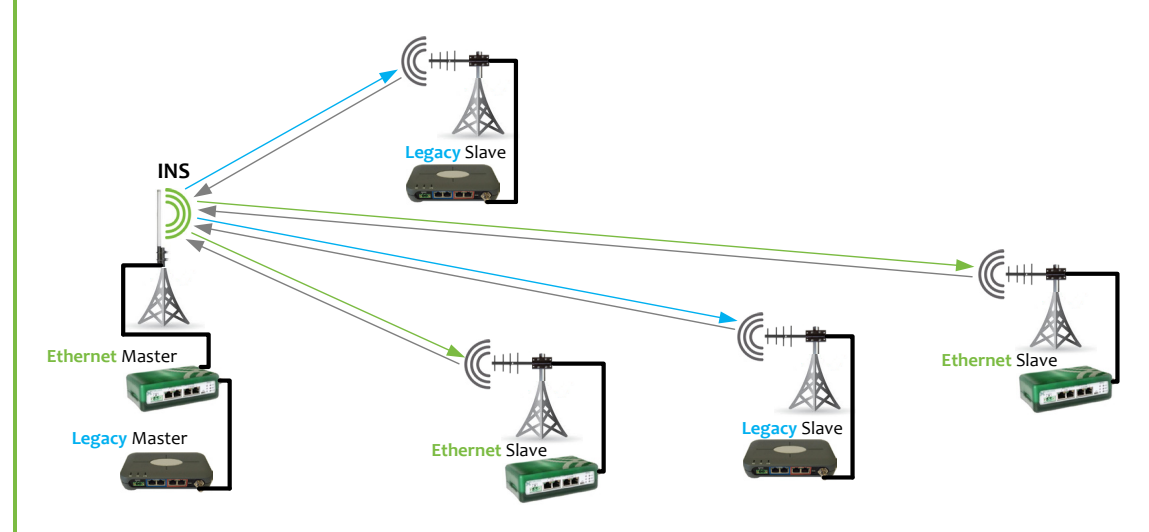

## INS Calibration

Please engage **support@xetawave.com** for assistance with the calibration procedure as this requires special access to the INS Master Radio to obtain the correct period and width values.

# Configure PTMP XetaWave Network

The XetaWave Radios that will be deployed into an INS system should first be configured for a PTMP Network.

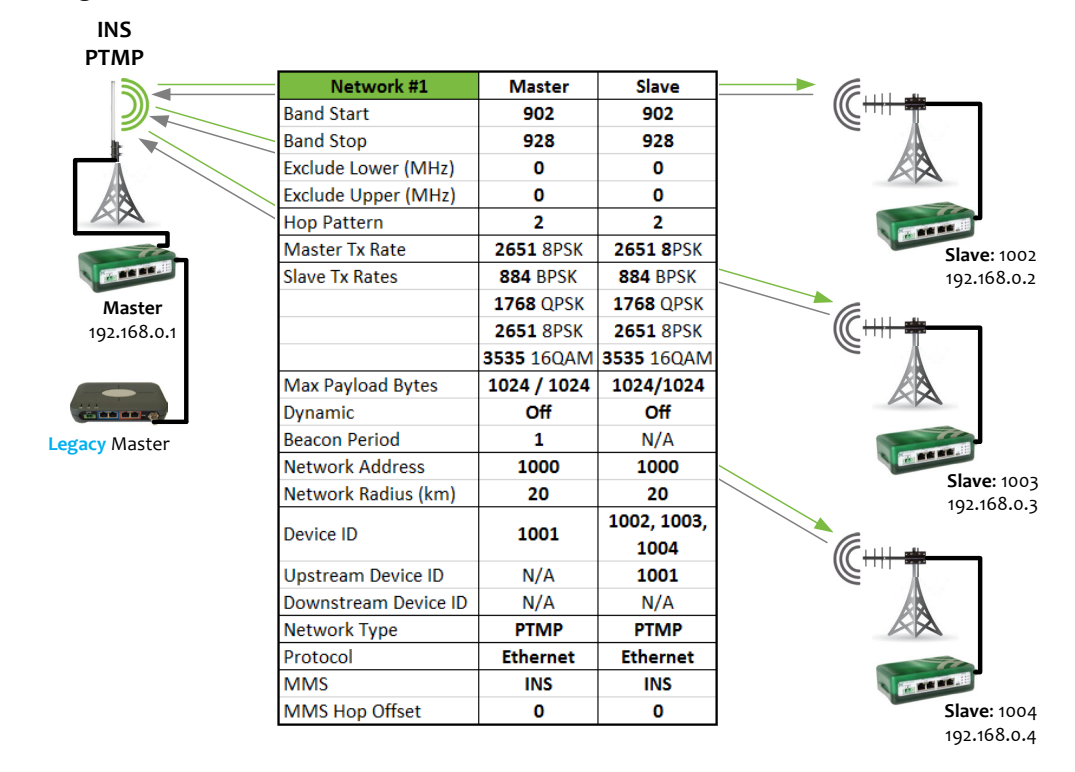

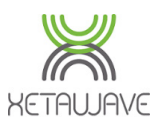

## Configure Master for INS

Once the INS period and width values have been obtained, the process for activating INS on the Master is to select **INS** from the MMS drop down list and then enter the INS period and width in the INS fields as shown below.

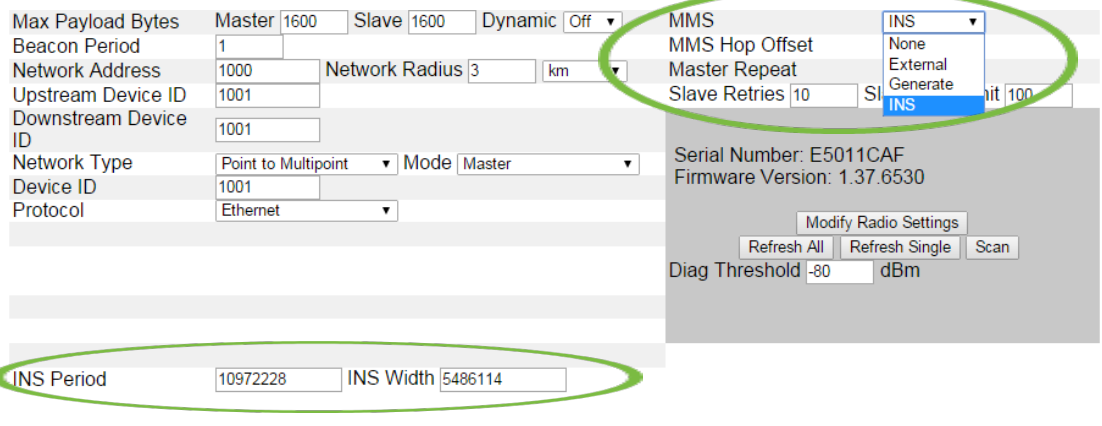

## Configure Slaves for INS

Once the INS period and width values have been obtained, the process for activating INS on the Master is to select **INS** from the MMS drop down list and then enter the INS period and width in the INS fields as shown below.

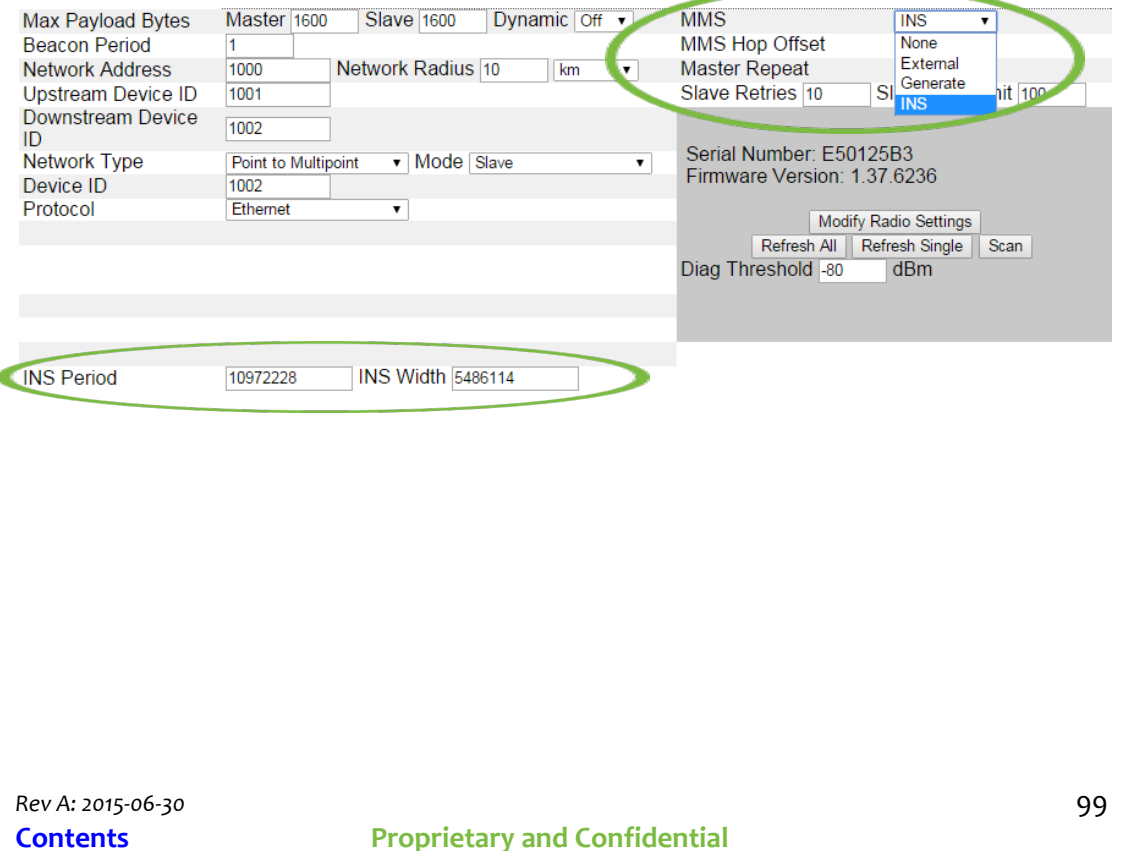

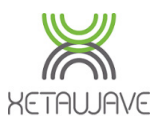

## <span id="page-106-0"></span>How to tune the RSSI

As previously discussed in this manual, RF is more problematic at higher [RSSI levels](#page-44-0) so tuning of the system by strategically reducing transmit power may be necessary.

Links should be looked at individually; in a PTMP Network the Transmit Power of each and every remote Slave can be tuned individually. The Master's Transmit Power should be tuned to the furthest or weakest link.

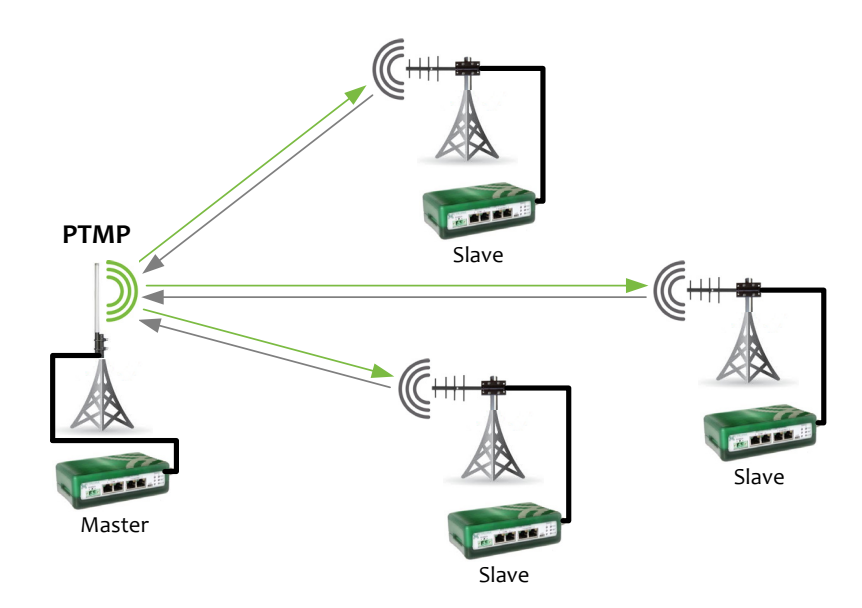

At the Master location, use the RF Ping Tool to test each link by entering the Slave ID of each remote and clicking Ping. Record the Remote and Local Signal and Noise levels.

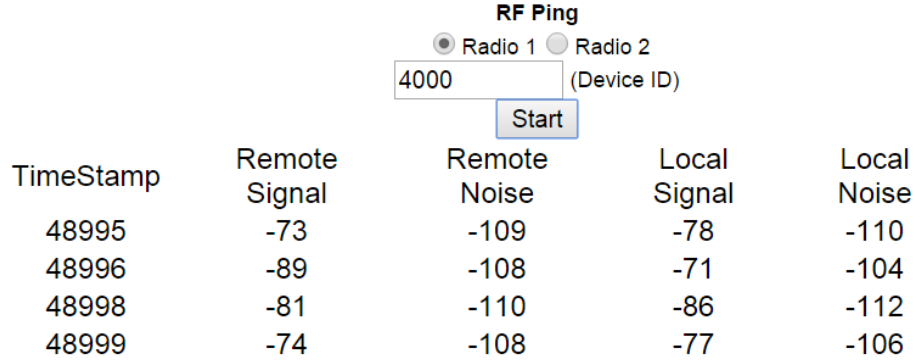

*Note: If both the Master and Slave Radios have the same Tx power level, the gains in the system are the same and the link should be fairly well balanced; i.e. have near symmetrical RSSI.*

#### **Caution**

**Signal levels should meet the [Minimum SNR](#page-45-0) for the fastest modulation you have selected, therefore Noise levels should be factored in to the tuning process.**

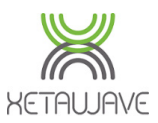

#### Tune the Longest Link First

For the longest/weakest link, reduce the Transmit Power of the Slave until the RSSI at the Master is sufficiently reduced to meet the Minimum SNR for the fastest modulation selected.

**Use the RF Ping tool to check the RSSI levels as this provides specific measurements at both ends of each link and not a combined average.**

Set the Masters Transmit Power level so that the Slave RSSI on the longest/weakest link meets the Minimum SNR for the fastest modulation selected.

#### Work Your Way Back

For all other Slave Radios reduce the Transmit Power until the RSSI at the Master is sufficiently reduced to meet the Minimum SNR for the fastest modulation selected.

**Use the RF Ping tool to check the RSSI levels as this provides specific measurements at both ends of each link and not a combined average.**

Once you have adjusted the Transmit Power on all the Slaves you have completed the tuning process.

#### Converting dBm to mW to dBm

Transmit Power is adjusted in mW and RSSI is reported in dBm.

For every required 3dB reduction in RSSI, the Transmit Power should be divided by 2.

Alternatively,

**dBm** can be converted to **mW** using this [online calculator.](http://www.rapidtables.com/convert/power/dBm_to_mW.htm)

And…

**mW** can be converted to **dBm** using this [online calculator.](http://www.rapidtables.com/convert/power/mW_to_dBm.htm)
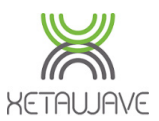

# Import sites into Google Earth

This application note shows how to convert a set of site coordinates into a Google Earth KML file for input directly into Google Earth.

## Convert Coordinates File to Excel

If the coordinates reside in a Word or Text file you'll need to import them into Excel.

Copy the contents from the Word/Text file and paste into Excel, cell A1.

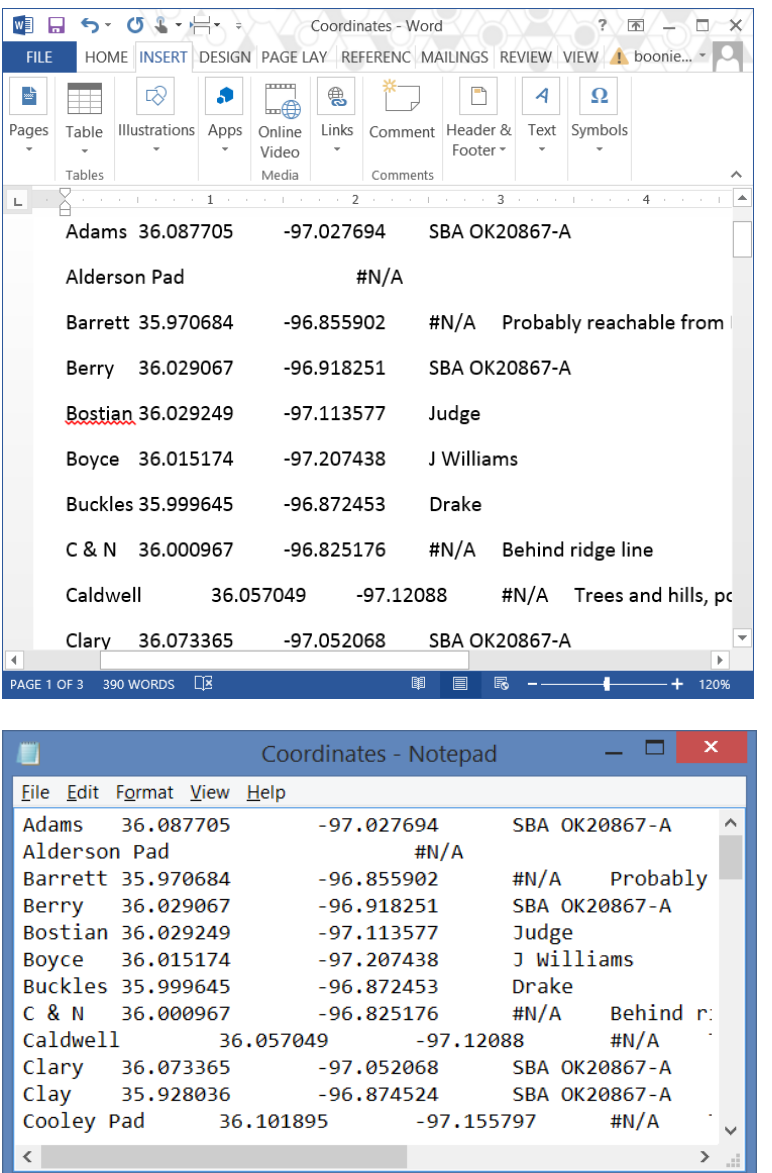

Alternatively, if importing a Text file you can use the 'Data\From Text' utility and delimit appropriately during the import process.

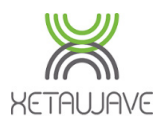

Copying the data or not delimiting when importing a text file can leave all the data in Column A. Highlight Column A and use the 'Text to Columns' function on the Data tab to delimit the data and move into separate columns…

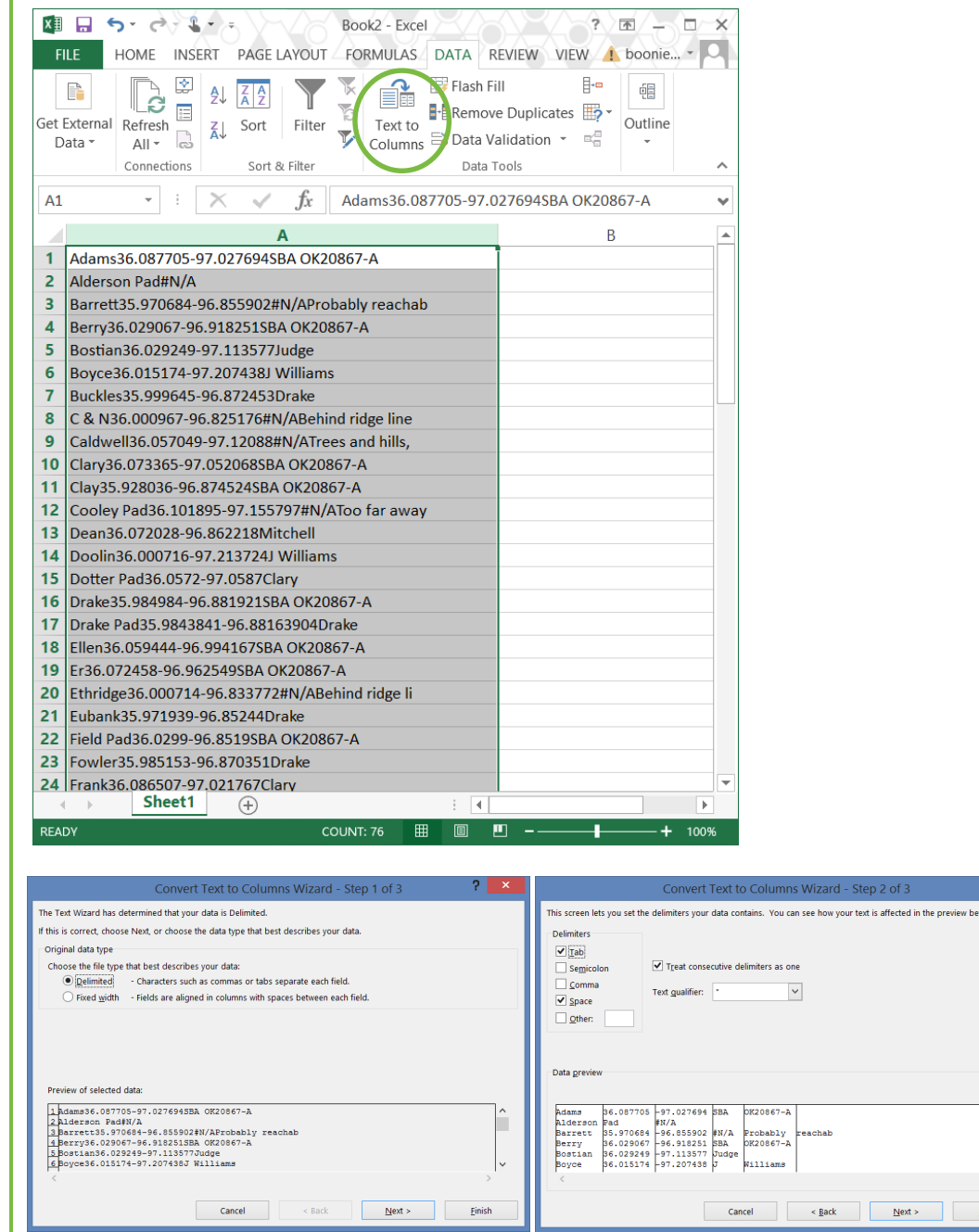

You may need to play with the delimiters to get this right since tab, semicolon, comma and space all have different effects on the data.

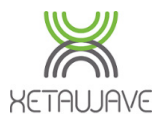

#### Delimit and Sort Excel File

Once the data has been delimited correctly you should see the data populated in separate columns…

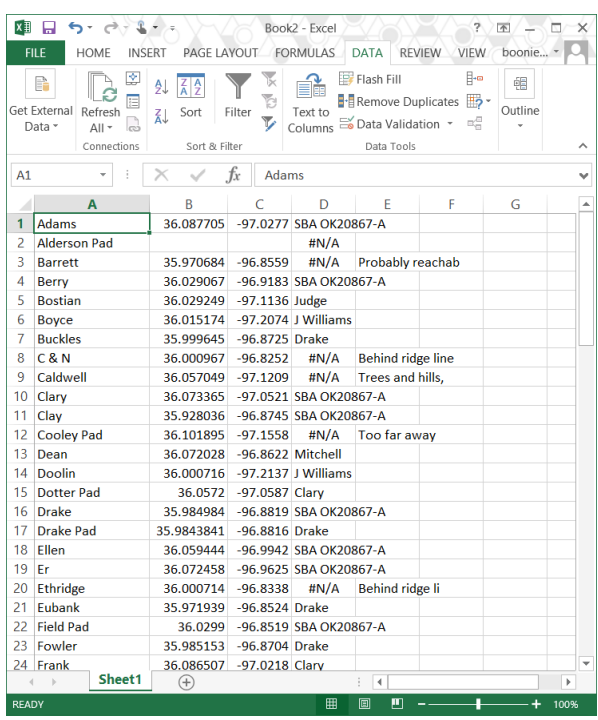

The next step is to title and organize the columns into the following order (you can cut and paste the columns into the correct order)…

**Latitude Longitude Name Description Icon**

**Latitude** and **Longitude** can be represented as Decimal Degrees, Decimal Minutes or Decimal Seconds but must have either a negative sign for W or S hemispheres or the hemisphere specifier present.

**Name** should be the site name as this is what is displayed on Google Earth.

**Description** can be used to identify the site as a Master, Repeater or Slave and/or what equipment is located there. *Description can be left blank if this information is not known.*

**Icon** can be anything from [here,](https://www.earthpoint.us/ExcelToKml.aspx%23GoogleEarthIcons) although it's recommended to use the following radio representations…

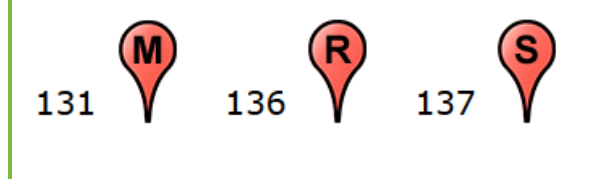

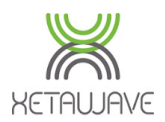

Once you have the information represented in this way it's time to remove any rows that don't have coordinates, save the Excel file and get ready to convert to a Google Earth KML.

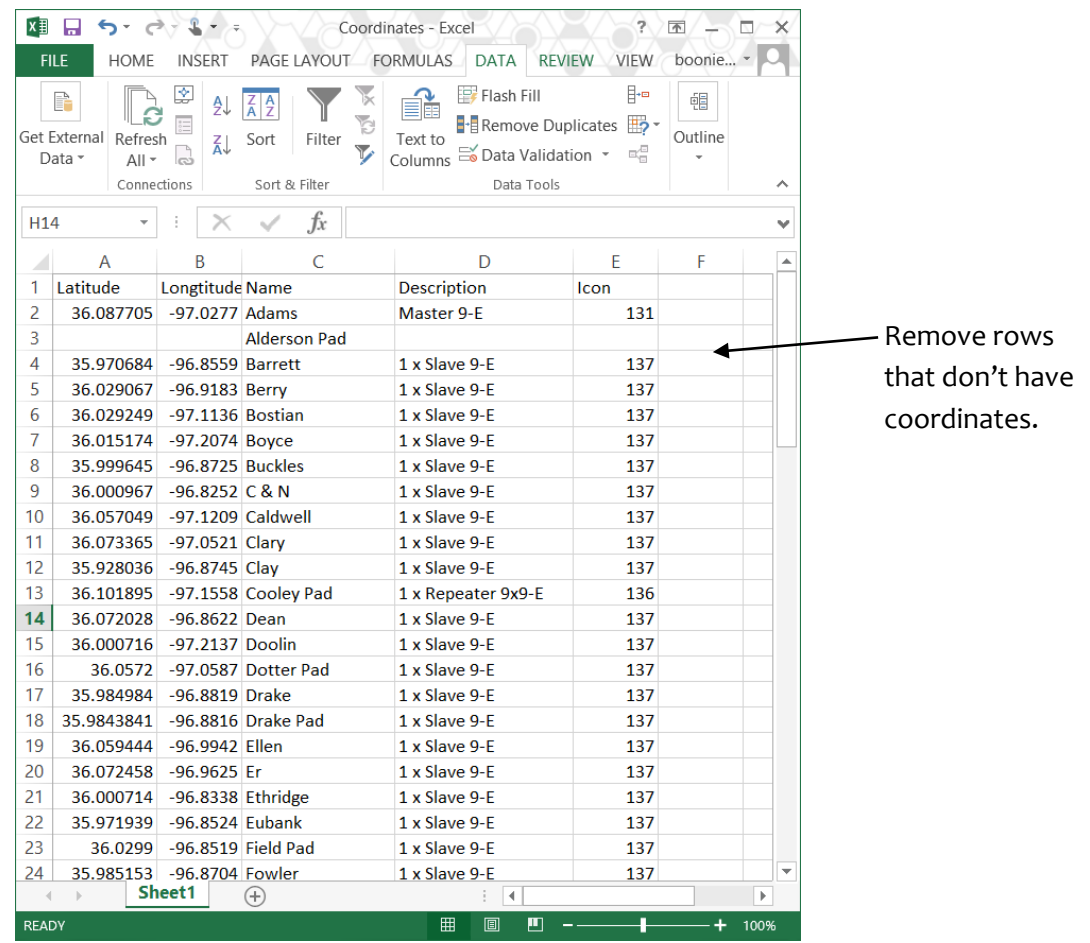

Save the Excel file to a location of your choice…

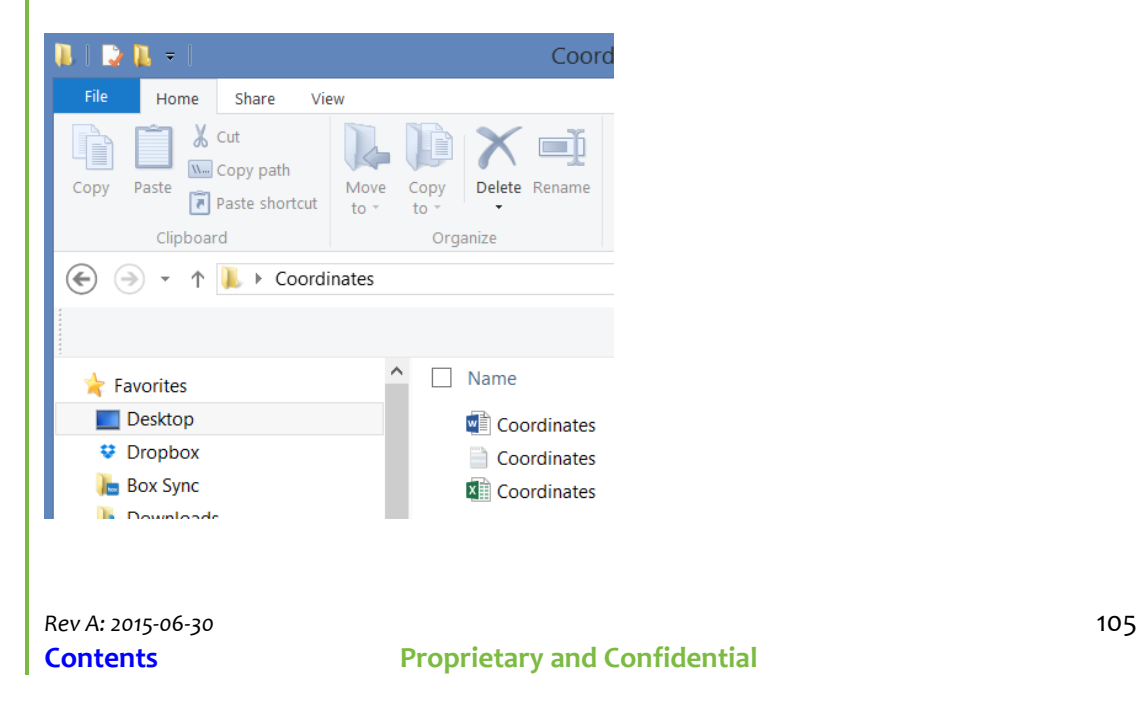

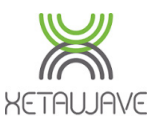

#### Convert to Google Earth KML

Open the following URL…

#### <https://www.earthpoint.us/ExcelToKml.aspx>

#### Earth Point Tools for Google Earth Sign In / Buy Subscription Contact Excel To KML - Display Excel files on Google Earth. Earth Point Home A user account is recommended for the features on this web page.  $\triangle$ Sign In / **Buy Subscription** Import a spreadsheet of lat/long coordinates to Google Earth. Pop-up balloons, icons, and **Worldwide Utilities** paths are easily created from the spreadsheet data. Excel To Google Earth Latitude and Longitude are all that is **Coordinate Grids** needed to create a basic display on Polygon Area Google Earth. Add a Name, Description, **Convert Coordinates** and an Icon for a professional presentation. **Batch Convert** Advanced features support GPS tracks, **USA Utilities** Time Sliders, and Grid Coordinates. Township & Range **BLM Grid** To get started, read the Quick Start Latitude Latitude Longitude Name Description<br>43°36'34.86"N 116°12'23.30"W BAM Art museum Search By Description instructions or download the sample data  $\overline{12}$ ExcelToKmlDemo.zip. 3 43 36 33.22 -116 12 18.40 Roses Nice garden<br>4 43.608879028 -116.20320277 Zoo Great visit 111 Search By Lat Long Alternate Grid NEW: AppendDataColumnsToDescription Sample points plotted onto Google Earth. California Twp & Rng accepts a list of column names. California Grid Select an Excel file (xls, xlsx, xlsm, xlsb, txt, or csv) Search By Description Search By Lat Long Browse... | No file selected. **Texas Land Survey** Enhanced feature. What is this? View on Google Earth **Abstract Grid** Search By Description View File on Web Page, Check for errors Free. User account is not needed. Search By Lat Long

Click 'Browse' and locate the coordinates file (although it says you can directly import a Text file this is normally problematic, which is why we convert to Excel first)…

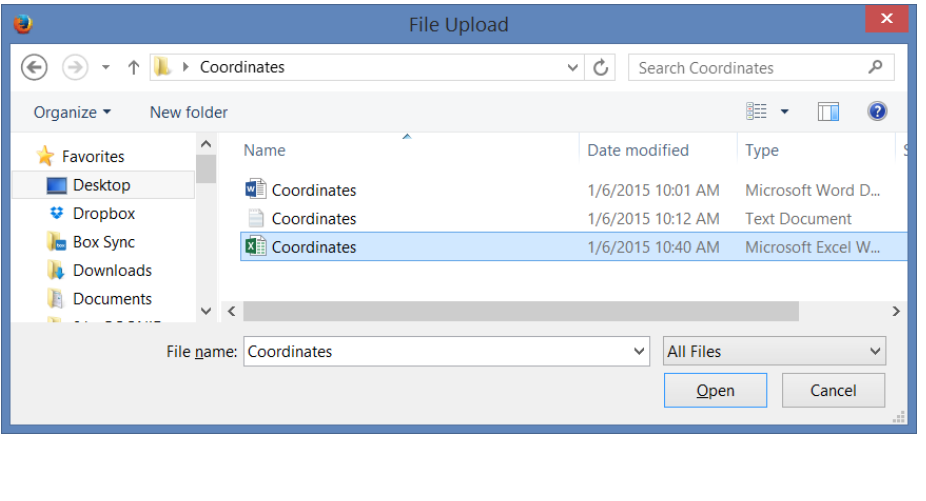

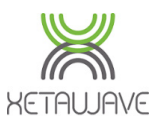

Next, click **View on Google Earth**…

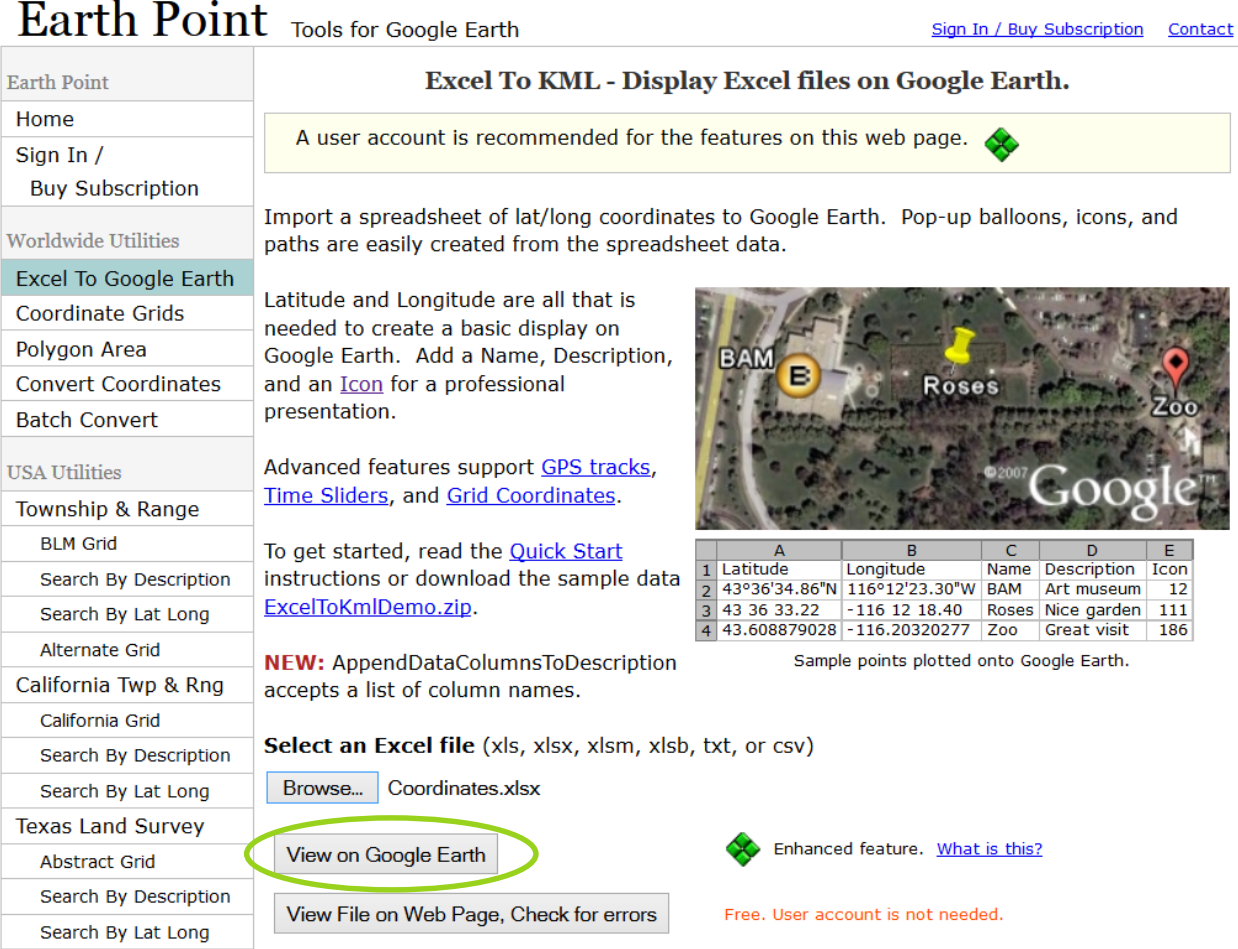

Save the file to a location of your choice. You can then rename accordingly and email the file to whoever it may concern…

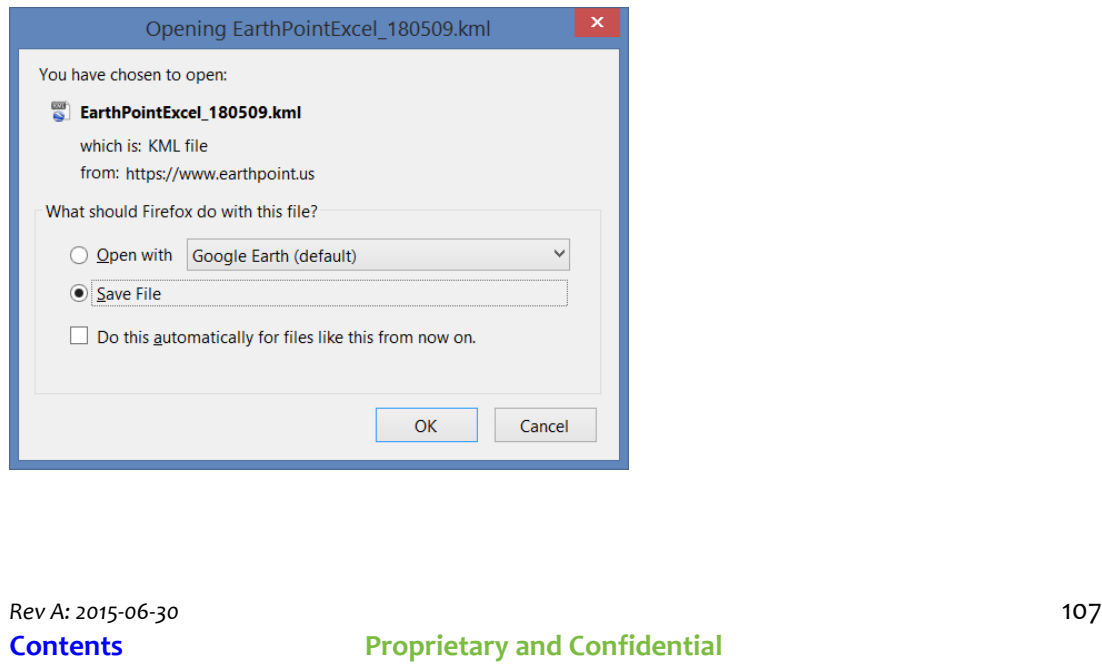

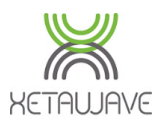

Double click the KML file to load the sites into Google Earth…

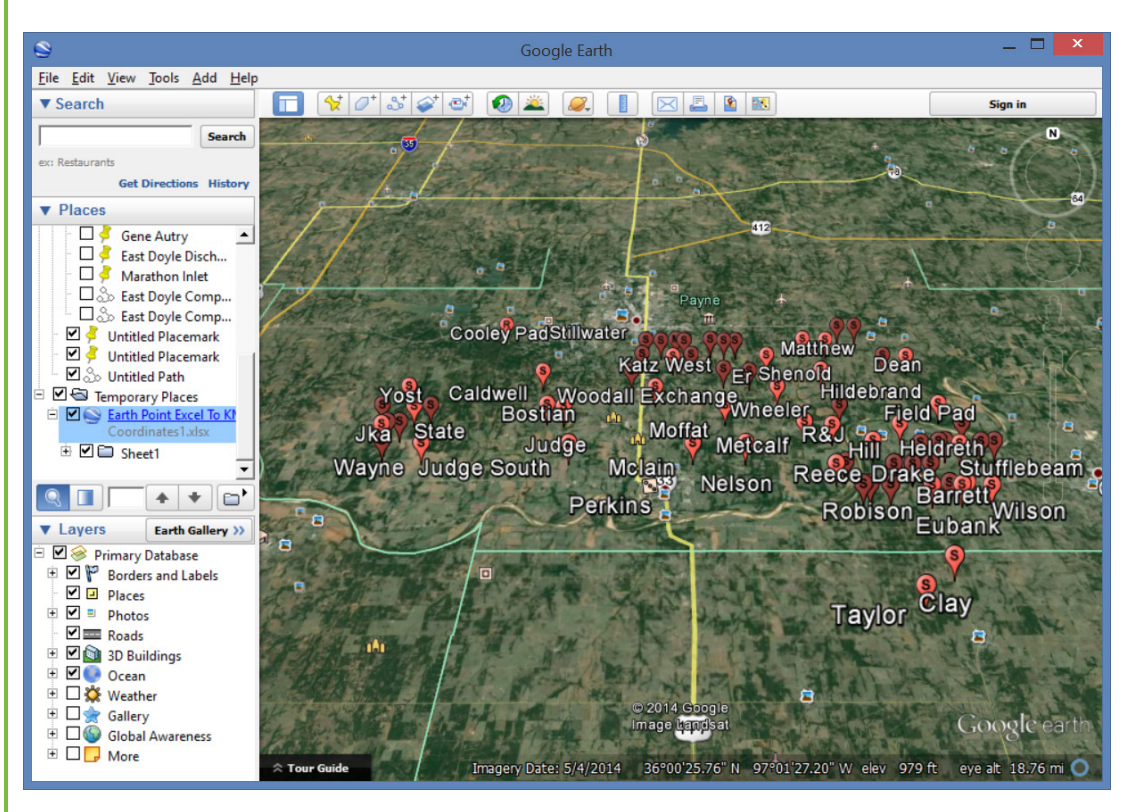

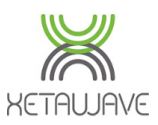

# <span id="page-115-0"></span>Gold Standard Networks

Gold standard networks are those that are installed predictably, perform well over time and recover from unexpected conditions quickly. Our experiences troubleshooting networks taught us to plan, install and troubleshoot networks with the considerations listed below. Follow these steps to build gold standard networks.

# Planning

- Understand customer's application and required network throughput.
- Test radios on the bench with desired equipment before first deployment.
- Perform a path study for each link.
- Plan radio settings to achieve desired network throughput with consideration of expected signal strength, RF noise and overlapping networks.'
- Perform a **Site Survey** to sample in-band noise levels.
- Prepare equipment list that includes radios, radio accessories, cables, connectors, adapters, antennae, towers/poles, brackets, etc.

# Installation

- Use compass to align antennae to magnetic azimuth.
- Properly torque all mechanical connections.
- Apply appropriate weatherproofing material to all exposed RF and electrical connections.
- Measure noise floor with final hardware installed (i.e. antennae, cable) using radio or spectrum analyzer.
- Compare actual received signal strength with expected signal strength from path study.
- Perform throughput test before leaving site.
- Confirm successful customer data test before leaving site.

# Troubleshooting

- Obtain customer success/fail statistics.
- Capture radio settings (via screen shot or other).
- Capture radio statistics (via screen shot or other).
- Capture LAN statistics (via screen shot or other).
- Capture terminal server statistics (via screen shot or other).
- Perform noise measurement with radio and/or spectrum analyzer.
- Obtain diagnostic slot capture from master on problematic link.
- Sweep cable and antenna for loss with network analyzer (a.k.a site analyzer, cable and antenna tester).

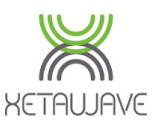

# Pre-Deployment Tasks

# Network Planning

XetaWave highly recommends the use of a Network Planning Tool during the link design process to provide some mathematical insight into expected performance.

There are various [Network Planning Tools](https://www.google.com/search?q=network+planning+tool&ie=utf-8&oe=utf-8%23q=radio+network+planning+tool) on the market, such as...

- **[Pathloss](http://www.pathloss.com/)**
- [Radio Mobile](http://radiomobile.pe1mew.nl/)

#### **Caution**

**Failure to plan links can prevent maximizing link performance during deployment.**

# Transmission Systems

XetaWave recommends the use of a DC Grounded Transmission System featuring;

- − DC Grounde[d Antenna](#page-13-0) from a reputable manufacturer with desired frequency range, gain, beam pattern (coverage) and an input surge impedance of 50 ohms.
- − DC Block Surge Suppressor; Polyphaser [TSX-NFF](http://www.hol4g.com/ac/product.aspx?p=250911) o[r IS-B50LN-C2.](https://www.hol4g.com/ac/product.aspx?number=POL-IS-B50LN-C2&p=163458&sc=0)

#### Losses within the Transmission System

The [decibel](http://en.wikipedia.org/wiki/Decibel) is a logarithmic unit with the following net effects on signal loss; - **1dB** loss = **21%** signal loss

- **2dB** loss = **37%** signal loss
- **3dB** loss = **50%** signal loss
- **6dB** loss = **75%** signal loss
- **10dB** loss = **90%** signal loss

When modelling the transmission system in your planning software, such as Pathloss 5 or Radio Mobile, the insertion loss from the connectors & surge suppressor should be combined with the loss from any planned strain relief jumper cables in addition to the loss from the coaxial transmission line.

The following Cable Loss Calculators can be used to calculate the **Cable Loss** for the main transmission line.

- *[Times Microwave Cable Loss Calculator](http://www.timesmicrowave.com/calculator/)*

*Use the 'Cable Run Attenuation' value, since the connector losses are included in the table below.*

- *[Belden/Andrew Cable Loss Calculator](http://www.kc7hxc.us/links/radio/Coax%20Calc/Coax%20Calculator.html)*

*Use the 'Matched Loss' value with SWR left at 1:1.*

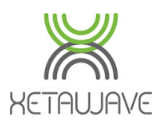

# Calculating Transmission System Loss

Refer to the table to obtain the **Connector & Jumper Loss** for the frequency you intend

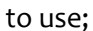

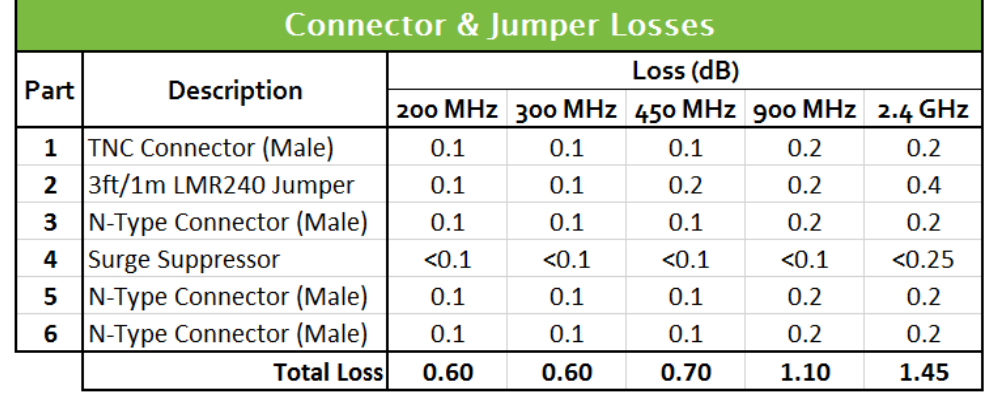

*1.* Use an online calculator to calcuate the coaxial **Cable Loss** for the length and type of coax you intend to use;

*[Times Microwave Cable Loss Calculator](http://www.timesmicrowave.com/calculator/)*

*Use the 'Cable Run Attenuation' value, since the connector losses are included in the table below.*

*[Belden/Andrew Cable Loss Calculator](http://www.kc7hxc.us/links/radio/Coax%20Calc/Coax%20Calculator.html) Use the 'Matched Loss' value with SWR left at 1:1.*

- 2. Add the **Connector & Jumper Loss** from Step 1 to the **Cable Loss** from Step 2 to get the **Transmission System Loss**.
- 3. Enter the **Transmission System Loss** into the setup of your Network Planning Tool.

- For **Radio Mobile**, open Network Properties **A** and click on the **Systems** tab.

- Enter the **Transmission System Loss** into 'Line Loss (dB)'

Line loss  $(dB)$  5.3

[ Cable+cavities+connectors ]

**1**

**3**

**2**

**5**

Variable: Transmission Line / Coax

Variable: Transmission Line / Coax

**6**

**4**

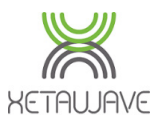

# <span id="page-118-0"></span>Path Study Request

XetaWave offers a path study service if planning assistance is required. Our **Path Study Request Form** can be downloaded from ou[r External Customer Download site.](https://app.box.com/login)

Please contact **Support@XetaWave.com** to request access.

The **Customer Input** page requests customer & network information, desired speeds, intended antennas and any other comments / instructions / further information that can be provided.

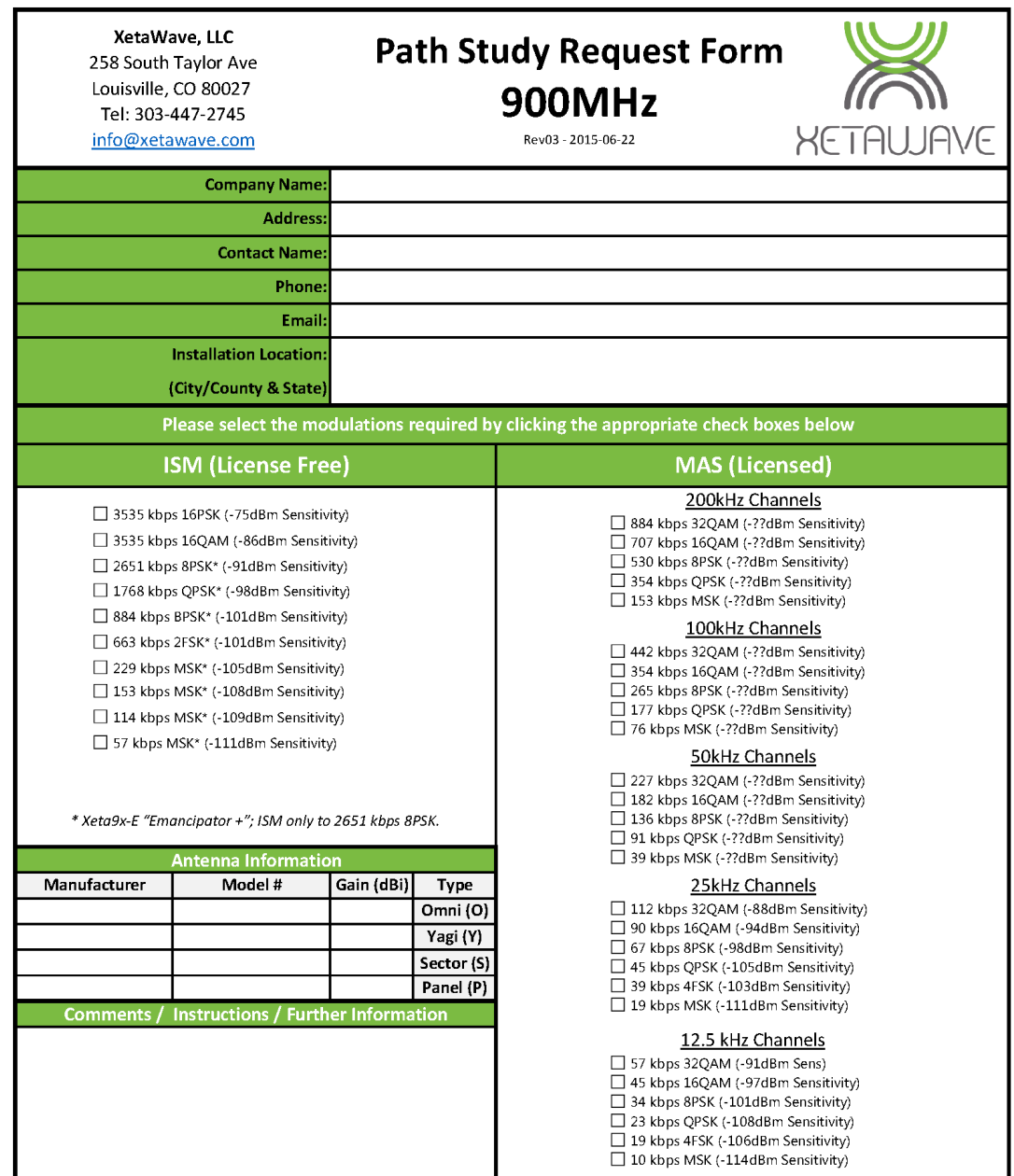

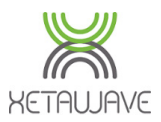

Additionally, this is where the site information should be entered.

Note: Network Master in the top row should be the location of the network Gateway, where access to the network from the Enterprise system/Cloud occurs.

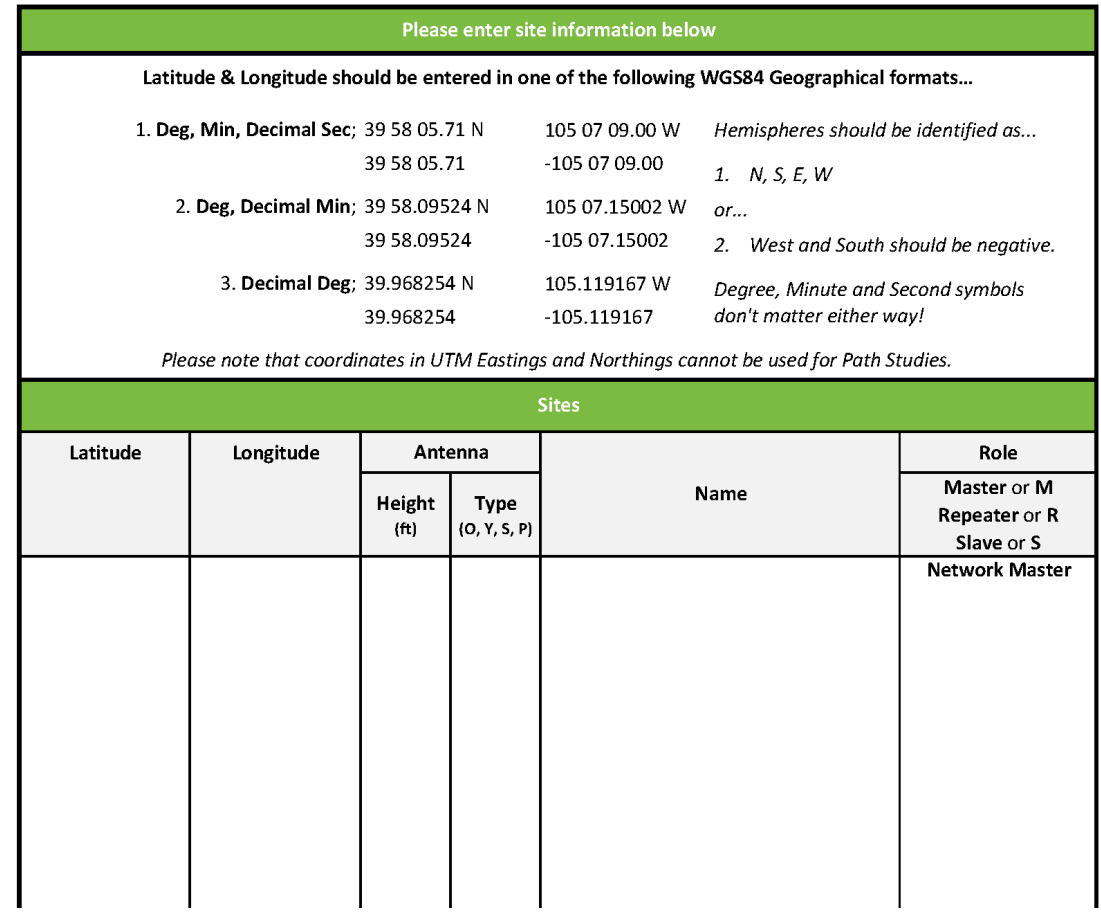

*Note: the form has self-contained instructions to assist users.*

# Site Survey

A site survey involves using a spectrum analyzer or alternative spectrum tool to check inband noise levels at the site.

XetaWave considers this an important step when buildin[g Gold Standard Networks](#page-115-0) since in-band noise levels can be factored into the Network Design.

Other aspects of a site survey include sweeping any existing installed coaxial transmission line, jumpers, surge suppressors and antennas for [Return Loss](https://en.wikipedia.org/wiki/Return_loss) or [VSWR.](https://en.wikipedia.org/wiki/Standing_wave_ratio)

Identifying possible causes of interference with co-located systems.